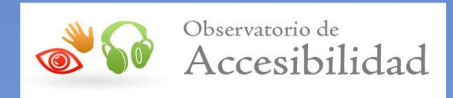

# GUÍA DE ACCESIBILIDAD EN DOCUMENTOS PDF

*(Versión 3, junio 2023)*

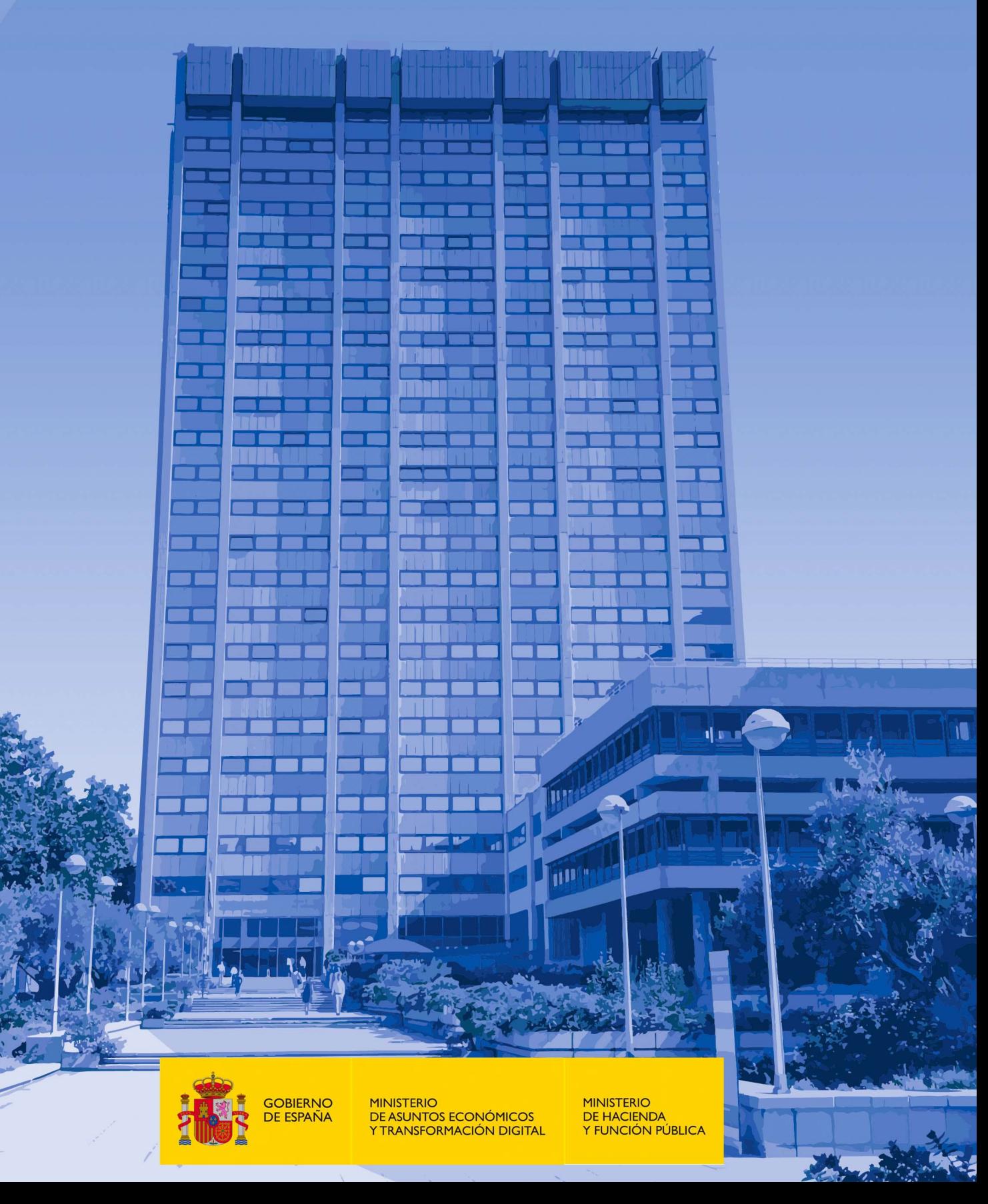

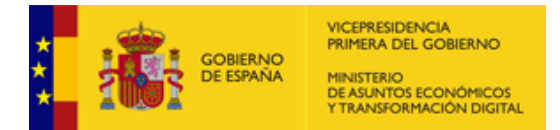

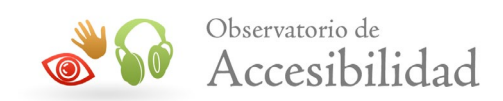

#### **Guía de accesibilidad en documentos PDF**

(Versión 3, junio 2023)

Elaboración y coordinación de contenidos: Secretaría General de Administración Digital (SGAD)

Publicación disponible en el Portal de Administración Electrónica (PAe) [http://administracionelectronica.gob.es](http://administracionelectronica.gob.es/)

#### **Edita:**

© Ministerio de Asuntos Económicos y Transformación Digital Secretaría General Técnica Centro de Publicaciones

© Ministerio de Hacienda y Función Pública Subdirección de Información, Documentación y Publicaciones Secretaría General Técnica Centro de Publicaciones

Colección: *Administración electrónica*

#### **NIPO (MINECO)**: 094-23-058-0

**NIPO (MHFP)**: 137-23-082-3

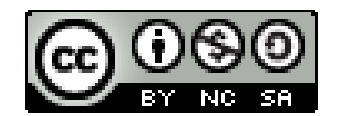

El presente documento está bajo la licencia Creative Commons Reconocimiento-No comercial-Compartir Igual versión 4.0 España.

Usted es libre de:

- Copiar, distribuir y comunicar públicamente la obra.
- Hacer obras derivadas.

Bajo las condiciones siguientes:

- Reconocimiento. Debe reconocer los créditos de la obra de la manera especificada por el autor o el licenciador (pero no de forma que sugiera que tiene su apoyo o apoyan el uso que hace de su obra).
- Compartir bajo la misma licencia. Si altera o transforma esta obra, o genera una obra derivada, solo puede distribuir la obra generada bajo una licencia idéntica a esta.

Al reutilizar o distribuir la obra debe dejar claros los términos de la licencia.

Alguna de estas condiciones puede no aplicarse si se obtiene el permiso del titular de los derechos de autor.

Nada en esta licencia menoscaba o restringe los derechos morales del autor.

Esta descripción es un resumen legible por humanos del texto legal (licencia completa) disponible en:<http://creativecommons.org/licenses/by-nc-sa/4.0/deed.es>

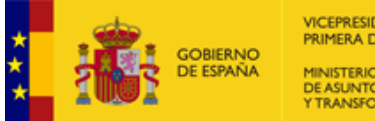

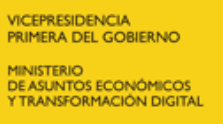

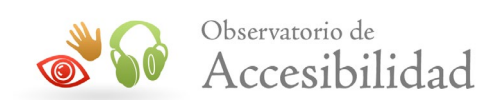

# **ÍNDICE**

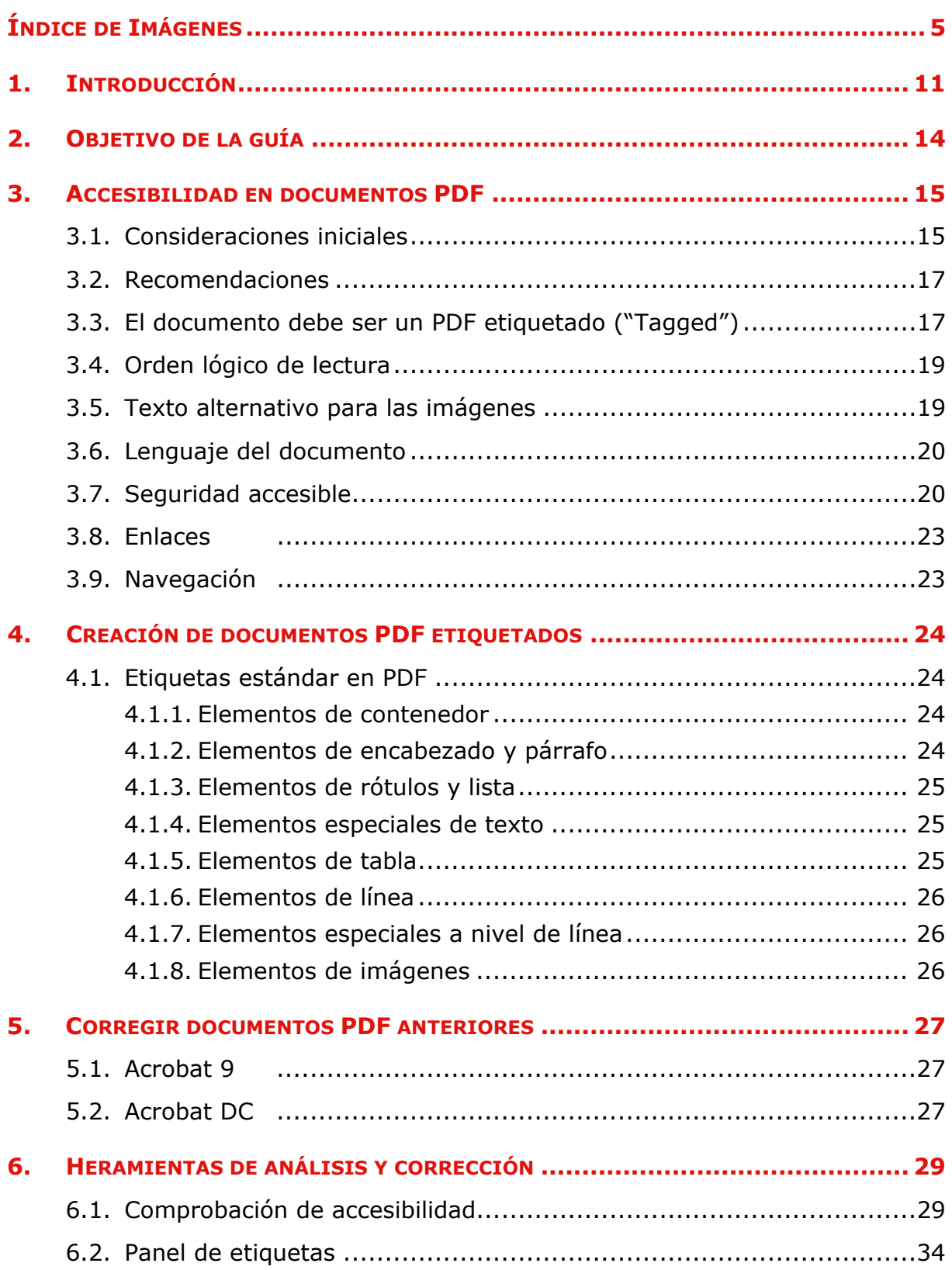

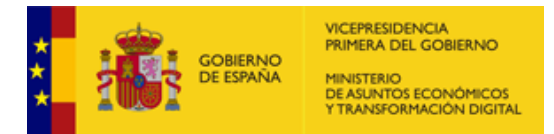

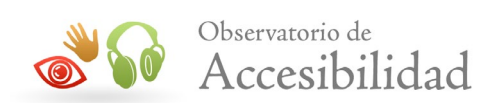

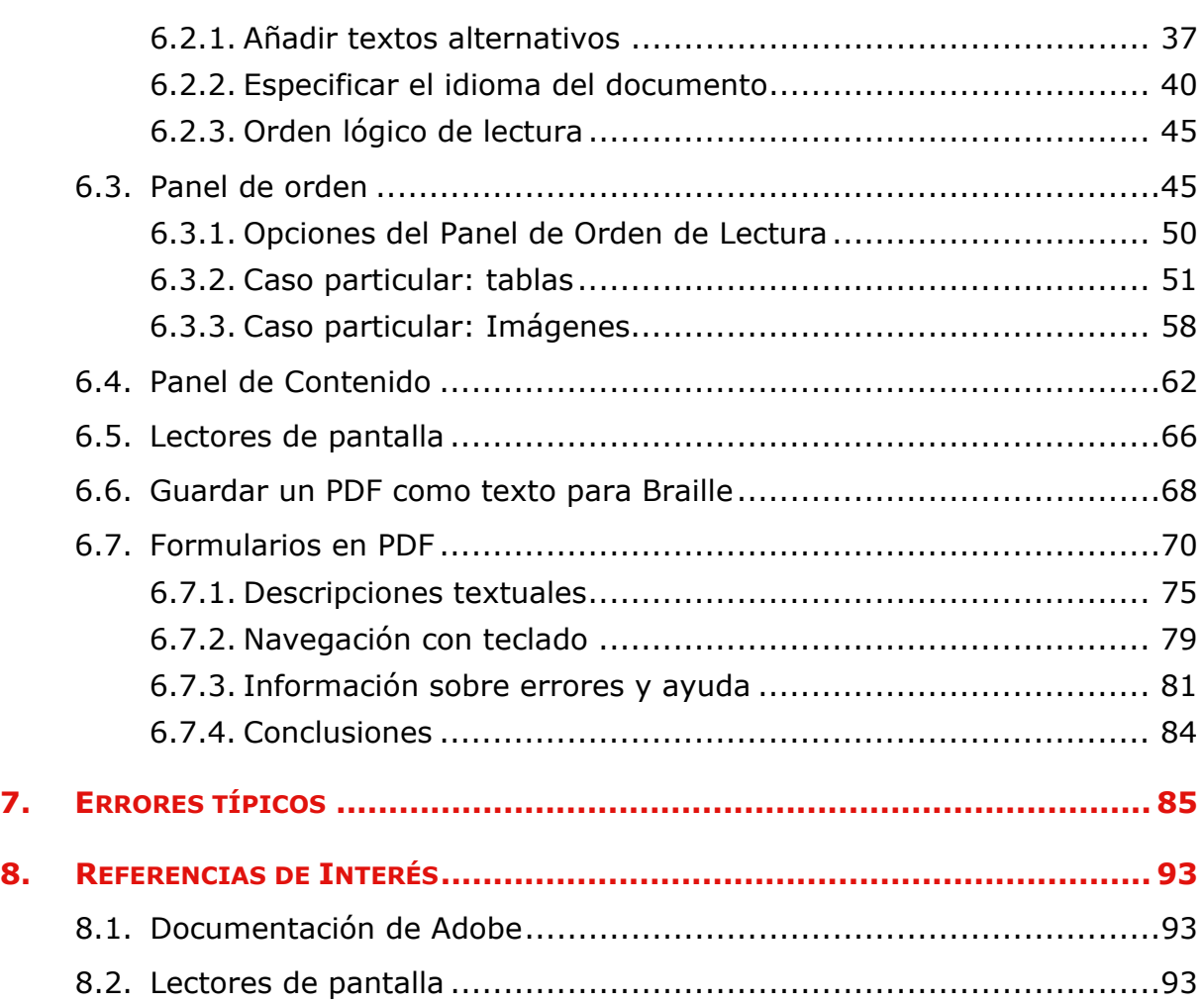

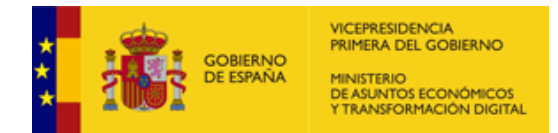

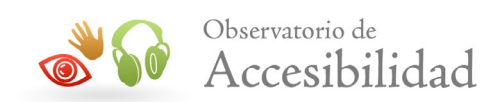

# <span id="page-4-0"></span>**ÍNDICE DE IMÁGENES**

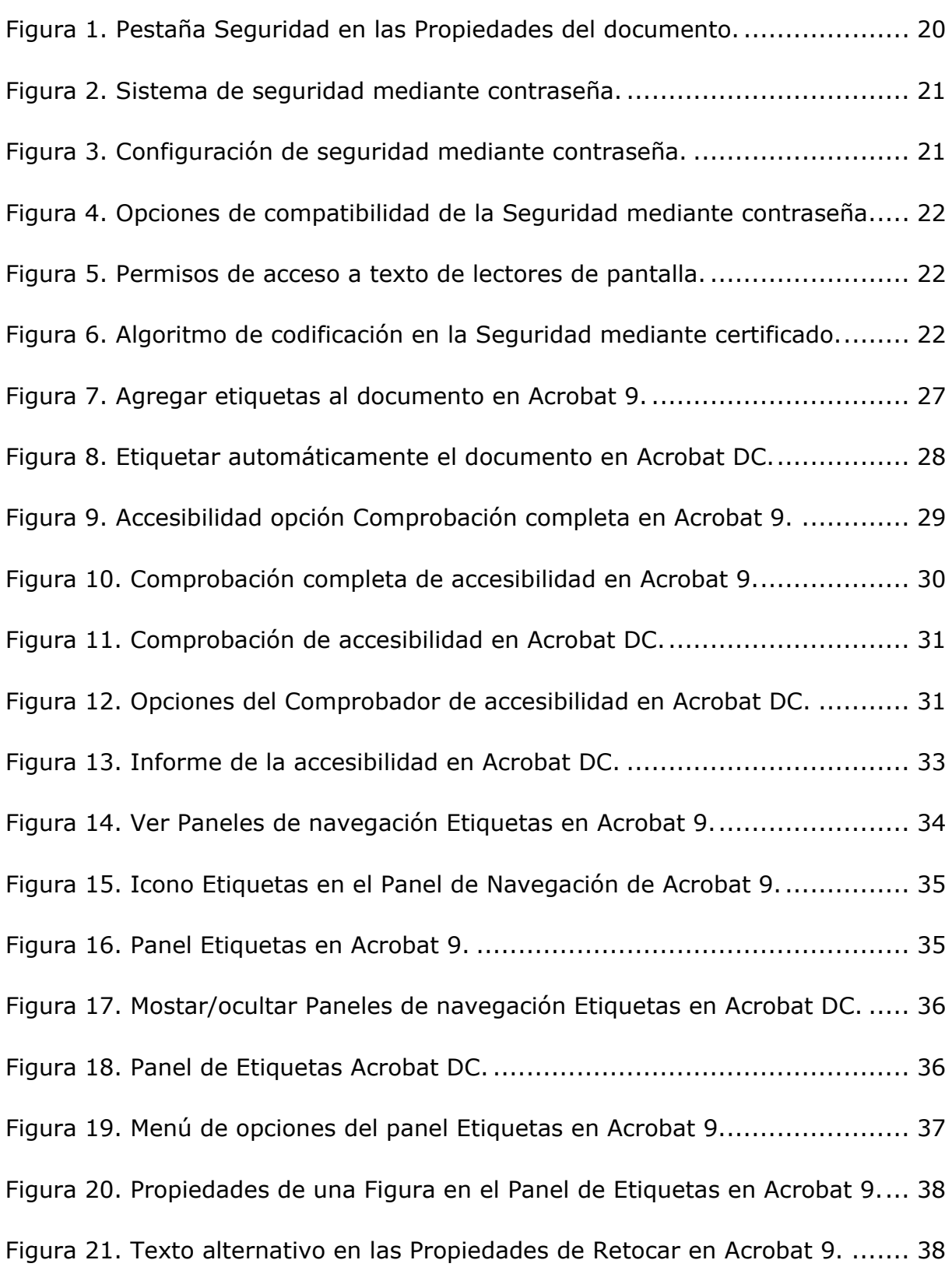

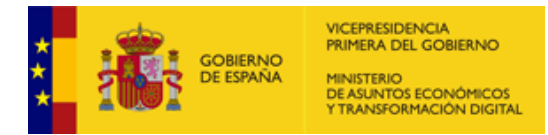

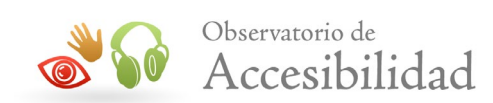

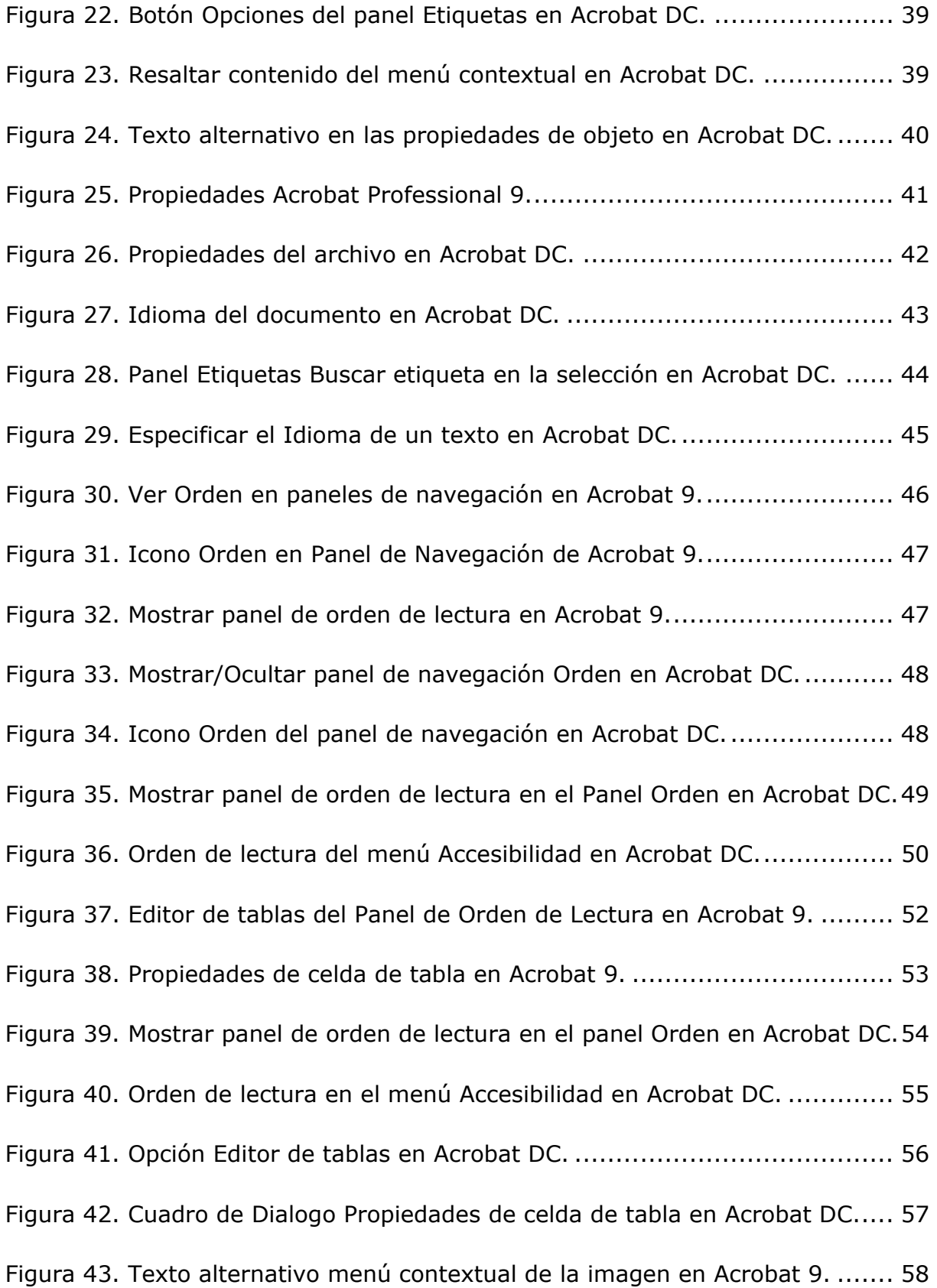

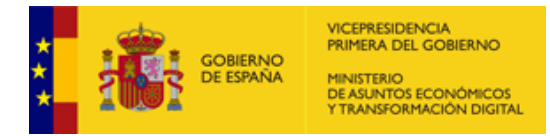

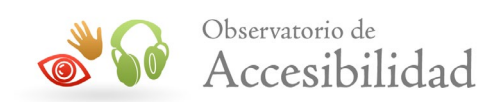

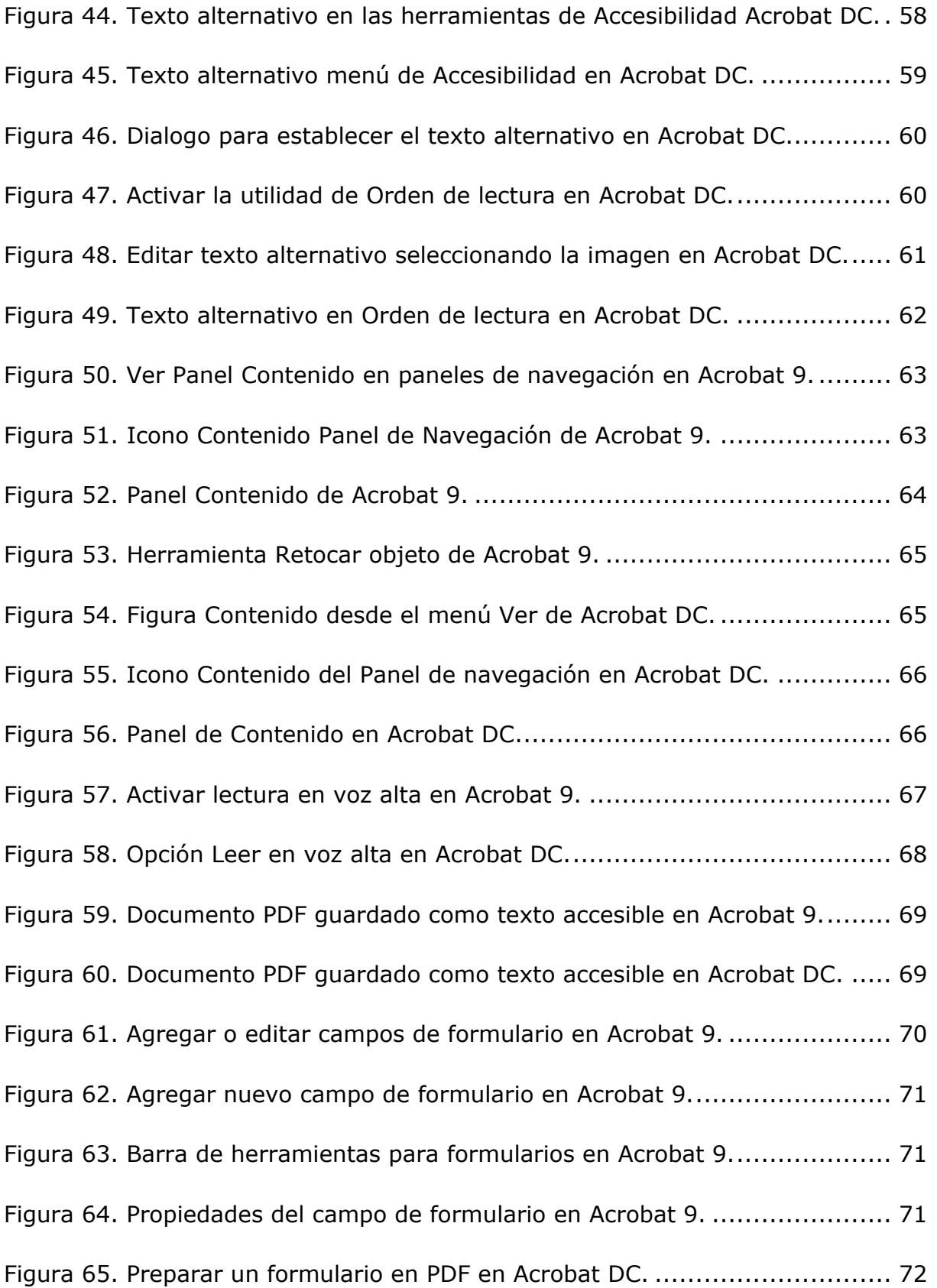

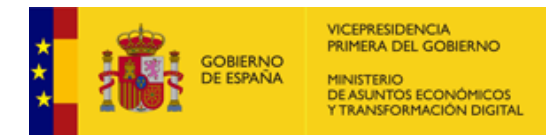

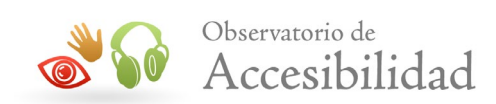

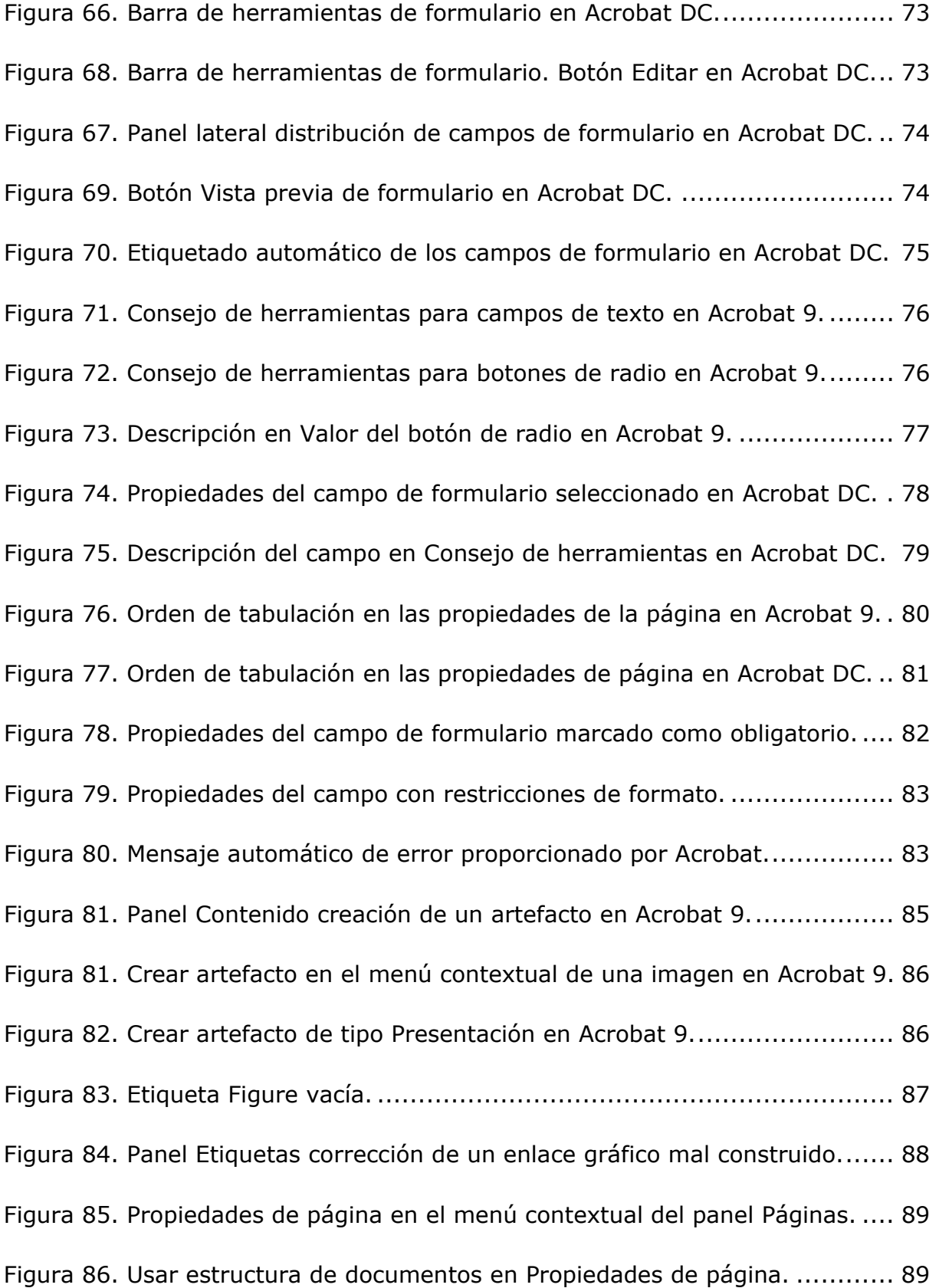

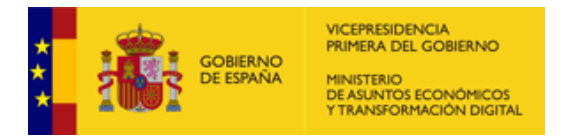

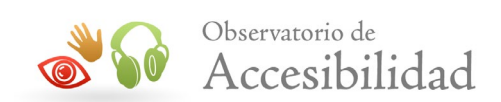

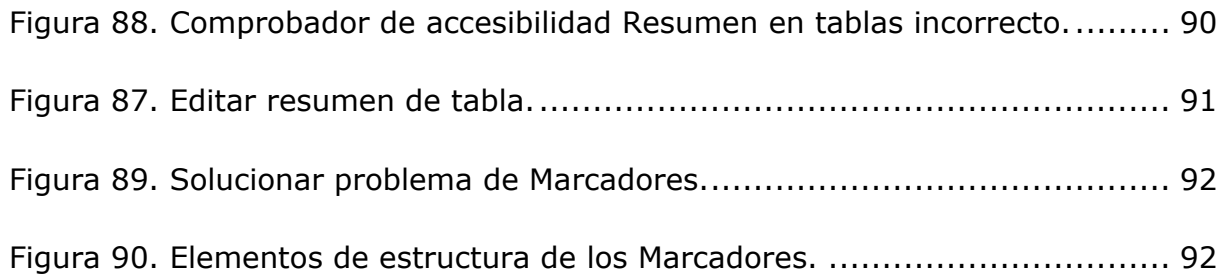

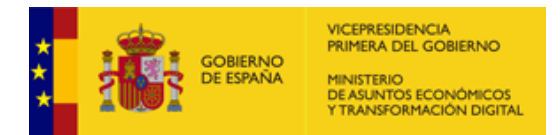

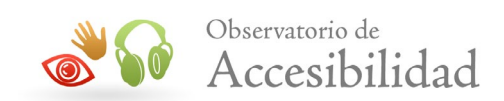

#### **Tabla 1 Control de cambios**

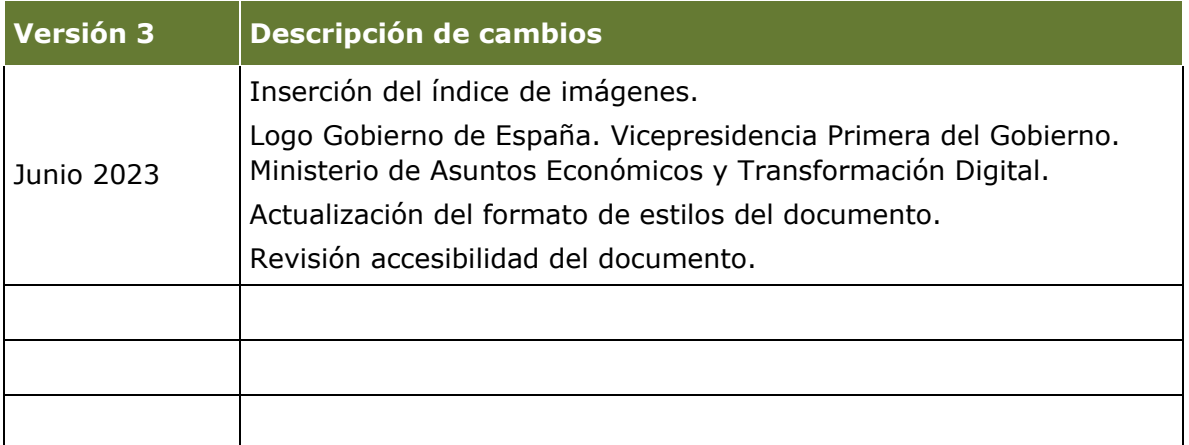

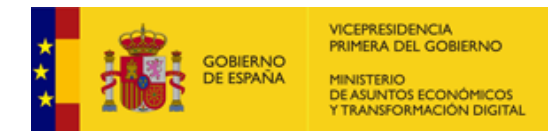

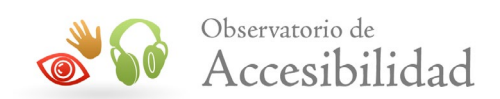

# <span id="page-10-0"></span>**1. INTRODUCCIÓN**

El 20 de septiembre de 2018, un día después de su publicación en el Boletín Oficial del Estado, entró en vigor el **[Real Decreto 1112/2018](http://www.boe.es/diario_boe/txt.php?id=BOE-A-2018-12699)***, de 7 de septiembre, sobre accesibilidad de los sitios web y aplicaciones para dispositivos móviles del sector público*, que traspone al ordenamiento jurídico español la **[Directiva \(UE\) 2016/2102](http://eur-lex.europa.eu/legal-content/ES/TXT/?uri=uriserv:OJ.L_.2016.327.01.0001.01.SPA&toc=OJ:L:2016:327:FULL)**.

En el Real Decreto se obliga a que todas las páginas web de la Administración Pública o dependientes de ésta sean accesibles para las personas con discapacidad. Aplica a todos los sitios web del sector público, desde aquellos pertenecientes a las administraciones, tribunales y servicios de policía a los de los hospitales, universidades y bibliotecas públicas, haciendo que sean accesibles a todos los ciudadanos, especialmente a aquellos con dificultades auditivas, visuales o funcionales.

En el Real Decreto se establecen como requisitos de accesibilidad a cumplir los indicados en la norma armonizada publicada por la Comisión Europea el 21 de diciembre de 2018 mediante la **[Decisión de Ejecución \(UE\) 2018/2048](https://inecospain-my.sharepoint.com/personal/maria_camacho_ineco_com/Documents/Documentos/Orden%20de%20Trabajo/OT-EnCurso/OT.PT02.042-%20Documentaci%C3%B3n%20Accesible/Doc/REVISADOS/eur-lex.europa.eu/legal-content/ES/TXT/?uri=uriserv:OJ.L_.2018.327.01.0084.01.SPA&toc=OJ:L:2018:327:TOC)**, [sobre la norma armonizada aplicable a los sitios web y a las aplicaciones para](https://inecospain-my.sharepoint.com/personal/maria_camacho_ineco_com/Documents/Documentos/Orden%20de%20Trabajo/OT-EnCurso/OT.PT02.042-%20Documentaci%C3%B3n%20Accesible/Doc/REVISADOS/eur-lex.europa.eu/legal-content/ES/TXT/?uri=uriserv:OJ.L_.2018.327.01.0084.01.SPA&toc=OJ:L:2018:327:TOC)  [dispositivos móviles.](https://inecospain-my.sharepoint.com/personal/maria_camacho_ineco_com/Documents/Documentos/Orden%20de%20Trabajo/OT-EnCurso/OT.PT02.042-%20Documentaci%C3%B3n%20Accesible/Doc/REVISADOS/eur-lex.europa.eu/legal-content/ES/TXT/?uri=uriserv:OJ.L_.2018.327.01.0084.01.SPA&toc=OJ:L:2018:327:TOC) El 11 de agosto de 2021 la Comisión Europea publicó **la Decisión de Ejecución (UE) 2021/1339**, por la que se modifica la Decisión de Ejecución (UE) 2018/2048 en lo que atañe a la norma armonizada, pasando a ser la norma **EN 301549 v3.2.1** "Requisitos de accesibilidad de productos y servicios TIC" que en España se corresponde con la **UNE-EN 301549:2022**.

**Nivel de conformidad a cumplir**: en **la tabla A.1 del anexo A de la norma EN 301549 v3.2.1** se recogen todos los requisitos esenciales de la Directiva (UE) 2016/2102. Desde el apartado 10.1 hasta el apartado 10.4 se recogen la práctica totalidad de los criterios de conformidad A y AA de las WCAG 2.1 que aplican a documentos no web. Además, la tabla A.1 hace referencia a otros requisitos de accesibilidad que no provienen de las WCAG (requisitos de los apartados 5, 6, 7, 9.6, 10.5-10.6, 11.5-11.7 y 12).

En base a la normativa los sitios web de las Administraciones Públicas han de ser accesibles y cualquier recurso, incluidos los documentos PDF también deberán serlo.

A continuación, se presenta una tabla con los requisitos de la norma **UNE-EN 301549:2022** y sus correspondencias con los criterios de las WCAG 2.1. Como se puede apreciar se le ha añadido a los criterios de la WCAG 2.1 el número del apartado 10 de la UNE, de tal forma que el criterio 1.1.1 Contenido no textual de

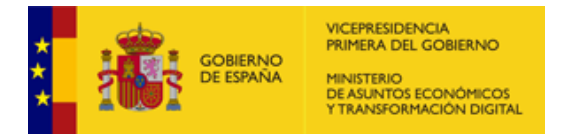

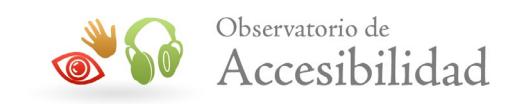

la WCAG se corresponde con el requisito 10.1.1.1 Contenido no textual de la UNE.

#### **Tabla 2. Puntos de verificación UNE-EN para documentos PDF.**

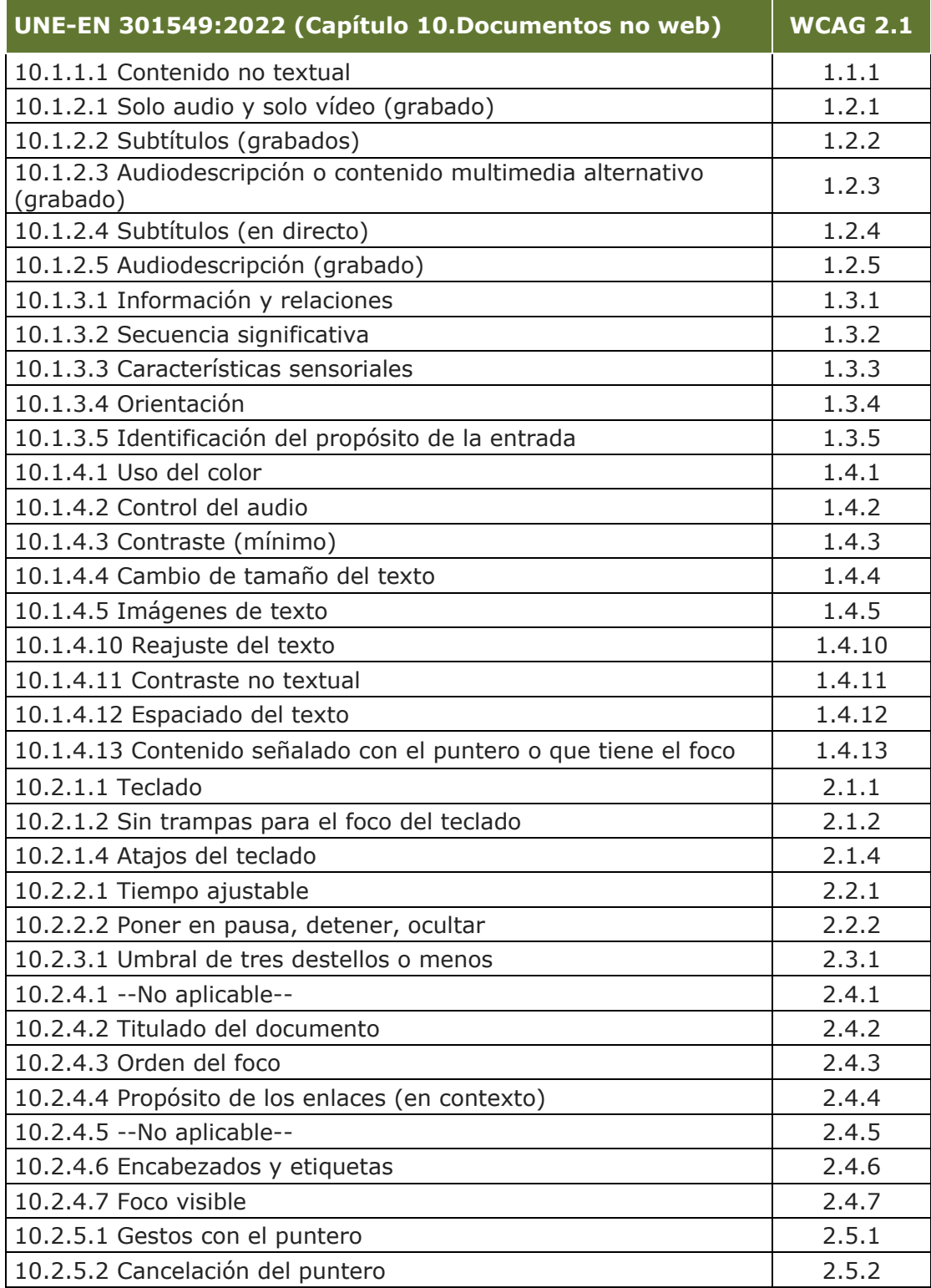

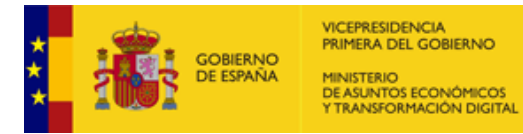

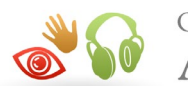

n.

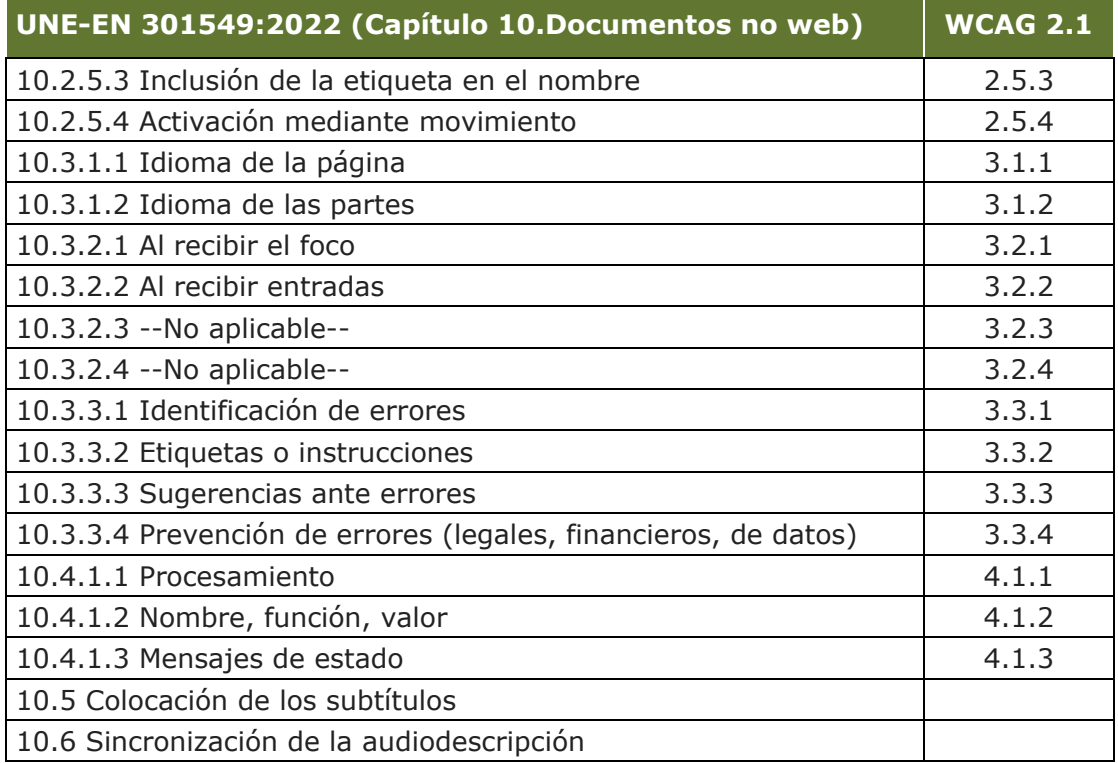

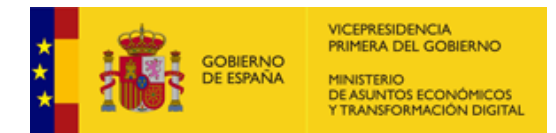

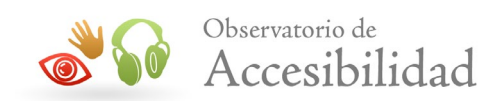

# <span id="page-13-0"></span>**2. OBJETIVO DE LA GUÍA**

La presente guía tiene por objeto estudiar detalladamente la **accesibilidad en documentos PDF**, indicando las características que éstos deben reunir para que sean accesibles. Pretende ser una ayuda para aquellos profesionales de la Administración cuyas responsabilidades están relacionadas con la creación de documentos en formato PDF.

En el desarrollo de la guía se han utilizado *Adobe Acrobat 9 Pro* y Adobe Acrobat DC, ambos, programas de pago, como herramientas de creación, modificación y comprobación de la accesibilidad en documentos PDF.

Con el fin de que el lector pueda comprobar de forma práctica los temas tratados en esta guía, se adjunta con ella un pequeño documento Word de ejemplo con los tipos de contenidos más característicos (encabezados, listas, tablas de datos, imágenes, etc.). Así como un documento PDF accesible que pretende servir de referencia rápida para comprobar de forma práctica los aspectos de accesibilidad que se deben tener en cuenta para este tipo de documentos y que van a ser tratados a continuación.

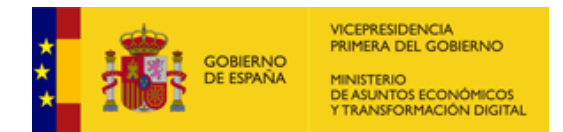

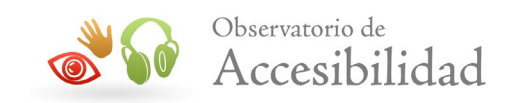

# <span id="page-14-0"></span>**3. ACCESIBILIDAD EN DOCUMENTOS PDF**

Un documento PDF (siglas en inglés de Portable Document Format, 'formato de documento portátil') es un formato de almacenamiento para documentos digitales independiente de plataformas de software o hardware.

Los documentos PDF pueden ser principalmente de dos tipos:

- Documentos **escaneados**, que son imágenes PDF y necesitan de un proceso de OCR (*Optical Character Recognition*) para convertir las imágenes en texto.
- Archivos de texto creados directamente por procesadores de texto. Este tipo de documentos son susceptibles de ser **accesibles**.

## <span id="page-14-1"></span>**3.1. CONSIDERACIONES INICIALES**

Los documentos en formato PDF pueden visualizarse con programas externos diferentes a los navegadores Web; por tanto, es necesario asegurar que este tipo de documentos, que tienen su propia interfaz, sigan siendo utilizables. Por ejemplo, tiene que ser posible manejarlos de forma independiente del tipo de dispositivo y deben ser compatibles con tecnologías de apoyo, como los lectores de pantalla.

Los PDF no se deben utilizar como excusa para no generar contenidos mediante (X)HTML+CSS. En general, no se debe abusar de los documentos PDF para proporcionar información, utilizándolos únicamente en determinados casos, como, por ejemplo:

- Folletos, documentos legales o similares, destinados principalmente a ser impresos y que deben mantener un formato predeterminado.
- Información que por su naturaleza es muy extensa (por ejemplo, un boletín oficial, unas actas, etc.), ya que es conveniente proporcionar una versión descargable e imprimible que facilite la lectura fuera de pantalla.

Aún en estos casos, es recomendable que en el portal se proporcione, en formato (X)HTML+CSS (HTML o lengua de marcado y hojas de estilo en cascada o CSS), un esquema o resumen de la información que esté contenida en los PDF.

Adicionalmente, puede consultar las [características de accesibilidad disponibles](http://www.adobe.com/es/accessibility/)  [en los documentos PDF en el sitio web de Adobe](http://www.adobe.com/es/accessibility/)

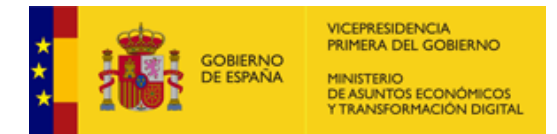

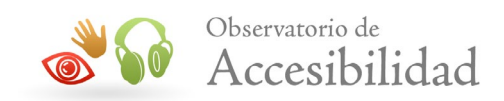

El hecho de presentar información detallada sobre este formato no debe ser entendido como recomendación de uso. Actualmente, es un formato ampliamente utilizado en Internet, y de ahí que se trate como un caso especial.

Un caso similar ocurre al detallar herramientas concretas para su producción. No supone una recomendación de uso de versiones ni programas.

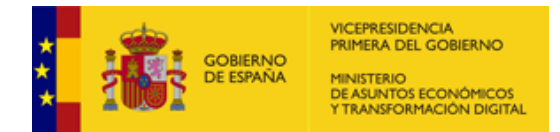

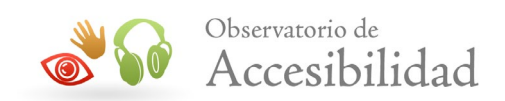

## <span id="page-16-0"></span>**3.2. RECOMENDACIONES**

Los principales aspectos de accesibilidad tratados en los documentos PDF están orientados hacia las personas sin visión; sin embargo, hay que tener en cuenta que existen más tipos de discapacidades, como las auditivas, motrices, cognitivas, así como las distintas tipologías de discapacidades visuales, que también hay que tener en cuenta a la hora de crear un documento PDF accesible.

Las recomendaciones para hacer documentos PDF accesibles son similares a las que se dan para hacer páginas Web accesibles (HTML).

Por ejemplo:

- Proporcionar texto alternativo para todos los elementos no textuales, excepto cuando son elementos decorativos que no proporcionan información visual al usuario.
- Proporcionar de forma textual la expansión de una abreviatura o acrónimo la primera vez que aparezca en el documento.
- Escribir con un lenguaje claro y sencillo.
- Especificar claramente el destino de los enlaces.
- No hacer enlaces con un tamaño demasiado reducido que presenten dificultades para las personas con problemas motrices a la hora de pulsarlos.
- Usar elementos estructurales y aplicarles estilos en lugar de modificar visualmente el texto directamente.
- No basar la información sólo en el color. Asegurarse de que toda la información disponible con color también lo esté si el color no está disponible.
- Aplicar suficiente contraste al documento.
- Etc.

# <span id="page-16-1"></span>**3.3. EL DOCUMENTO DEBE SER UN PDF ETIQUETADO ("TAGGED")**

Un documento PDF etiquetado es una versión de PDF que incluye tanto el contenido del documento como información sobre su estructura lógica y del

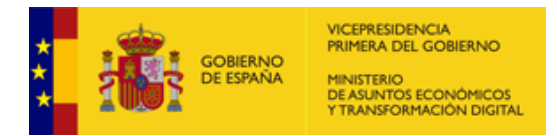

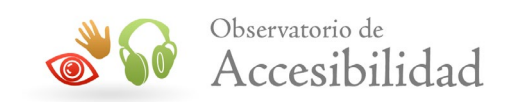

orden de lectura, de forma que el documento pueda ser leído correctamente por los lectores de pantalla.

Para hacer un documento adecuadamente etiquetado hay que usar elementos estructurales como cabeceras, pies, títulos, listas, y demás etiquetas.

La estructura de un documento etiquetado, como se verá posteriormente, se representa en la *Ficha de Etiquetas* (*Tags Palette*) de Acrobat en forma de un árbol compuesto por una serie de nodos dispuestos jerárquicamente. Cada nodo o línea en la estructura lógica del árbol representa un elemento de página, como puede ser un párrafo o una imagen, o un elemento en un nivel superior, como una sección o un capítulo, que contiene a esos elementos de página. El tipo de elemento que cada nodo representa se indica con una etiqueta.

Si se dispone de un PDF etiquetado se podrá exportar desde Adobe Acrobat el texto a formato XHTML, XML, RTF, DOC y TXT.

Los documentos PDF etiquetados se pueden crear de diferentes maneras:

- A partir de documentos creados con las aplicaciones de edición de textos como, por ejemplo, Microsoft Office, mediante herramientas que exportan a PDF.
- Mediante aplicaciones de edición y maquetación que exportan directamente a este formato.
- A partir de documentos PDF anteriores que estén sin etiquetar, haciendo uso de la herramienta "Accesibilidad" mediante la utilidad *Etiquetar automáticamente el documento* en Adobe Acrobat DC. Esta herramienta analiza la estructura del documento y crea otro documento PDF etiquetado en el que intenta mantener la estructura y el orden de lectura del documento original. Básicamente, lo que hace es identificar los textos, imágenes (sin texto alternativo) y tablas. Sin embargo, otros contenidos como los títulos o encabezados y las listas identificadas mediante viñetas, no puede asegurarse que queden bien etiquetadas con lo que siempre será necesario revisar el marcado mediante la utilidad *Orden de lectura*.
- A partir de documentos escaneados mediante la herramienta "Digitalizar y OCR" de Adobe Acrobat DC, que mantiene el mismo aspecto del documento original a la vez que incorpora una capa de texto accesible usando reconocimiento de caracteres (OCR). También es posible emplear otra herramienta de reconocimiento de caracteres y, posteriormente, exportar los

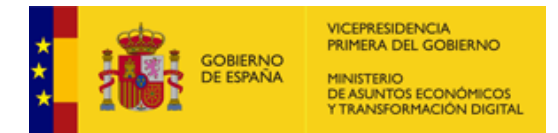

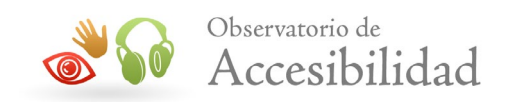

documentos a formato PDF. Los archivos obtenidos tienen texto generado por ordenador, que es un requisito para poder usar los productos de apoyo, como los lectores de pantalla.

Con estas herramientas se consiguen documentos PDF etiquetados, pero eso no garantiza la accesibilidad, ya que los documentos obtenidos serán tan accesibles como los documentos originales de los que parten. Si el documento fuente contiene imágenes para las que no se han proporcionado textos alternativos, el documento en PDF resultante carecerá de dichos textos alternativos y será por tanto inaccesible.

Adobe proporciona una serie de herramientas y funcionalidades para ayudar a crear documentos PDF accesibles. Las funcionalidades que aportan son:

- Comprobar problemas de accesibilidad en los documentos PDF con la utilidad de *Comprobación de accesibilidad*.
- Corregir problemas en el etiquetado de los documentos PDF etiquetados con el Panel Etiquetas.
- Comprobar el documento mediante un sencillo lector de pantalla incorporado en Adobe Acrobat y Adobe Reader.
- Crear formularios PDF accesibles con Acrobat DC. Los formularios PDF etiquetados permiten a los lectores de pantalla reconocer los diferentes campos, leer las descripciones textuales asociadas a cada campo e identificar el orden de lectura de los mismos.

# <span id="page-18-0"></span>**3.4. ORDEN LÓGICO DE LECTURA**

Para que un lector de pantalla lea de forma eficiente la información de una página se deben proporcionar indicaciones para determinar el orden de lectura del texto. El orden de lectura de un documento puede no estar claro cuando se trabaja con columnas, tablas, etc.

Para especificar un orden lógico de lectura es necesario usar documentos PDF etiquetados que identifiquen los diferentes bloques y elementos del texto que forman la estructura del documento, como títulos, capítulos, cabeceras.

# <span id="page-18-1"></span>**3.5. TEXTO ALTERNATIVO PARA LAS IMÁGENES**

Para las imágenes se ha de proporcionar un texto descriptivo como texto alternativo que pueda ser leído para proporcionar al usuario información sobre la

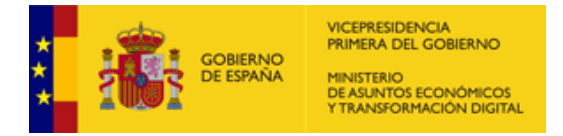

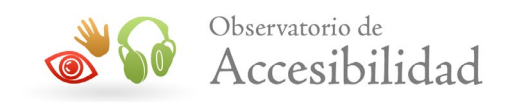

imagen. En el caso de imágenes cuya función sea decorativa, el texto alternativo deberá ser un espacio en blanco.

## <span id="page-19-0"></span>**3.6. LENGUAJE DEL DOCUMENTO**

Los lectores de pantalla podrían leer los documentos de diferente manera según se esté usando un idioma u otro (diferente pronunciación, acento, entonación, etc.). Por eso es necesario especificar el idioma en que está escrito el documento para hacer que sea accesible y sea detectado por los lectores de pantalla permitiendo que sea leído correctamente.

## <span id="page-19-1"></span>**3.7. SEGURIDAD ACCESIBLE**

Un documento con opciones de seguridad como, por ejemplo, prohibir modificaciones en el documento como copiar o pegar, podría ser inaccesible si la seguridad no está configurada apropiadamente.

A la hora de proteger documentos PDF, Acrobat admite seleccionar el nivel de codificación/compatibilidad deseada, lo que permite proteger documentos mientras se mantiene la accesibilidad del contenido del mismo:

- Acrobat X o posterior permite una codificación AES de 256 bits,
- Acrobat 7.0 o posterior permite una codificación AES de 128 bits y, por tanto, es compatible con ella, y
- Acrobat 6.0 o posterior permite una codificación RC4 de 128 bits y, por tanto, es compatible con ella.

Para la configuración de la seguridad del documento en Acrobat siga los siguientes pasos:

• Ir al menú *Archivo > Propiedades > Pestaña Seguridad*

<span id="page-19-2"></span>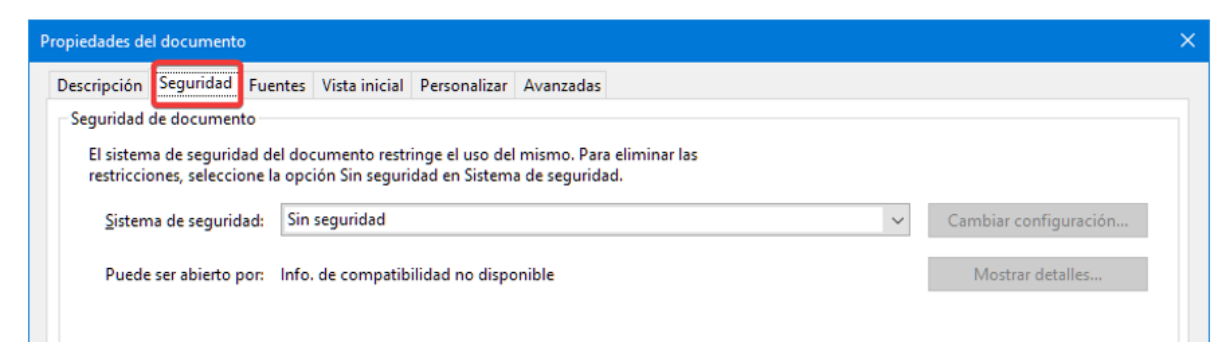

**Figura 1. Pestaña Seguridad en las Propiedades del documento.**

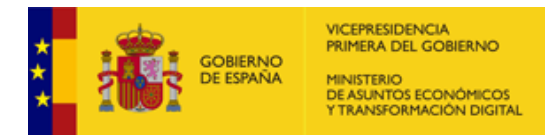

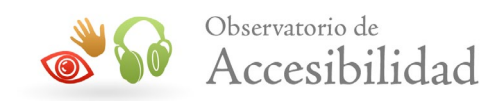

• En el campo *Sistema de seguridad*, tenemos diferentes opciones: Sin seguridad, Seguridad mediante contraseña, Seguridad mediante certificado, Seguridad de documentos de Adobe Experience Manager y Microsoft Purview information Protection:

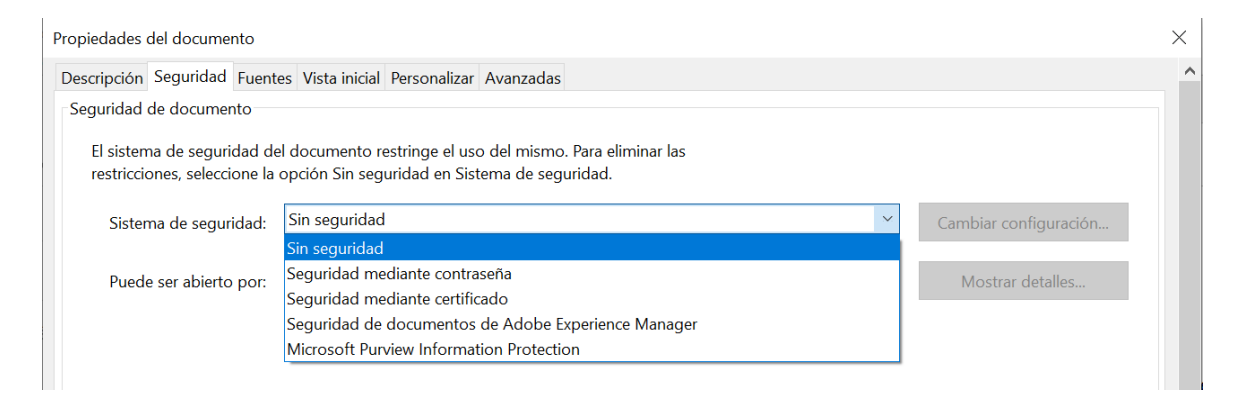

#### <span id="page-20-0"></span>**Figura 2. Sistema de seguridad mediante contraseña.**

• En caso de seleccionar *Seguridad mediante contraseña* como sistema de seguridad nos mostrará el cuadro de diálogo para su configuración:

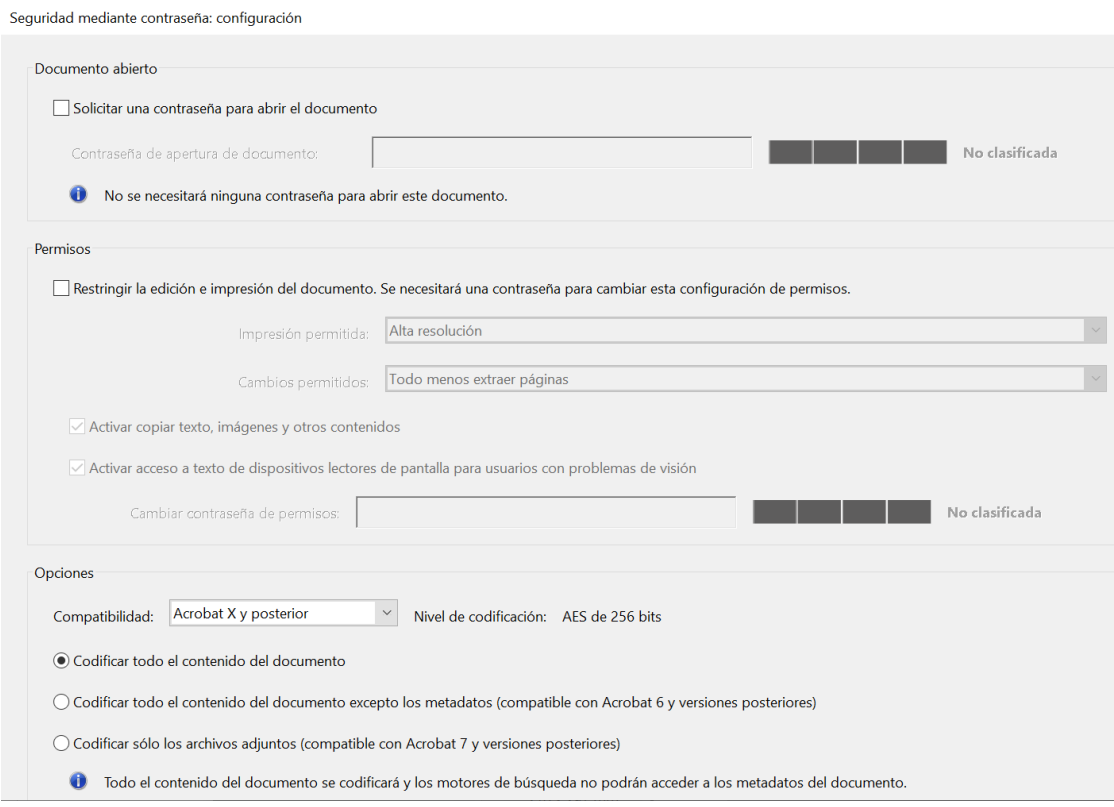

<span id="page-20-1"></span>**Figura 3. Configuración de seguridad mediante contraseña.**

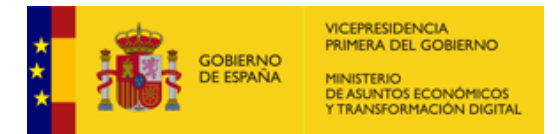

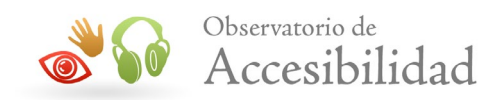

• En el campo de *Opciones* se ha de escoger una opción de compatibilidad reciente, pero preferiblemente, no la última versión, para lograr un equilibrio entre seguridad de la protección y compatibilidad con los lectores de PDF existentes. Por ejemplo, escoger la opción *Acrobat 7.0 y posterior*.

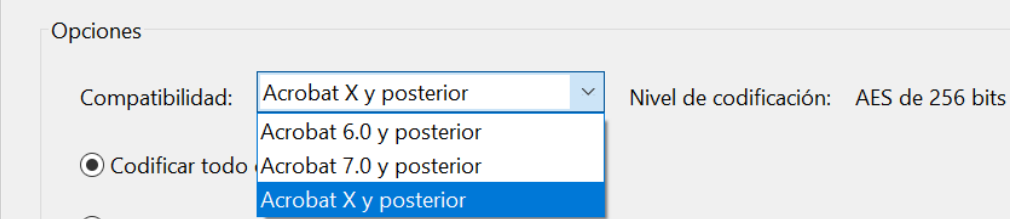

<span id="page-21-0"></span>**Figura 4. Opciones de compatibilidad de la Seguridad mediante contraseña.**

• Asimismo, en la sección *Permisos*, se debe activar la opción *Activar acceso a texto de dispositivos lectores de pantalla para usuarios con problemas de visión*.

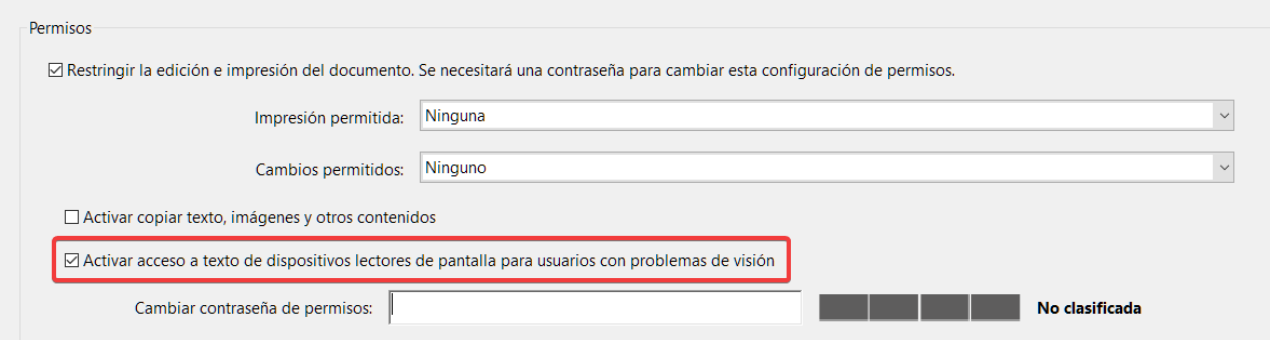

#### <span id="page-21-1"></span>**Figura 5. Permisos de acceso a texto de lectores de pantalla.**

• Si el sistema de seguridad elegido es *Seguridad mediante certificado*, se pueden utilizar tanto la opción *AES de 128 bits (compatible con Acrobat 7.0 y posterior)* como la opción *AES de 256 bits (compatible con Acrobat 9 y posterior)*. En cualquier caso, se **recomienda utilizar un cifrado de 256 bits**.

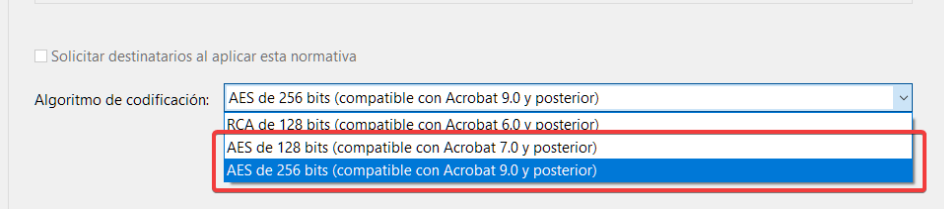

<span id="page-21-2"></span>**Figura 6. Algoritmo de codificación en la Seguridad mediante certificado.**

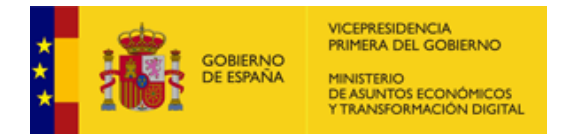

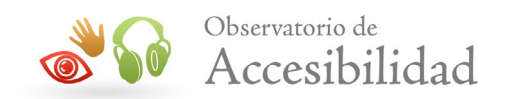

## <span id="page-22-0"></span>**3.8. ENLACES**

El documento debería tener enlaces útiles y bien definidos a otras partes del documento de forma que los usuarios puedan ir directamente a la sección que deseen.

## <span id="page-22-1"></span>**3.9. NAVEGACIÓN**

Un documento PDF accesible debería disponer de ayudas para la navegación y organización, como una tabla de contenidos, y marcadores o cabeceras de forma que se facilite al usuario el moverse por todo el documento sin necesidad de leer todo el contenido hasta encontrar lo que esté buscando.

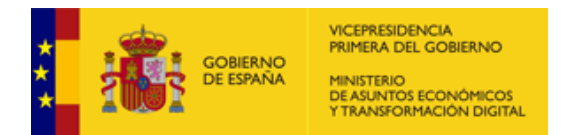

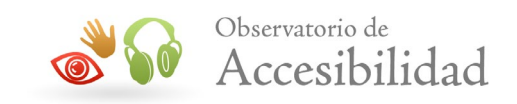

# <span id="page-23-0"></span>**4. CREACIÓN DE DOCUMENTOS PDF ETIQUETADOS**

## <span id="page-23-1"></span>**4.1. ETIQUETAS ESTÁNDAR EN PDF**

Una etiqueta es un elemento que proporciona un valor semántico al contenido que representa. Estas etiquetas estándar proporcionan a los lectores de pantalla la información necesaria para la interpretación de la estructura del documento y la correcta presentación de su contenido al usuario.

La arquitectura de etiquetas PDF es extensible, con lo que cualquier documento PDF puede contener cualquier conjunto de etiquetas usado por la aplicación de creación de origen.

## <span id="page-23-2"></span>**4.1.1. Elementos de contenedor**

Proporcionan una agrupación jerárquica:

- **Document**: Elemento de documento.
- **Part**: Elemento de parte. Sección grande del documento.
- **Div**: Elemento de división.
- **Art**: Elemento de artículo.
- **Sect**: Elemento de sección.

## <span id="page-23-3"></span>**4.1.2. Elementos de encabezado y párrafo**

Se trata de elementos de bloque que permiten identificar los encabezados y elementos de tipo párrafo:

- **H1**: Encabezado de nivel 1.
- **H2**: Encabezado de nivel 2.
- **H3**: Encabezado de nivel 3.
- **H4**: Encabezado de nivel 4.
- **H5**: Encabezado de nivel 5.
- **H6**: Encabezado de nivel 6.

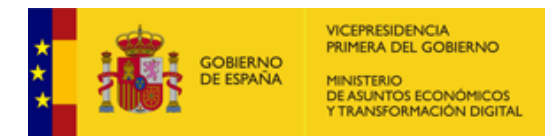

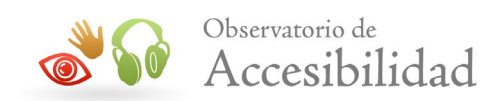

• **Normal o P**: Párrafo.

## <span id="page-24-0"></span>**4.1.3. Elementos de rótulos y lista**

Se trata de elementos de bloque que estructuran listas:

- **L**: Lista.
- **LI**: Elemento de lista.
	- o **Lbl**: Viñeta, nombre o número que identifica y distingue un elemento de otros de la misma lista.
	- o **LBody**: Elemento de cuerpo de lista. Contenido propiamente dicho de un elemento de lista.

### <span id="page-24-1"></span>**4.1.4. Elementos especiales de texto**

Se trata de elementos que no se identifican como párrafos aun siendo texto:

- **BlockQuote**: Elemento de cita de bloque.
- **Caption**: Título de una imagen o tabla.
- **Index**: Elemento de índice. Serie de entradas que contienen texto identificativo y elementos de referencia que remiten a la aparición de ese texto, en el texto principal del documento.
- **TOC**: Elemento de tabla de contenido.
	- o **TOCI**: Componente de elemento de tabla de contenido.

#### <span id="page-24-2"></span>**4.1.5. Elementos de tabla**

Son todos los elementos implicados en una tabla de datos:

- **Table**: Elemento de tabla.
- **TR**: Fila.
- **TD**: Columna.
- **TH**: Encabezado de tabla (fila o columna).

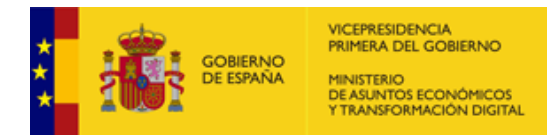

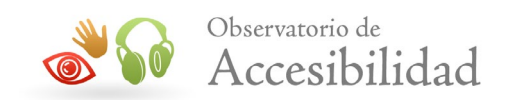

• **Caption**: Título de la tabla.

## <span id="page-25-0"></span>**4.1.6. Elementos de línea**

Los elementos a nivel de línea identifican un tramo de texto que tiene un formato o comportamiento específico:

- **BibEntry:** Elemento de entrada de la bibliografía.
- **Quote:** Elemento de entrada de la cita. Una porción de texto en línea que se atribuye a alguien distinto del autor del texto que la rodea.
- **Span:** Cualquier segmento de texto en línea; se suele utilizar para delimitar el texto que está asociado a un conjunto de propiedades de estilo

## <span id="page-25-1"></span>**4.1.7. Elementos especiales a nivel de línea**

Al igual que los elementos de línea, describen una porción de texto en línea que tiene un formato o comportamiento especial:

- **Code**: Texto de un programa informático incrustado en un documento.
- **Form**: Anotación de un formulario PDF que puede ser o ha sido rellenado.
- **Formula**: Una fórmula matemática.
- **Link**: Un hipervínculo que está incrustado en un documento. El destino puede estar en el mismo documento, en otro documento PDF o en un sitio web.
- **Note**: Texto explicativo o documentación, como una nota a pie de página o una nota final, a la que se hace referencia en el cuerpo principal del texto.
- **Reference**: Cita de un texto o dato que se encuentra en otra parte del documento.

## <span id="page-25-2"></span>**4.1.8. Elementos de imágenes**

Son todos los elementos implicados en una imagen:

- **Figure**: Elemento de imagen.
- **Caption**: Título de la imagen.

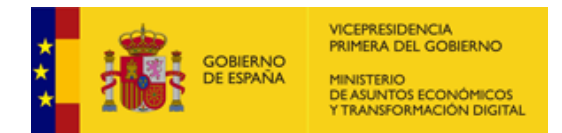

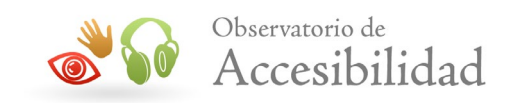

# <span id="page-26-0"></span>**5. CORREGIR DOCUMENTOS PDF ANTERIORES**

Desde Acrobat se pueden abrir documentos PDF creados anteriormente, no etiquetados, y convertirlos en documentos PDF etiquetados. También es posible resolver problemas de etiquetado en PDF incorrectamente etiquetados.

Esta guía describe los procesos en las versiones Acrobat 9 y Acrobat DC. Ambas versiones tienen funcionalidades muy similares con algunas diferencias que intentaremos poner de relieve.

## <span id="page-26-1"></span>**5.1. ACROBAT 9**

Para etiquetar un documento PDF se ha de acceder a la opción del menú *Avanzadas > Accesibilidad > Agregar etiquetas al documento*.

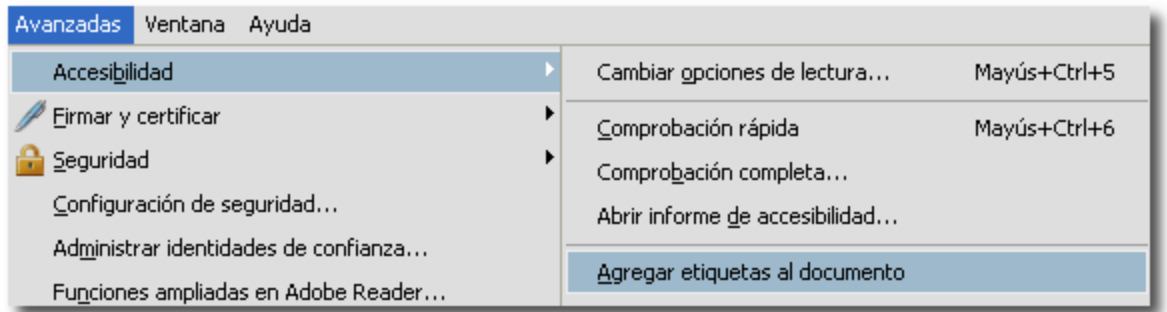

<span id="page-26-3"></span>**Figura 7. Agregar etiquetas al documento en Acrobat 9.**

## <span id="page-26-2"></span>**5.2. ACROBAT DC**

Para etiquetar un documento PDF no etiquetado o sobrescribir el etiquetado existente se debe acceder *a Herramientas > Accesibilidad > Etiquetar automáticamente el documento.*

Acrobat analizará la estructura del documento y creará un documento nuevo etiquetado, en el que intentará mantener esa estructura y el orden lógico de lectura.

Una vez terminado el proceso, se podrán ver las etiquetas en la ficha de *Etiquetas* del panel de navegación.

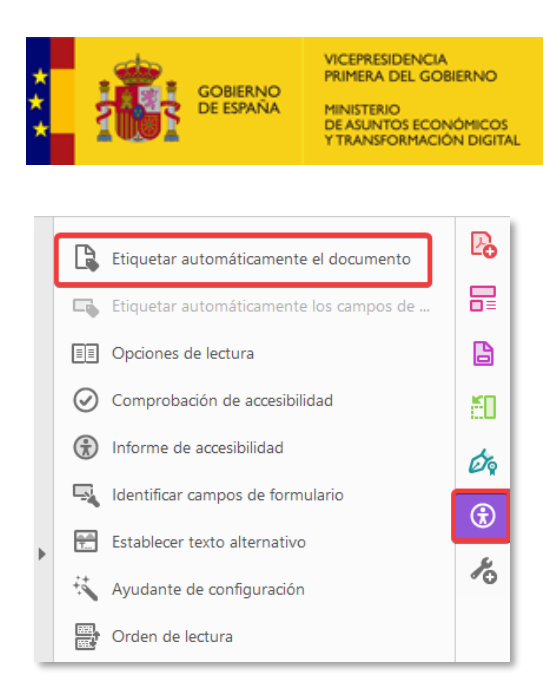

#### <span id="page-27-0"></span>**Figura 8. Etiquetar automáticamente el documento en Acrobat DC.**

**Nota:** es muy recomendable usar la opción de *Guardar Como* en vez de *Guardar*  debido a que se realizan cambios en la estructura interna del documento que no se pueden deshacer.

Observatorio de

Accesibilidad

Es importante recordar que siempre se debe comprobar el documento PDF etiquetado que se ha obtenido.

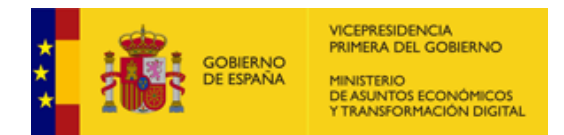

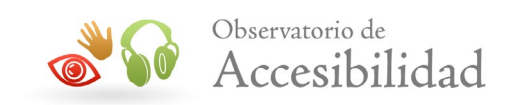

# <span id="page-28-0"></span>**6. HERAMIENTAS DE ANÁLISIS Y CORRECCIÓN**

## <span id="page-28-1"></span>**6.1. COMPROBACIÓN DE ACCESIBILIDAD**

Una vez creado el documento PDF etiquetado, se ha de analizar y optimizar con la *comprobación de accesibilidad* y la *Ficha de Etiqu*etas que proporciona Acrobat.

La *comprobación de accesibilidad* de Acrobat examina el texto alternativo de las imágenes y demás elementos visuales, la especificación del idioma del documento, codificaciones de caracteres fiables y el árbol de estructura lógica del documento PDF etiquetado.

Se pueden hacer dos tipos de comprobaciones: comprobación rápida o comprobación completa.

En la comprobación rápida sólo se evalúa la existencia de etiquetas de estructura, texto susceptible de búsqueda y configuraciones de seguridad apropiadas para accesibilidad.

#### **Acrobat 9**

Para comprobar la accesibilidad del documento hay que ir a *Avanzadas > Accesibilidad > Comprobación rápida*.

En la comprobación completa se analiza el etiquetado para buscar problemas de accesibilidad. Hay que ir a *Avanzadas > Accesibilidad > Comprobación completa*.

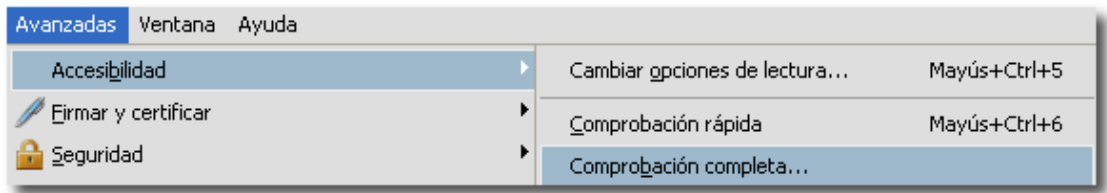

#### <span id="page-28-2"></span>**Figura 9. Accesibilidad opción Comprobación completa en Acrobat 9.**

Una vez seleccionada la opción nos mostrará el cuadro de diálogo "Comprobación completa de accesibilidad" dónde activaremos todas las casillas del apartado "Opciones de Comprobación". En el apartado "Opciones de informes y comentarios" activamos las casillas "Crear informe de accesibilidad" e "Incluir sugerencias de reparación en el informe de accesibilidad" como se muestra en la siguiente imagen:

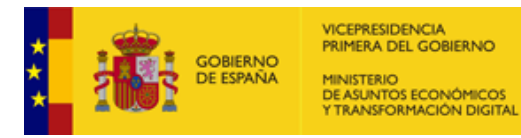

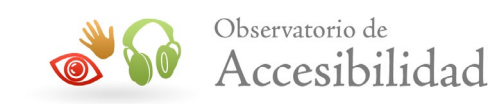

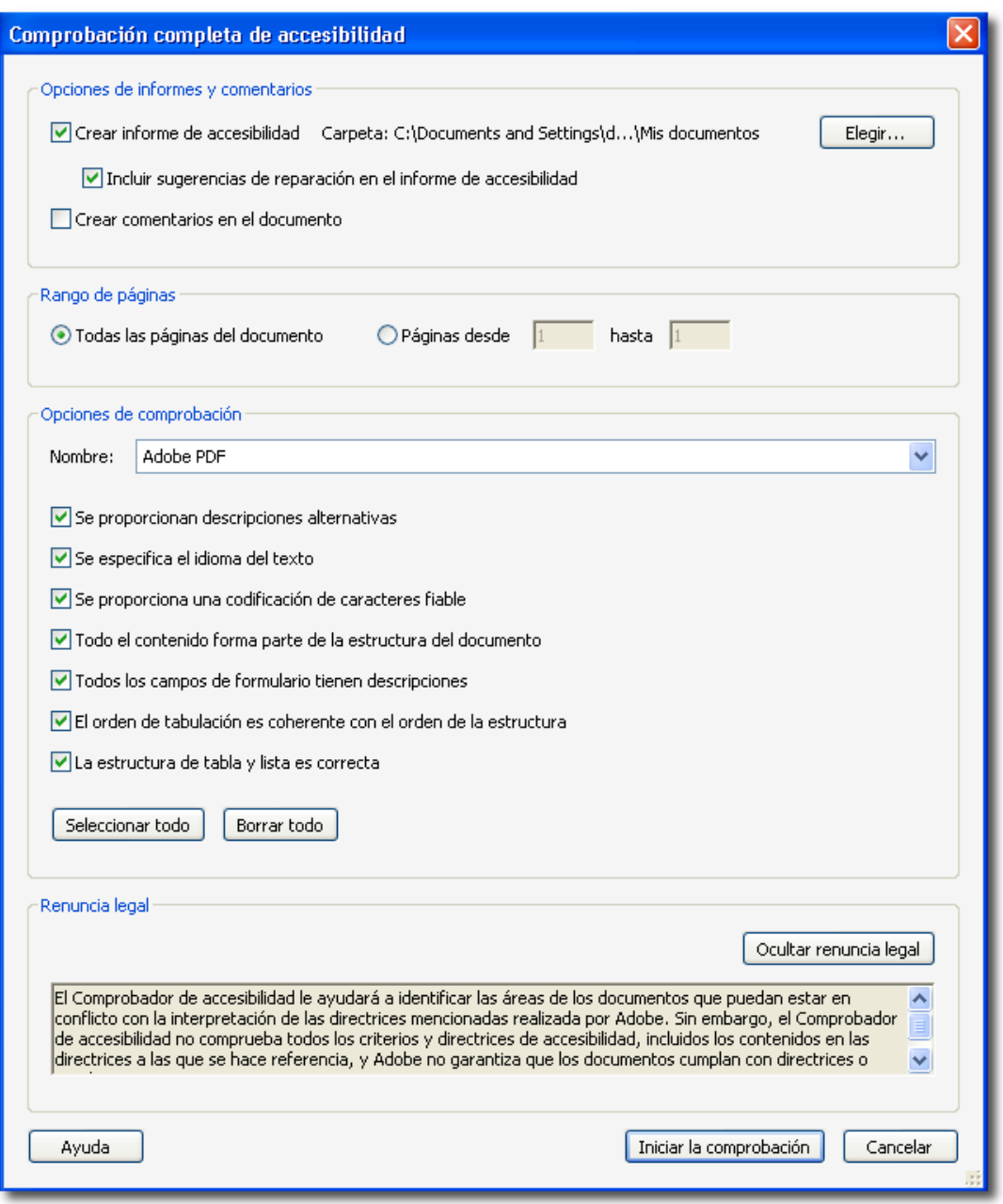

<span id="page-29-0"></span>**Figura 10. Comprobación completa de accesibilidad en Acrobat 9.**

## **Acrobat DC.**

En Acrobat DC iremos a *Herramientas > Accesibilidad > Comprobación de accesibilidad.*

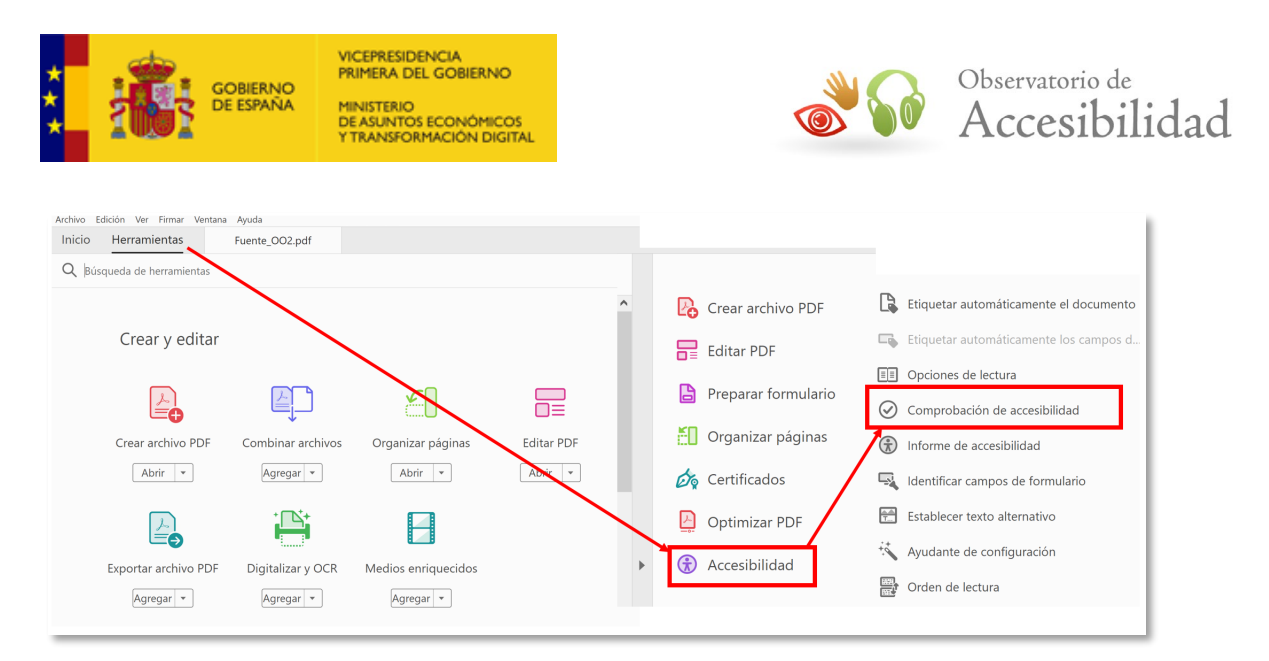

#### <span id="page-30-0"></span>**Figura 11. Comprobación de accesibilidad en Acrobat DC.**

Nos mostrará el cuadro de diálogo "Opciones de comprobación de accesibilidad", en donde en el apartado "Opciones de informe" activamos la casilla "Crear informe de accesibilidad". Seleccionamos "Todas las páginas del documento" en el apartado "Rango de páginas" y en listado "Categorías" la opción "Documento". Y por último en el apartado "Opciones de comprobación" activamos todas las casillas.

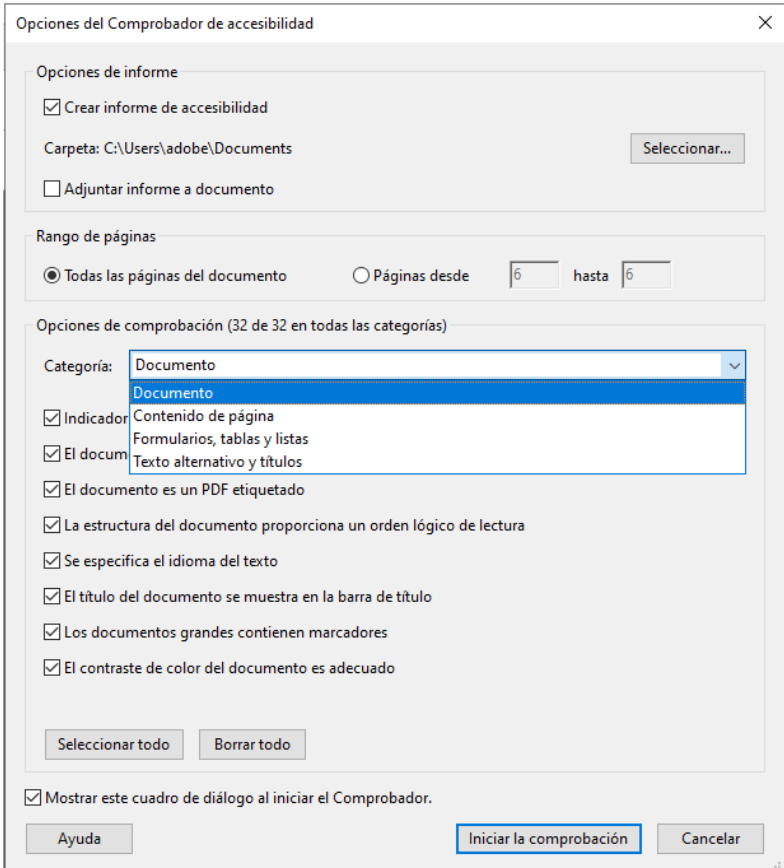

#### <span id="page-30-1"></span>**Figura 12. Opciones del Comprobador de accesibilidad en Acrobat DC.**

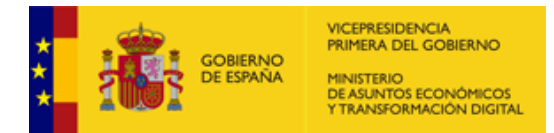

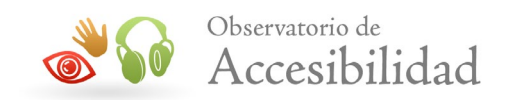

Tanto en Acrobat 9, cómo en Acrobat DC, a partir del cuadro de dialogo de comprobación de la accesibilidad, se podrán configurar aspectos como: crear un informe de accesibilidad, comentar en el propio documento los problemas encontrados para situarlos en su contexto, o escoger las páginas que se quieren comprobar. En la configuración, también es posible seleccionar los tipos de problemas de accesibilidad que comprobará el análisis.

Con el fin de que se revisen todos los aspectos de accesibilidad del documento, es aconsejable marcar todas las opciones de comprobación de Acrobat.

Desde la ficha de **Etiquetas** se puede añadir o modificar el etiquetado del documento PDF.

Hay que tener en cuenta que la comprobación de accesibilidad podría informar sobre algunos problemas que en realidad no son tal, es decir, no suponen una barrera de acceso a la información del documento, como, por ejemplo, errores en viñetas de lista personalizadas, o imágenes que no tienen texto alternativo pero cuya función es sólo decorativa (bordes de página, etc.).

Al finalizar la corrección es conveniente comprobar la accesibilidad del documento con un lector de pantalla por si surgen problemas que se hayan pasado por alto en la comprobación que proporciona Acrobat.

Otra opción disponible es la posibilidad de generar un *Informe de accesibilidad.*

Para ello deberemos ir a *Herramientas > Accesibilidad > Informe de accesibilidad.* Se generará un informe ampliado con los problemas existentes en el PDF que nos permite conocer los problemas resueltos, pendientes, validados manualmente, etc.

Además, podemos *Adjuntar el informe al documento* a través del menú de *Opciones* del panel del *informe de accesibilidad.* Debemos tener en cuenta que, en cuanto realizamos una *Comprobación de accesibilidad*, si guardamos el PDF, se reescribirá dicho informe.

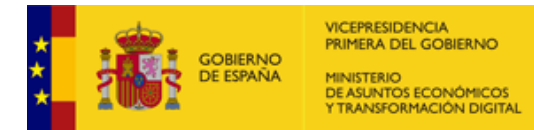

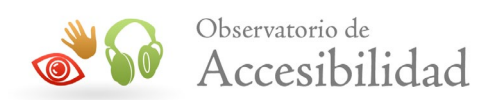

#### **Accesibilidad**  $\times$ Informe de accesibilidad rB  $\mathbb{E}$  + Abrir informe de accesibilidad... hd ⊕ Adiuntar informe al documento Nombre de archivo: Fuente 002.pdf Ğ Informe creado por: Ministerio Organización: SGAD, SGAD 10) [Información personal y de la organización del cuadro de diálogo Preferencias de  $>$  identidad.1 **Resumen** P El comprobador no ha encontrado ningún problema en este documento. 字 · Necesita comprobación manual: 0 Realizado manualmente: 2 Rechazado manualmente: 0 Omitido: 0 Realizado: 30 · Incorrecto: 0 Informe detallado **Documento** Nombre de regla Estado **Descripción** Indicador de permiso El indicador de permiso de accesibilidad Realizado debe estar establecido de accesibilidad El documento no es un PDF solo de PDF de solo imagen Realizado imagen PDF etiquetado Realizado El documento es un PDF etiquetado Orden lógico de Realizado La estructura del documento lectura manualmente proporciona un orden lógico de lectura Idioma primario Realizado Se especifica el idioma del texto El título del documento se muestra en la **Título** Realizado barra de título Los documentos grandes contienen Marcadores Realizado marcadores Realizado El contraste de color del documento es Contraste de color

<span id="page-32-0"></span>**Figura 13. Informe de la accesibilidad en Acrobat DC.**

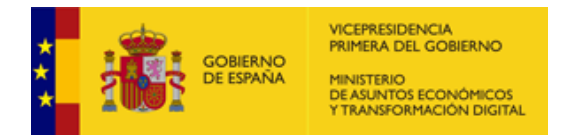

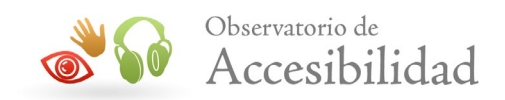

## <span id="page-33-0"></span>**6.2. PANEL DE ETIQUETAS**

Un documento etiquetado puede no ser accesible. Por ello, en algunas ocasiones será necesario modificar algunas etiquetas o añadir otras a las ya existentes. Es posible que existan imágenes sin texto descriptivo o que el documento carezca de idioma. El panel de *Etiquetas* de Acrobat permite ver cómo está etiquetado el documento y cuál es su estructura, así como modificar las etiquetas o añadir etiquetas.

### **Acrobat 9**

Para acceder a la ficha de Etiquetas:

1. Vamos al menú *Ver > Paneles de Navegación > Etiquetas*.

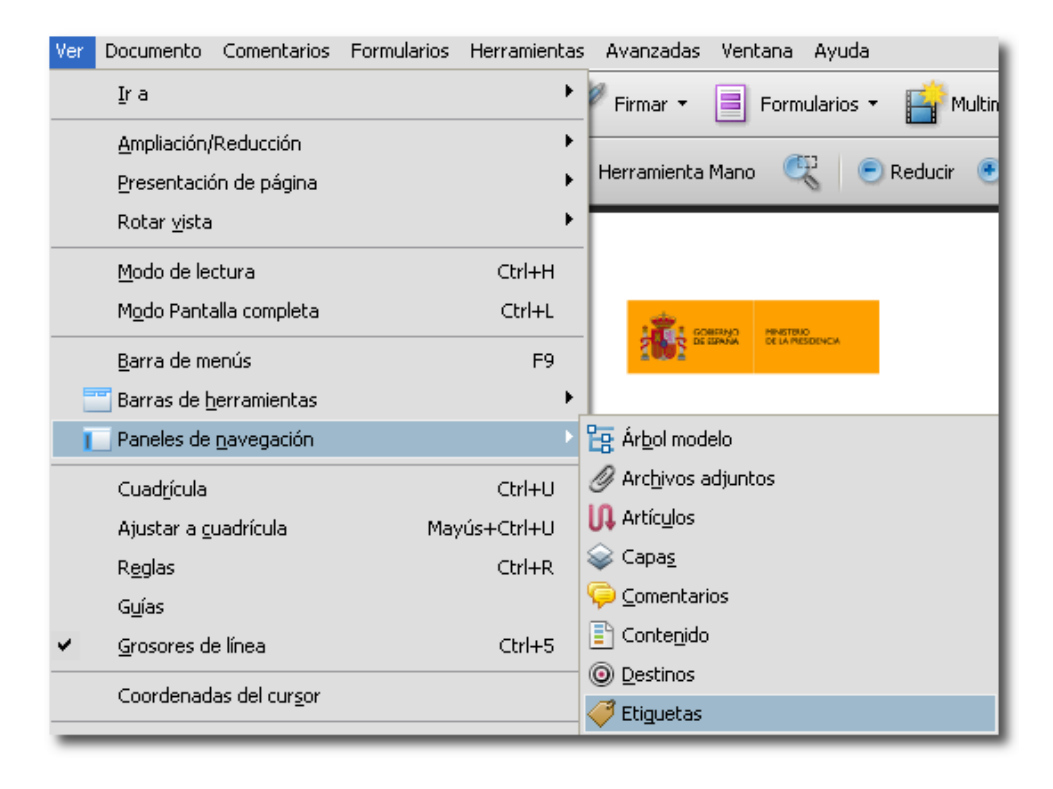

#### <span id="page-33-1"></span>**Figura 14. Ver Paneles de navegación Etiquetas en Acrobat 9.**

También podemos seleccionar el icono "Etiquetas" directamente desde el panel de navegación:

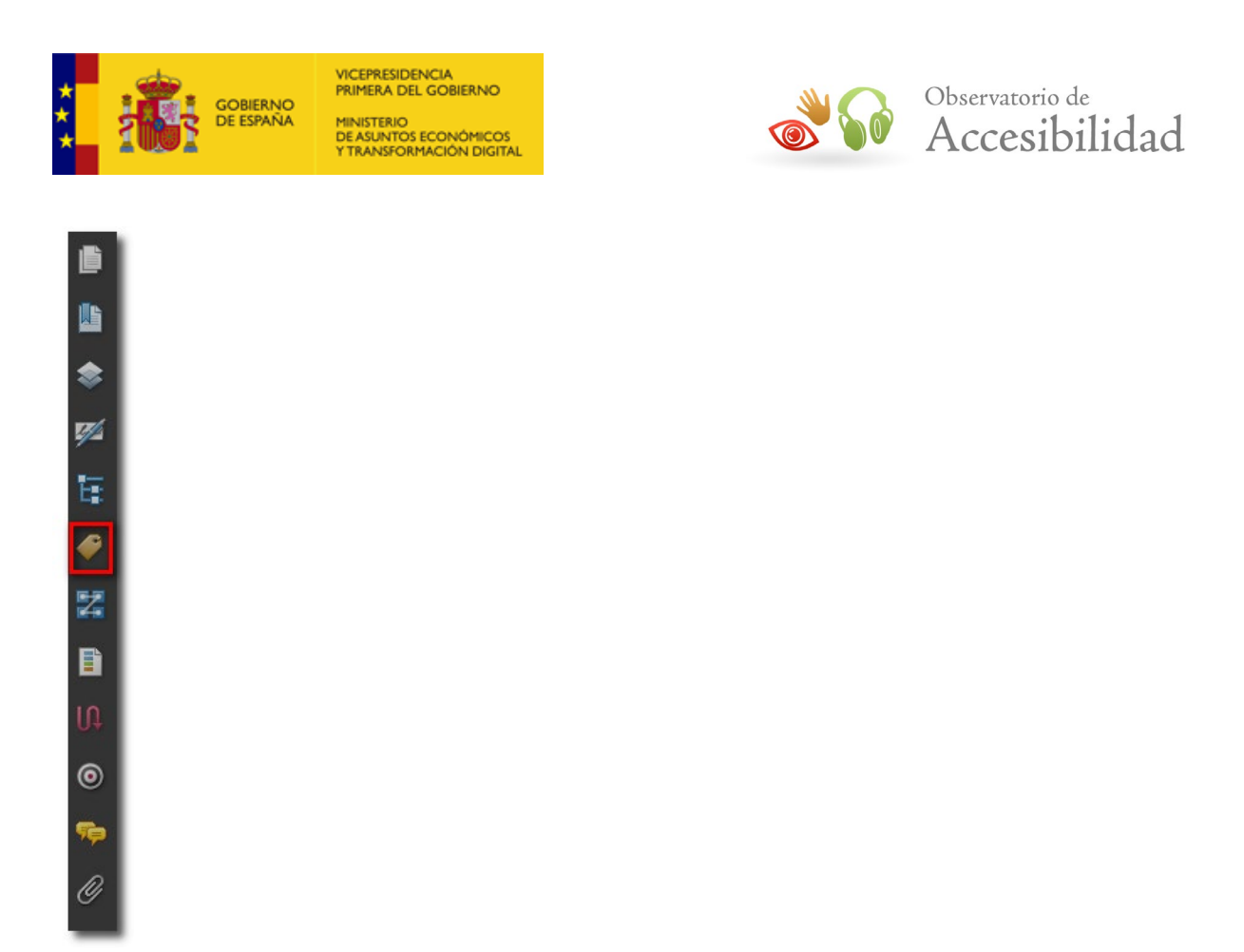

#### <span id="page-34-0"></span>**Figura 15. Icono Etiquetas en el Panel de Navegación de Acrobat 9.**

2. Acceder al panel de navegación de Etiquetas dónde nos muestra la estructura en forma de árbol de las etiquetas del documento:

|                                                  | × |  |  |  |  |
|--------------------------------------------------|---|--|--|--|--|
| Contenido<br>Orden<br>Etiquetas                  |   |  |  |  |  |
|                                                  |   |  |  |  |  |
| Etiquetas<br>-1                                  |   |  |  |  |  |
| <sect><br/><math>\overline{}</math></sect>       |   |  |  |  |  |
| <título de="" documento=""><br/>田</título>       |   |  |  |  |  |
| <subtítulo de="" documento=""><br/>围</subtítulo> |   |  |  |  |  |
| <normal><br/>国</normal>                          |   |  |  |  |  |
| <sect><br/>o-<br/>ᄐ</sect>                       |   |  |  |  |  |
| ୟ ⊲P><br>匣                                       |   |  |  |  |  |
| <figure><br/>国</figure>                          |   |  |  |  |  |
| - <p><br/>国</p>                                  |   |  |  |  |  |
| $<$ INDICE $>$<br>国                              |   |  |  |  |  |
| $<$ TOC $>$<br>围                                 |   |  |  |  |  |
| <normal><br/>田</normal>                          |   |  |  |  |  |
| <<br>围                                           |   |  |  |  |  |
| <normal><br/>围</normal>                          |   |  |  |  |  |
| <normal><br/>田</normal>                          |   |  |  |  |  |
| <normal><br/><math>\overline{+}</math></normal>  |   |  |  |  |  |
| <l><br/><math>\overline{+}</math></l>            |   |  |  |  |  |

<span id="page-34-1"></span>**Figura 16. Panel Etiquetas en Acrobat 9.**

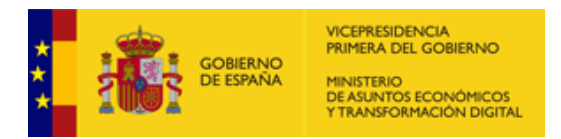

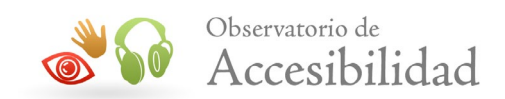

## **Acrobat DC**

Para acceder al panel de Etiquetas:

1. Vamos a la opción de menú *Ver > Mostrar/ocultar > Paneles de navegación > Etiquetas*

| Archivo | Edición                             | Firmar Ventana Ayuda<br>Ver                    |            |                                                                        |                                                   |
|---------|-------------------------------------|------------------------------------------------|------------|------------------------------------------------------------------------|---------------------------------------------------|
| Inicio  | He                                  | Rotar vista                                    | ٠          |                                                                        |                                                   |
| ⊞       | ☆                                   | Navegación de página                           |            | $^{\circledR}$<br>$\circledf$<br>1 / 2                                 | ξM<br>國・<br>$\oplus$<br>Θ<br>k<br>$35,3%$ $\star$ |
|         | <b>Accesibilida</b>                 | Presentación de página<br>Ampliación/Reducción |            |                                                                        |                                                   |
| ₾       | Etiquet                             | Herramientas                                   |            |                                                                        | <b>Titulo 1</b>                                   |
| 口       | $\boxed{3}$ = $\boxed{+}$           | Mostrar/ocultar                                |            | Panoles de navegación<br>Þ.                                            | ter Árbol modelo                                  |
|         | $\times$ $\mathbb{B}$ <sup>Et</sup> | Mostrar tema                                   | k.         | Panel de herramientas<br>$Shift + F4$                                  | / Archivos adjuntos                               |
| O       | $\vee$                              | M<br>Modo lectura                              | $Ctrl + H$ | Elementos de la barra de herramientas<br>Þ<br>Controles de página<br>ь | <b>UL</b> Artículos<br>≋<br>Capas                 |
| B       | >                                   | Modo Pantalla completa                         | $Ctrl + L$ | Barra de menús<br>F <sub>9</sub>                                       | lΞ٦<br>Contenido                                  |
| 閣       |                                     | 댞<br>Rastreador                                |            | Etiquetas de botones                                                   | <b>O</b> Destinos                                 |
|         | ⋋                                   | Leer en voz alta                               | Þ.         | Reglas y cuadrículas<br>ь                                              | ひ<br>Etiguetas                                    |
|         |                                     | Comparar archivos                              |            | Coordenadas del cursor                                                 | $\mathcal{D}_{\mathbf{m}}$ Eirmas<br>Marcadores   |
|         |                                     | ٣<br>$\langle P \rangle$                       |            |                                                                        | [D Miniaturas de página                           |
|         |                                     | $<$ H3>                                        |            |                                                                        | 器 Orden                                           |
|         |                                     | $7$ <p></p>                                    |            |                                                                        | Ocultar panel de navegación<br>F4                 |
|         |                                     | $-7 < P$<br>$\bigtriangledown$ <h4></h4>       |            |                                                                        | Restablecer paneles                               |

<span id="page-35-0"></span>**Figura 17. Mostar/ocultar Paneles de navegación Etiquetas en Acrobat DC.**

2. Acceder al panel de Etiquetas dónde vemos las etiquetas del documento:

<span id="page-35-1"></span>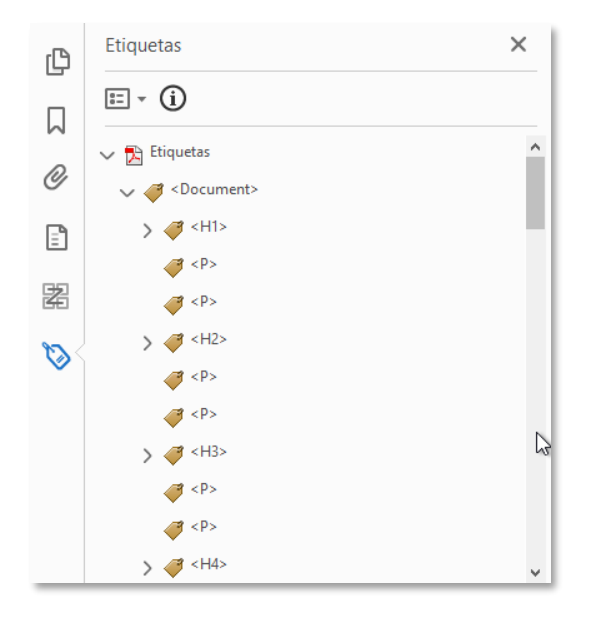

**Figura 18. Panel de Etiquetas Acrobat DC.**
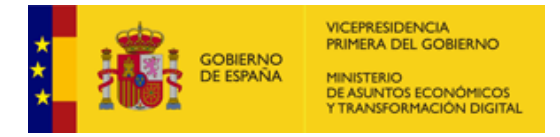

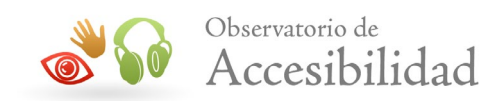

Desde el panel de etiquetas se podrá modificar la estructura de las mismas, así como insertar nuevas etiquetas si son requeridas.

## **6.2.1. Añadir textos alternativos**

Desde el panel *Etiquetas* es posible añadir textos alternativos a todos los elementos que lo requieren. De este modo si se desea añadir un texto alternativo para una imagen deberemos:

- 1. Expandir el árbol de etiquetas y seleccionar la etiqueta correspondiente al elemento que no tiene texto alternativo. Seleccionando la opción del menú contextual *"Resaltar contenido",* al navegar por cada una de las etiquetas, se resaltará en el contenido el elemento al que hace referencia.
- 2. Seleccionar la opción *Propiedades* del menú contextual de la etiqueta correspondiente a la imagen o bien ir al menú *Opciones* del panel de *Etiquetas* y seleccionar *Propiedades*.

### **Acrobat 9**

En el botón *Opciones* del panel Etiquetas de Acrobat ubicado en la parte superior izquierda del panel con forma de rueda dentada, nos permite desplegar un menú contextual y seleccionar la opción "*Resaltar contenido*" :

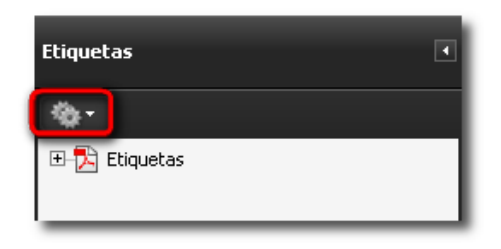

### **Figura 19. Menú de opciones del panel Etiquetas en Acrobat 9.**

Seleccionamos la etiqueta de la imagen en la que queremos añadir el texto alternativo y con el botón derecho del ratón en el menú contextual elegimos la opción Propiedades.

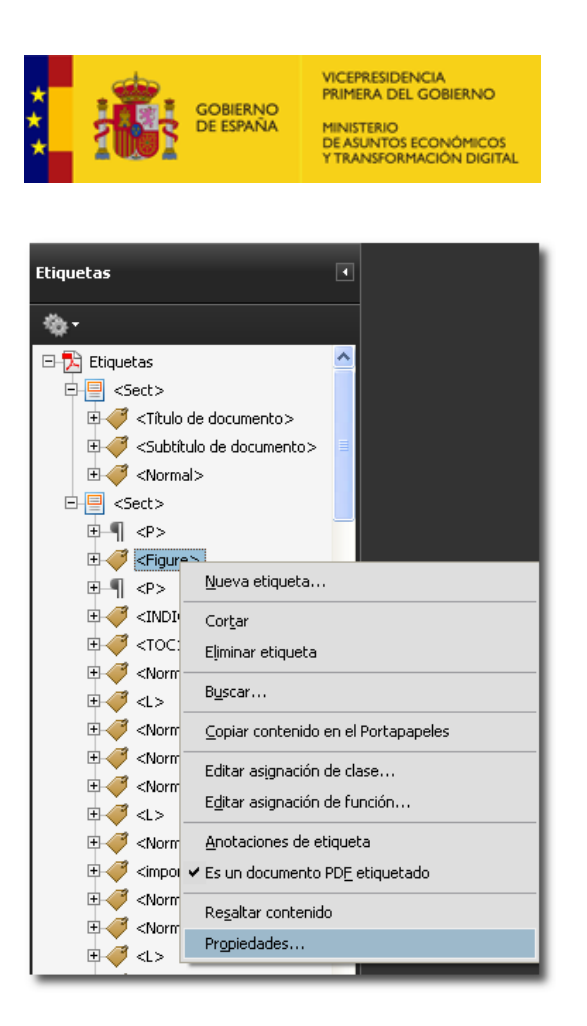

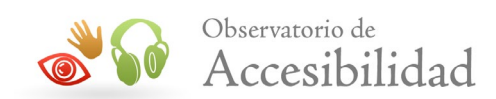

### **Figura 20. Propiedades de una Figura en el Panel de Etiquetas en Acrobat 9.**

Nos abrirá la ventana de dialogo *Propiedades de Retocar* seleccionaremos la pestaña *Etiqueta* y en el campo *Texto alternativo* introduciremos una descripción de la imagen.

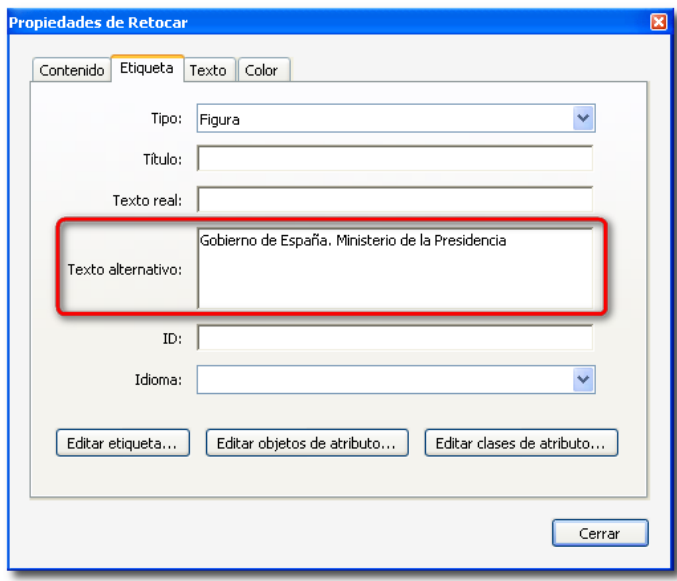

### **Figura 21. Texto alternativo en las Propiedades de Retocar en Acrobat 9.**

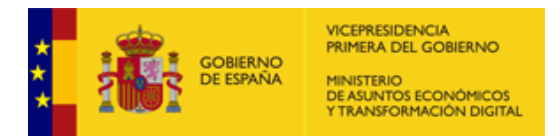

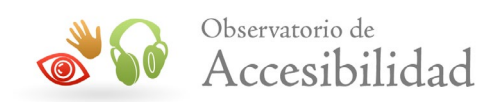

## **Acrobat DC**

La forma de incluir en Acrobat DC el texto alternativo de una imagen es la siguiente:

1. Desde las opciones del panel Etiquetas, accedemos a la etiqueta <Figura> en la que queramos añadir el texto alternativo. Para ello, seleccionaremos la opción del menú contextual *"Resaltar contenido"* para que, al navegar por cada una de las etiquetas se resalte en el contenido, el elemento al que hace referencia.

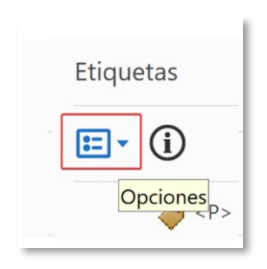

### **Figura 22. Botón Opciones del panel Etiquetas en Acrobat DC.**

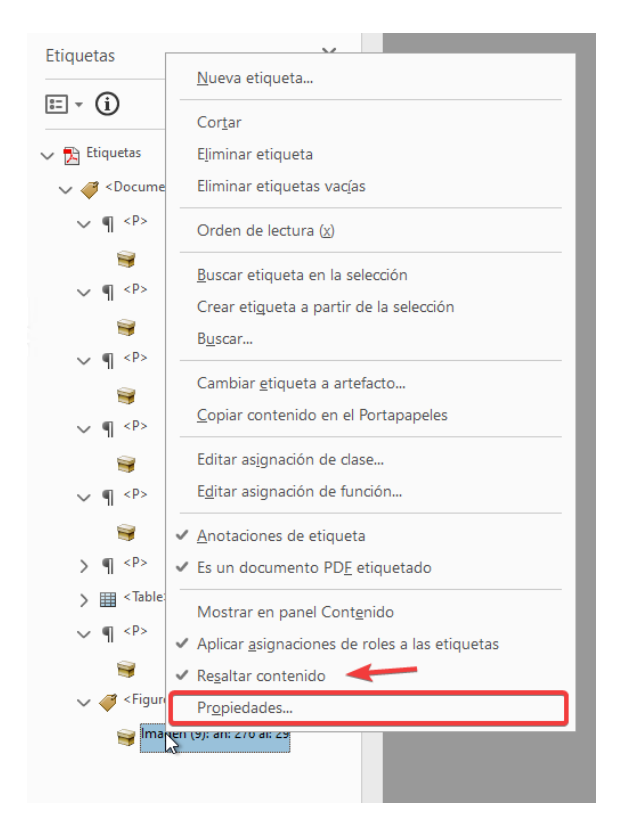

**Figura 23. Resaltar contenido del menú contextual en Acrobat DC.**

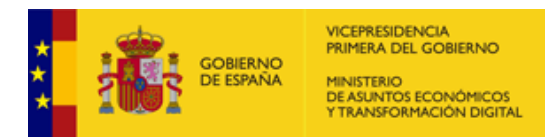

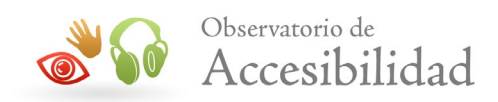

2. Accederemos a la ventana de dialogo, seleccionaremos la pestaña *Etiqueta* y en el campo *Texto alternativo* introduciremos una descripción de la imagen.

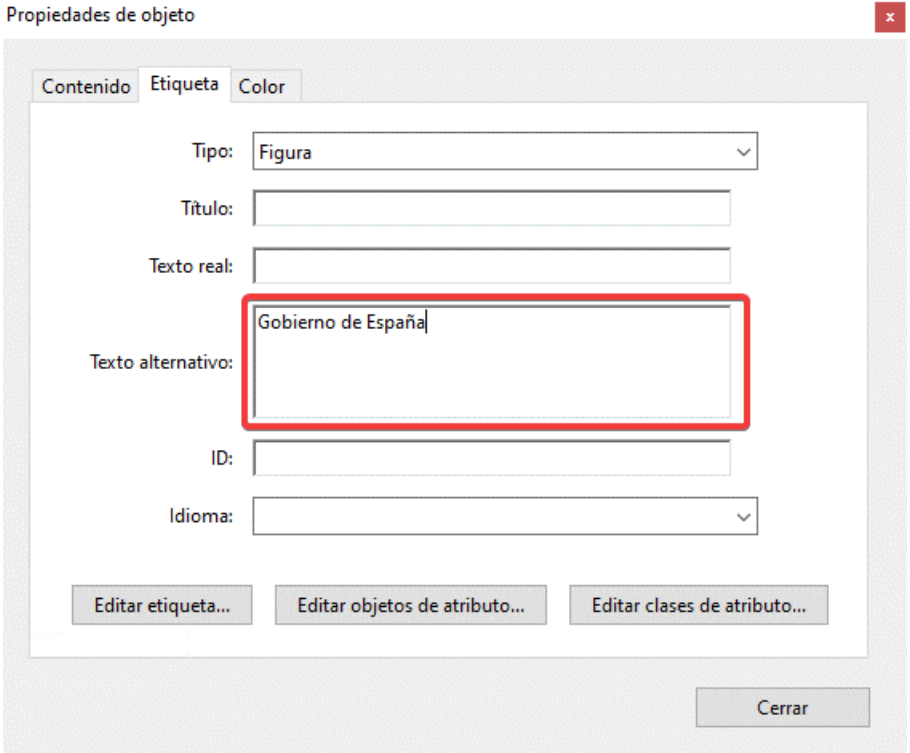

**Figura 24. Texto alternativo en las propiedades de objeto en Acrobat DC.**

## **6.2.2. Especificar el idioma del documento**

Generalmente, los documentos PDF no tienen definido el idioma del mismo. Esto puede provocar que los agentes de usuario de tipo lector de pantalla accedan al contenido del documento en un idioma inadecuado para las preferencias del usuario.

Especificar un idioma correcto en un documento garantiza la correcta entonación y comprensión del mismo por parte de los lectores de pantalla.

El proceso a seguir sería el siguiente.

### **Acrobat 9**

1. Seleccionar la opción *Propiedades* del menú *Archivo.*

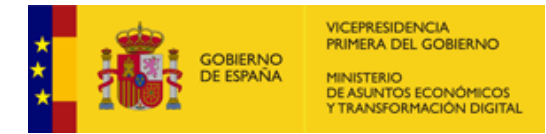

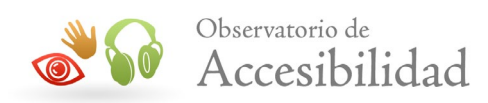

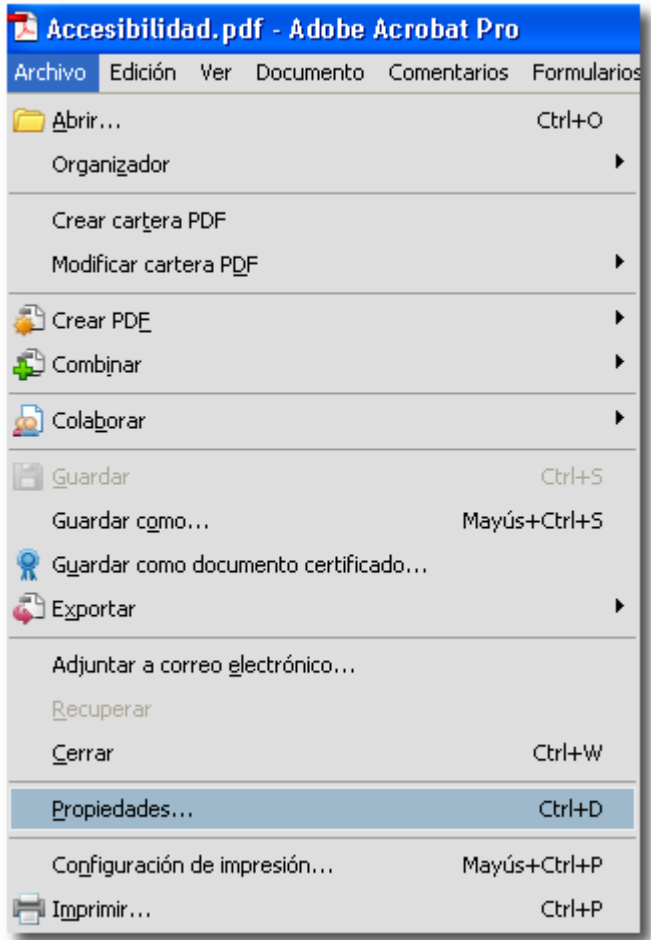

**Figura 25. Propiedades Acrobat Professional 9.**

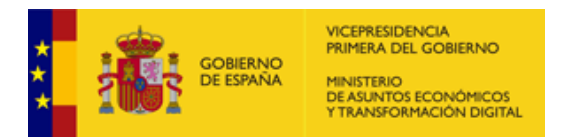

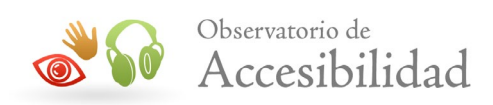

## **Acrobat DC**

1. Seleccionar la opción *Propiedades* del menú *Archivo.*

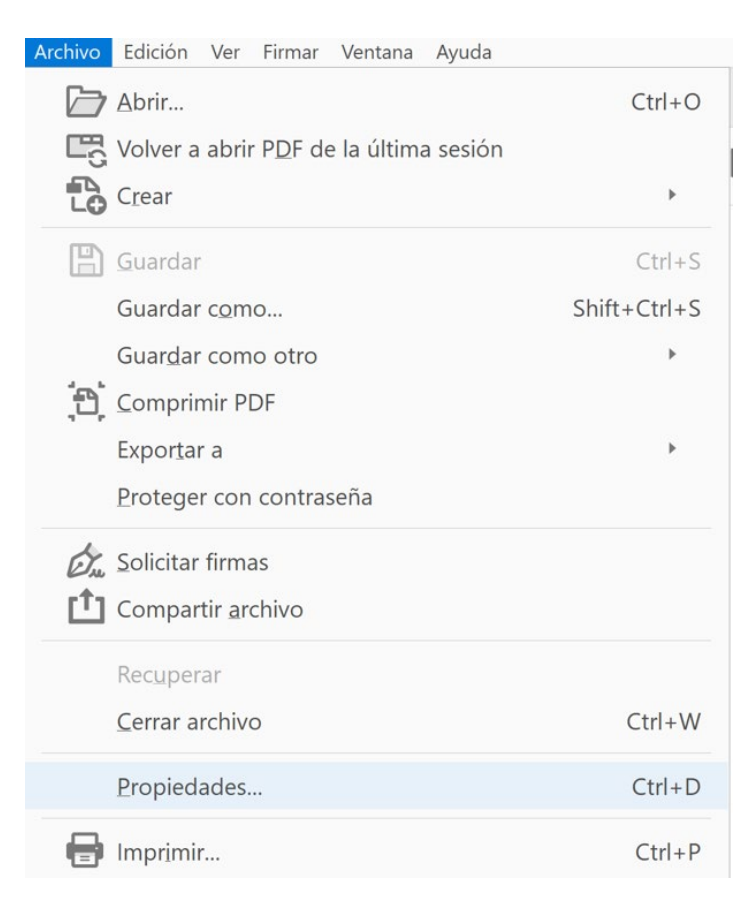

### **Figura 26. Propiedades del archivo en Acrobat DC.**

2. Tanto en Acrobat 9, cómo en Acrobat DC en la ventana de diálogo de *Propiedades del Documento* seleccionar la pestaña *Avanzadas* y escoger un idioma del menú de *Idiomas*. El código del idioma se basa en estándares IANA (Registro central de protocolos, puertos, números de protocolos y códigos de Internet).

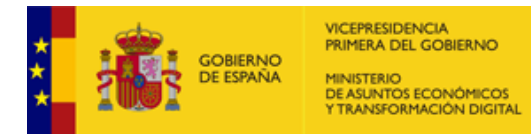

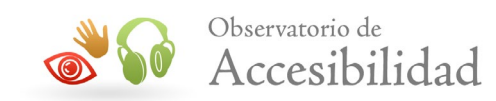

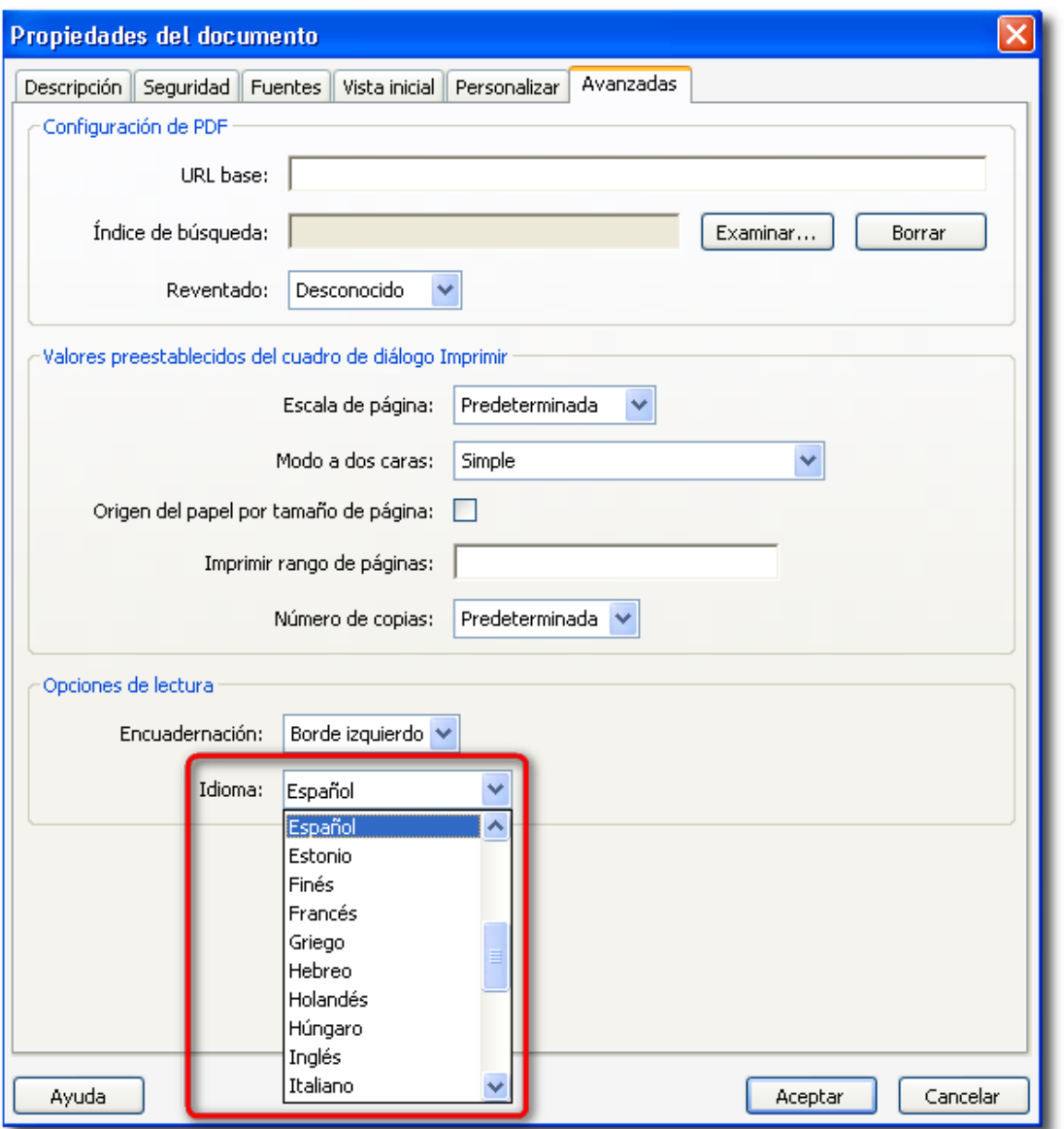

### **Figura 27. Idioma del documento en Acrobat DC.**

Al finalizar el proceso es conveniente analizar el documento con un lector de pantalla.

En el caso de que el cambio de idioma aplique a partes del documento, por ejemplo, citas en línea o párrafos en inglés en un documento en español, procederemos de la siguiente forma:

- 1. Seleccionar el texto en diferente idioma en el documento.
- 2. En el panel Tags seleccionar *Buscar etiqueta en la selección.*
- 3. La etiqueta correspondiente será seleccionada en el panel de *Etiquetas*.

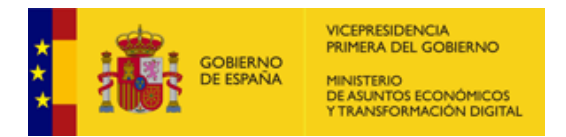

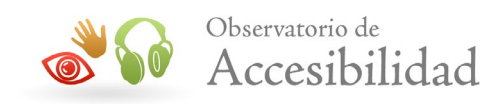

4. Haciendo clic con el botón secundario sobre la etiqueta seleccionada, ir a la opción *Propiedades.* 

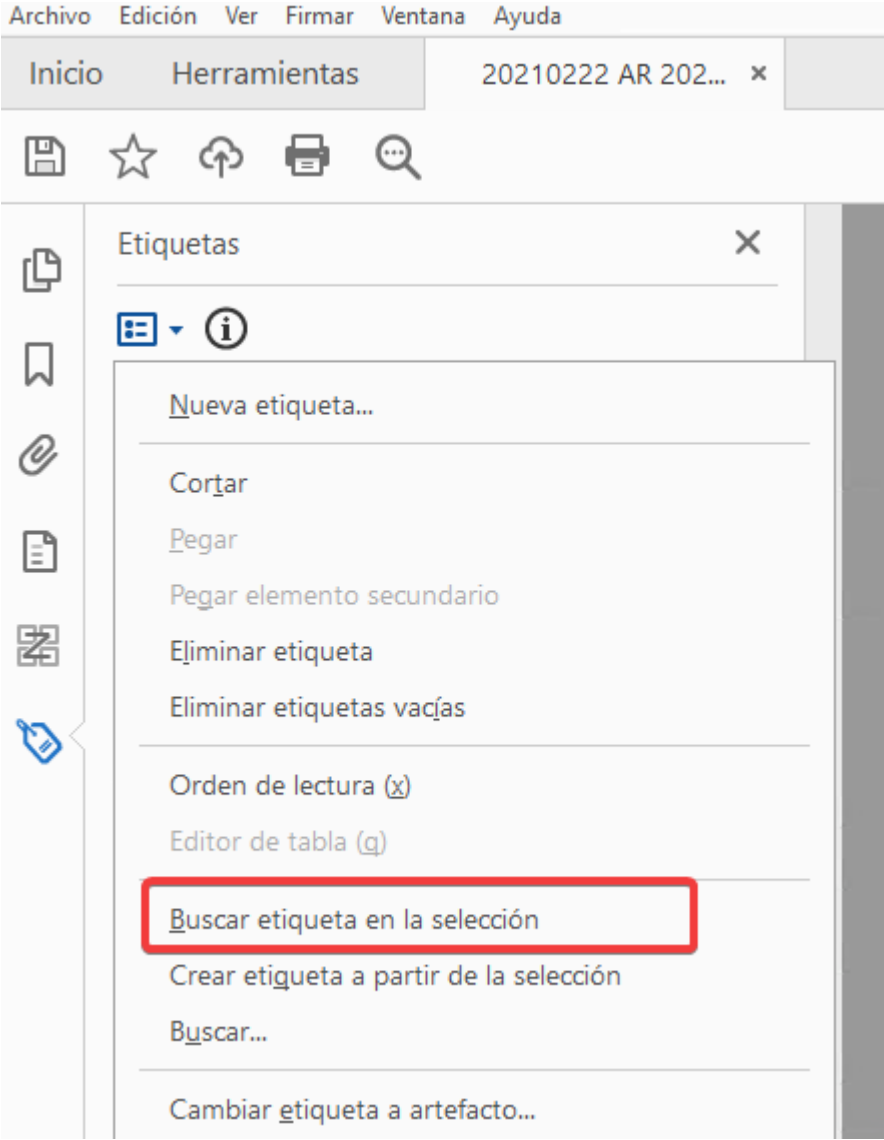

### **Figura 28. Panel Etiquetas Buscar etiqueta en la selección en Acrobat DC.**

5. En la pestaña *Etiquetas* indicar el idioma del texto en el desplegable *Idioma*.

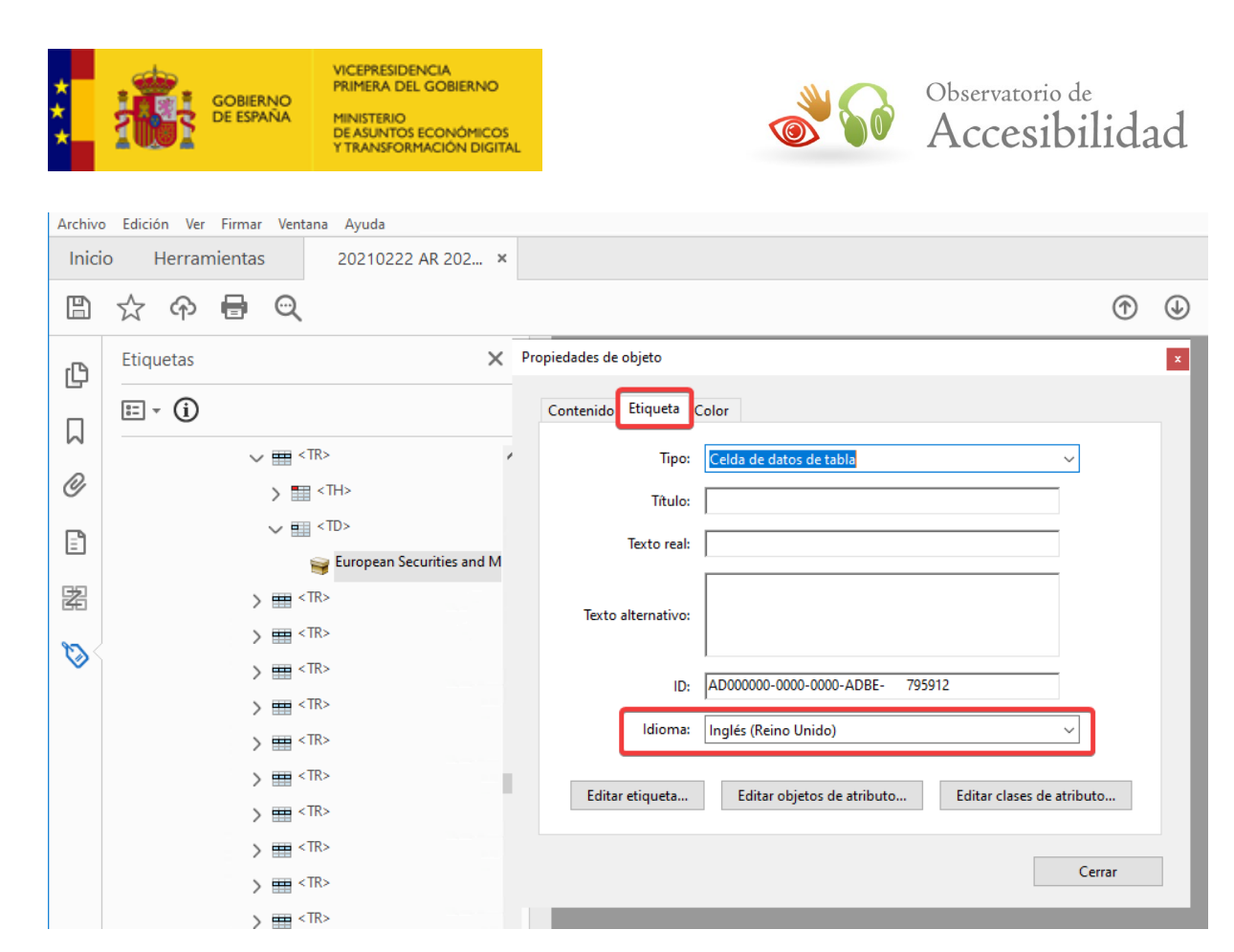

**Figura 29. Especificar el Idioma de un texto en Acrobat DC.**

## **6.2.3. Orden lógico de lectura**

En documentos con una estructura compleja puede haber problemas para determinar el orden lógico de lectura como, por ejemplo, cuando se colocan párrafos en un orden equivocado.

Si bien, estos problemas no se pueden detectar mediante la comprobación automática de accesibilidad de Acrobat, desde la ficha de *Etiquetas* pueden ser revisados y corregidos. En este sentido, es posible seleccionar una etiqueta y cambiar su orden en el árbol de etiquetas arrastrándola hasta la posición que se desee.

## **6.3. PANEL DE ORDEN**

El panel de *Orden* de Acrobat Professional permite, de un modo visual y sencillo, comprobar el etiquetado de un documento, modificar y añadir etiquetas y revisar el orden de lectura de los elementos.

## **Acrobat 9**

1. Ir al menú *Ver > Paneles de Navegación > Orden*

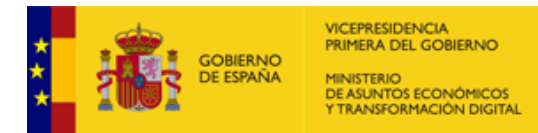

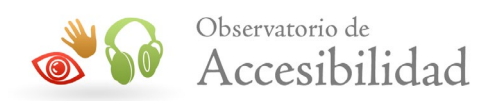

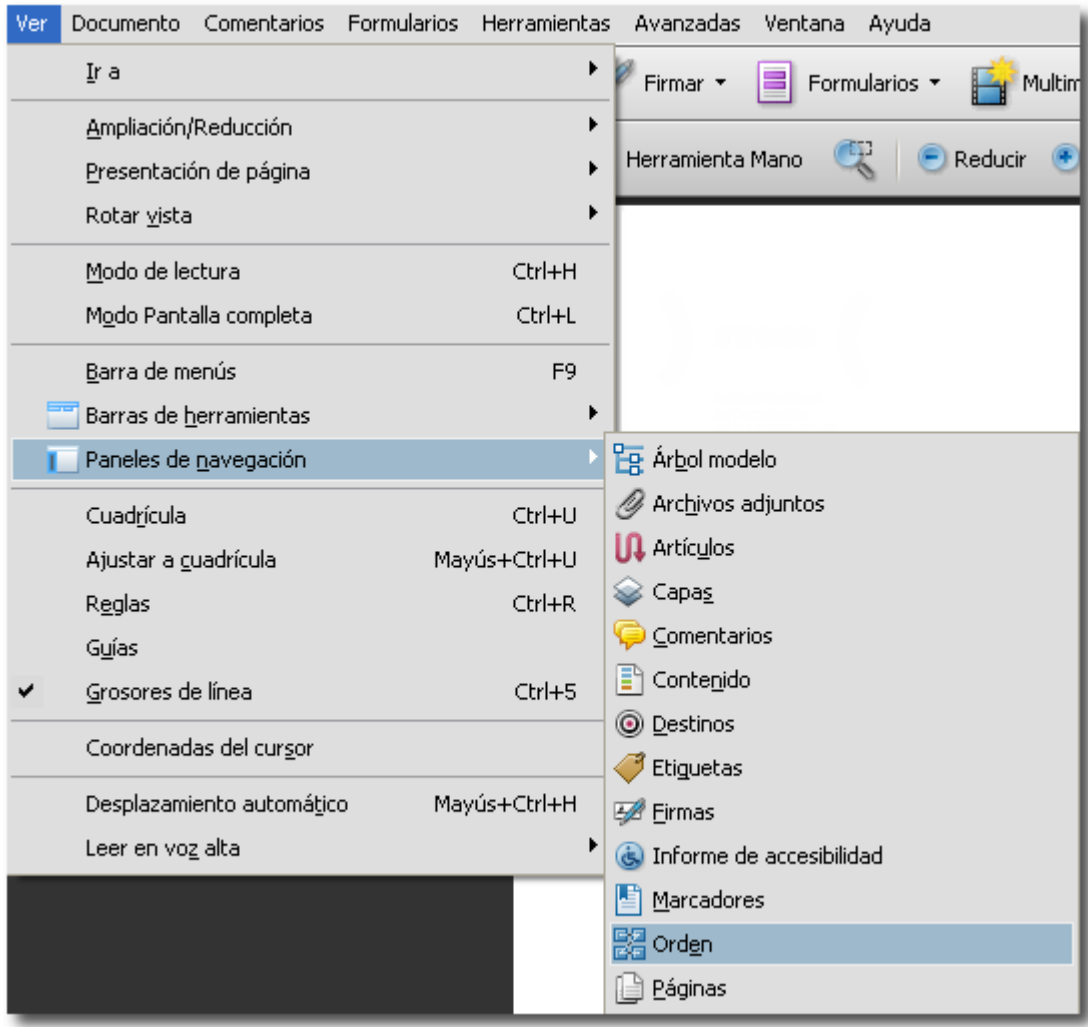

### **Figura 30. Ver Orden en paneles de navegación en Acrobat 9.**

Otra opción es seleccionar el icono Orden del panel de navegación.

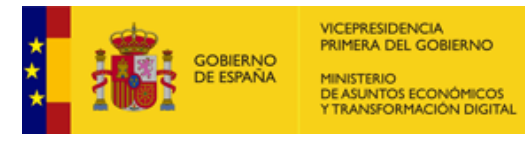

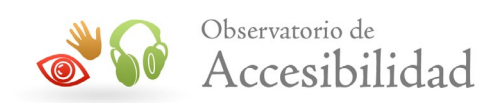

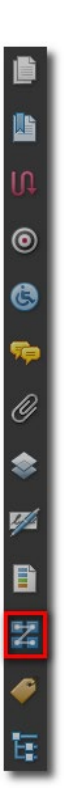

### **Figura 31. Icono Orden en Panel de Navegación de Acrobat 9.**

2. Seleccionar la opción *Mostrar panel de orden de lectura* del menú *Opciones*.

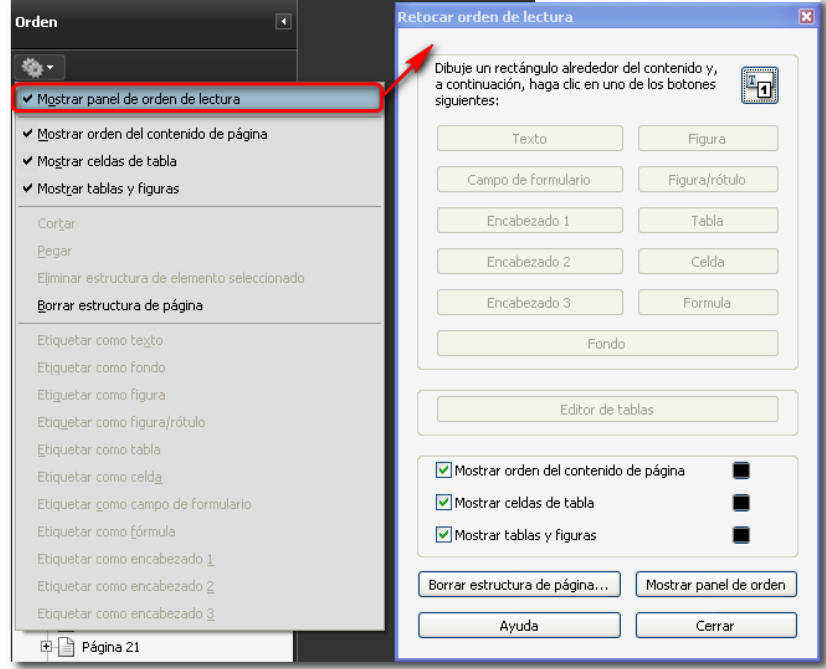

**Figura 32. Mostrar panel de orden de lectura en Acrobat 9.**

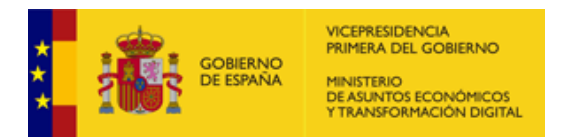

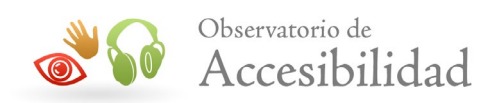

## **Acrobat DC**

1. Ir al menú *Ver > Mostrar/ocultar > Paneles de navegación > Orden*

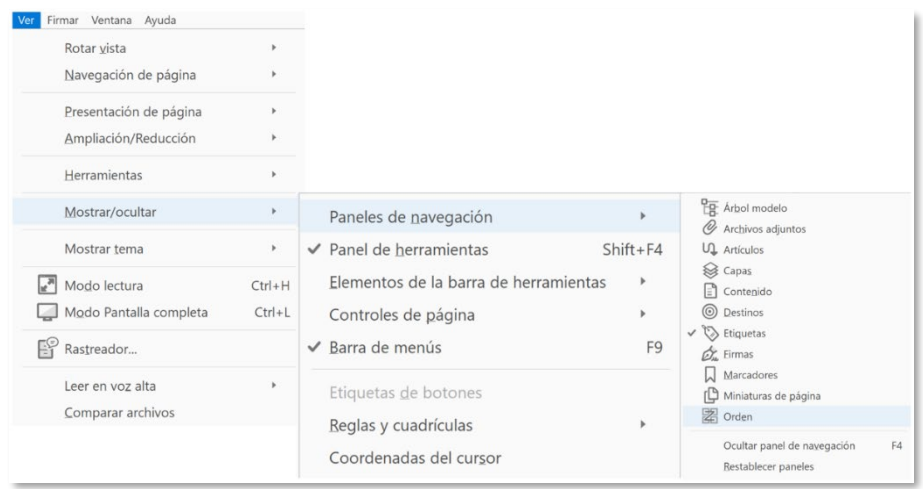

## **Figura 33. Mostrar/Ocultar panel de navegación Orden en Acrobat DC.**

Otra opción es seleccionar el icono Orden del panel de navegación.

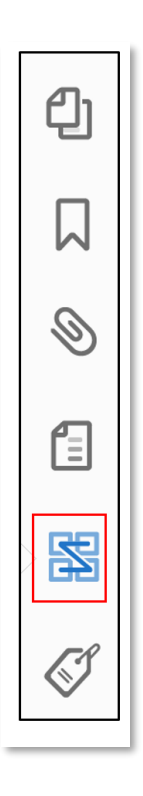

### **Figura 34. Icono Orden del panel de navegación en Acrobat DC.**

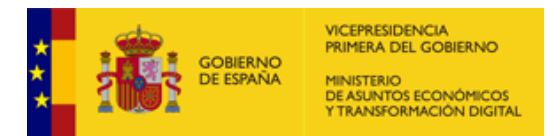

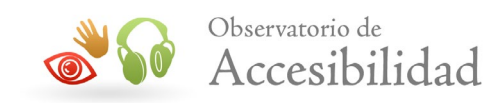

2. Seleccionar la opción *Mostrar panel de orden de lectura del menú de Opciones del panel* de *Orden*, o activar la opción *Orden de lectura* en el panel de herramientas de Accesibilidad.

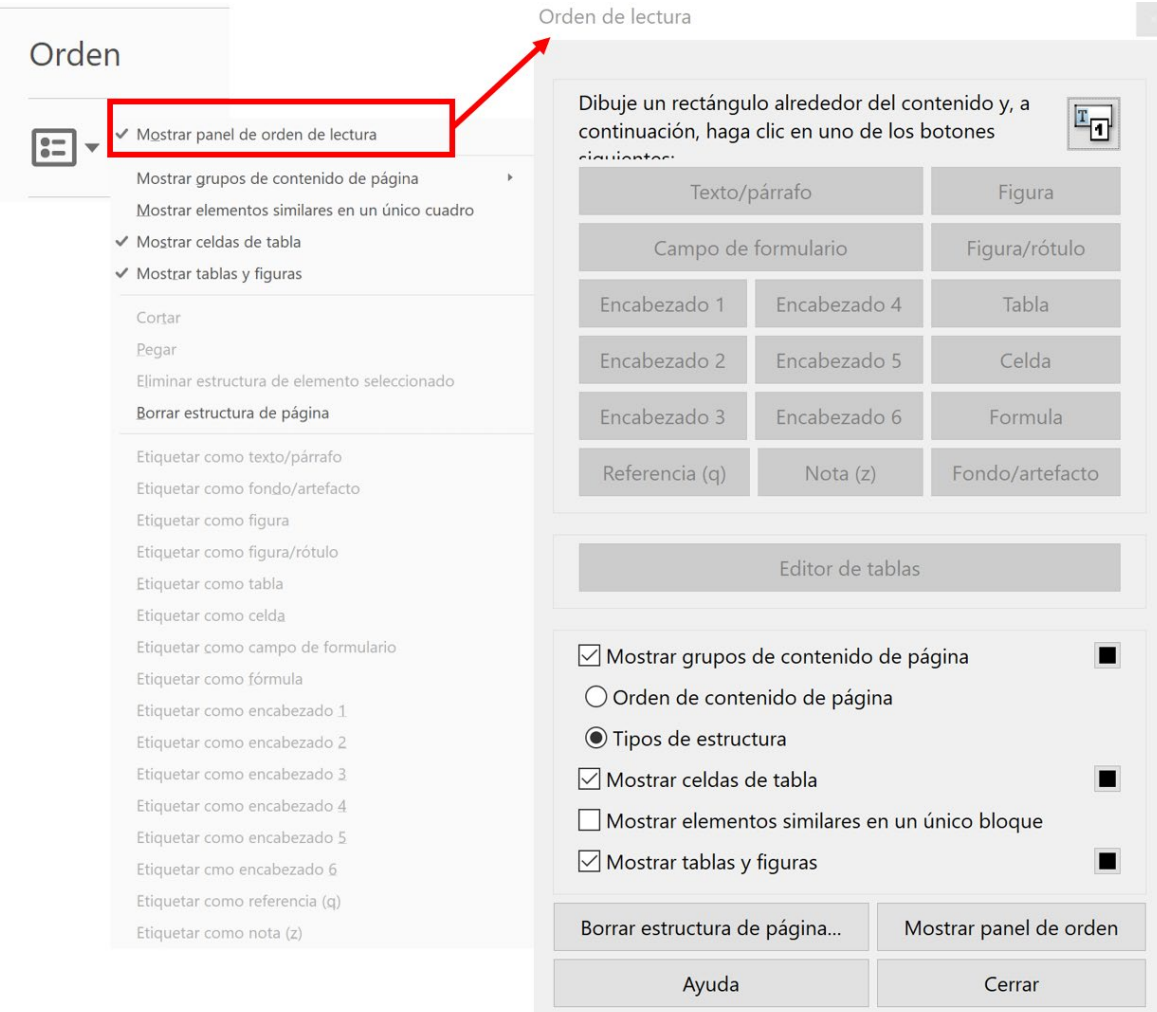

**Figura 35. Mostrar panel de orden de lectura en el Panel Orden en Acrobat DC.**

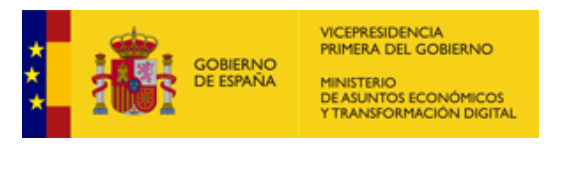

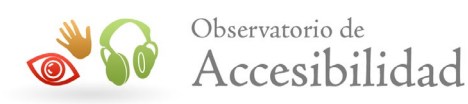

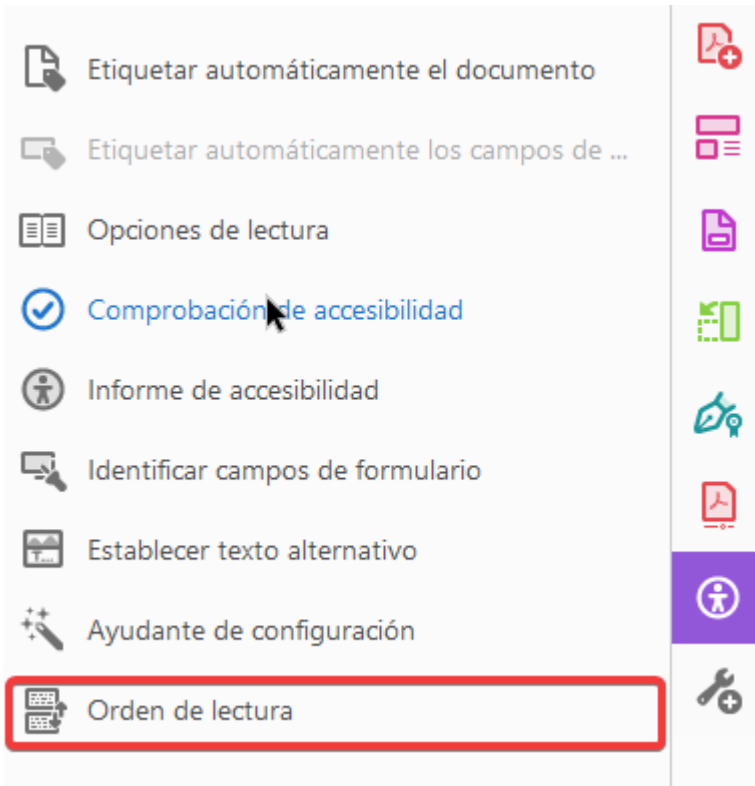

**Figura 36. Orden de lectura del menú Accesibilidad en Acrobat DC.**

## **6.3.1. Opciones del Panel de Orden de Lectura**

Las opciones disponibles para etiquetar manualmente un contenido en Acrobat 9 son:

### **Acrobat 9**

- **Texto**: permite etiquetar párrafos.
- **Encabezados**: permite marcar hasta 3 niveles de encabezado (H1, H2, H3).
- **Figura**: permite etiquetar una imagen.
- **Figura / rótulo**: permite etiquetar una imagen y su texto asociado (epígrafe).
- **Fondo**: permite etiquetar como fondo todo aquel contenido que no debe ser interpretado. Por ejemplo: imágenes de diseño, texto de relleno, elementos decorativos, etc.
- **Tabla**: Permite etiquetar las tablas de datos.

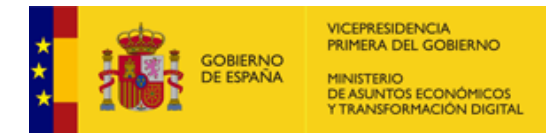

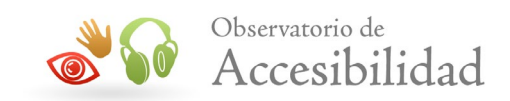

- **Campo de formulario**: Permite etiquetar un control de formulario.
- **Celda**: Permite etiquetar celdas de tabla o encabezados.
- **Fórmula**: Permite etiquetar una fórmula. Como el software de voz puede tratar las etiquetas de fórmula de modo diferente al texto normal, se puede agregar una descripción utilizando texto alternativo.

### **Acrobat DC**

Las opciones disponibles para etiquetar manualmente un contenido en Acrobat DC son todas las anteriores, incluyendo hasta 6 niveles de encabezado, y, además:

- **Nota**: Etiqueta la selección como una nota.
- **Referencia:** Etiqueta la selección como una referencia.
- **Fondo/artefacto**: Etiqueta la selección actual como un elemento de fondo, o artefacto, que quita el elemento del árbol de etiquetas para que no aparezca en el documento reorganizado y no lo lean los lectores de pantalla.

## **6.3.2. Caso particular: tablas**

### **Acrobat 9**

El panel de Orden de Lectura posee un inspector de tablas que permite, de un modo sencillo, etiquetar los encabezados de una tabla. Para ello, se ha de seleccionar la opción *Editor de Tablas*, que se activará cuando se seleccione una tabla etiquetada.

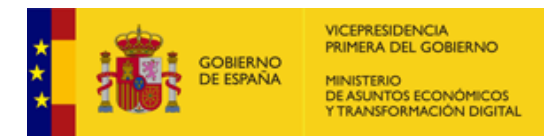

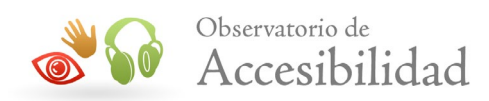

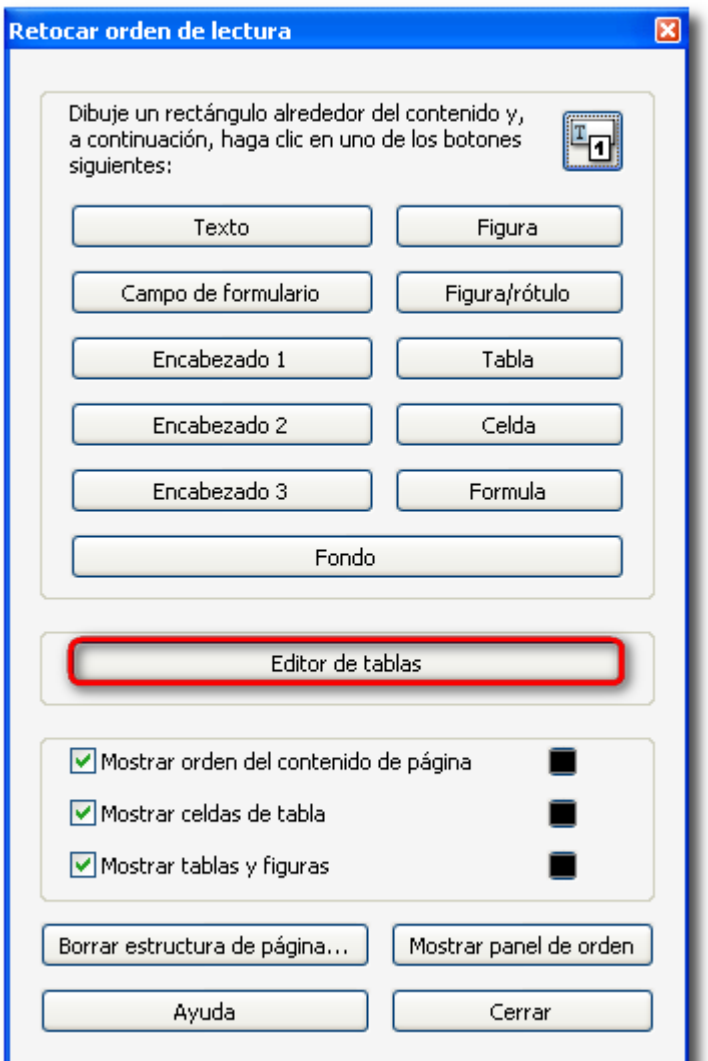

### **Figura 37. Editor de tablas del Panel de Orden de Lectura en Acrobat 9.**

Una vez mostrado el inspector de tablas, se puede seleccionar una celda concreta de la tabla y escoger la opción *Propiedades de celda de tabla*, del menú contextual. En dichas propiedades, se puede indicar que la celda en cuestión se trata de una celda de datos o bien, de una celda de encabezado (con ámbito fila, columna o ambas).

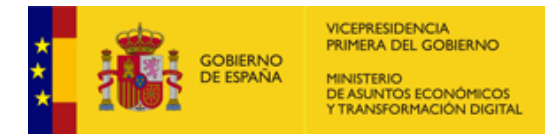

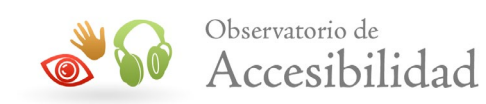

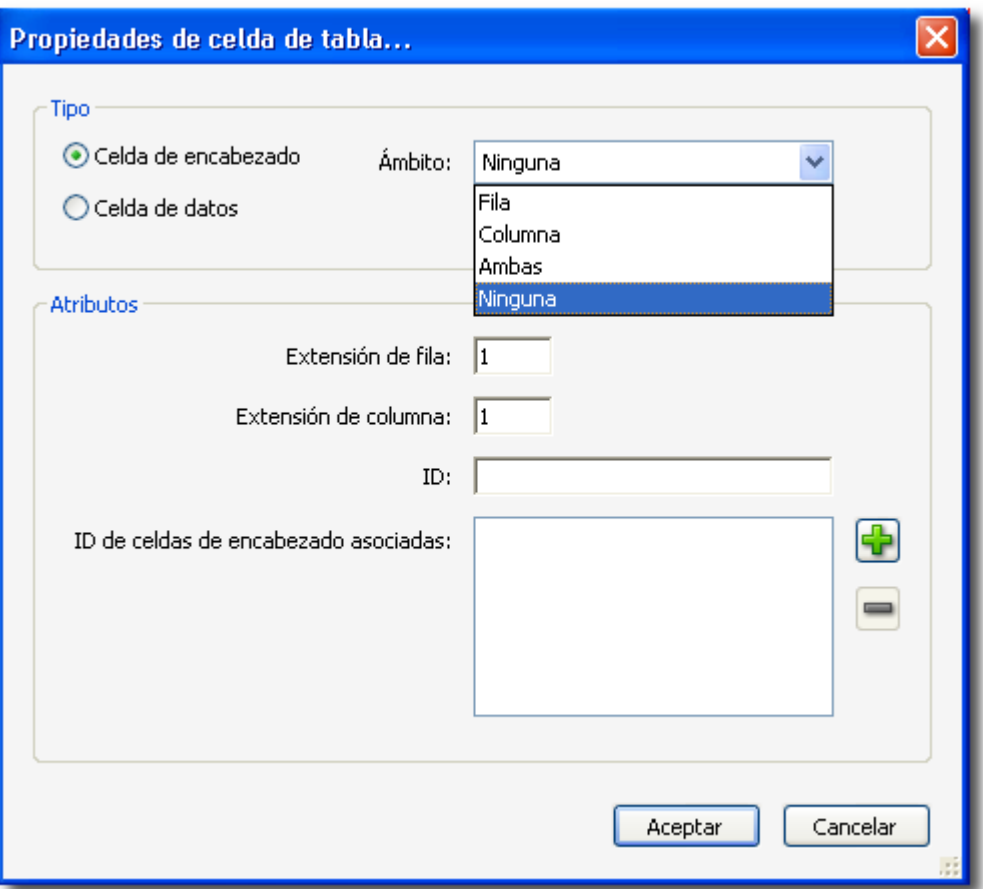

**Figura 38. Propiedades de celda de tabla en Acrobat 9.**

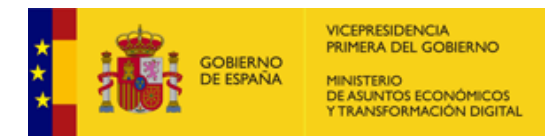

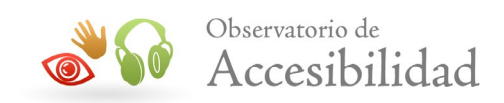

### **Acrobat DC**

1. Seleccionar la opción *Mostrar panel de orden de lectura del menú de Opciones del panel* de *Orden*, o activar la opción *Orden de lectura* en el panel de herramientas de Accesibilidad.

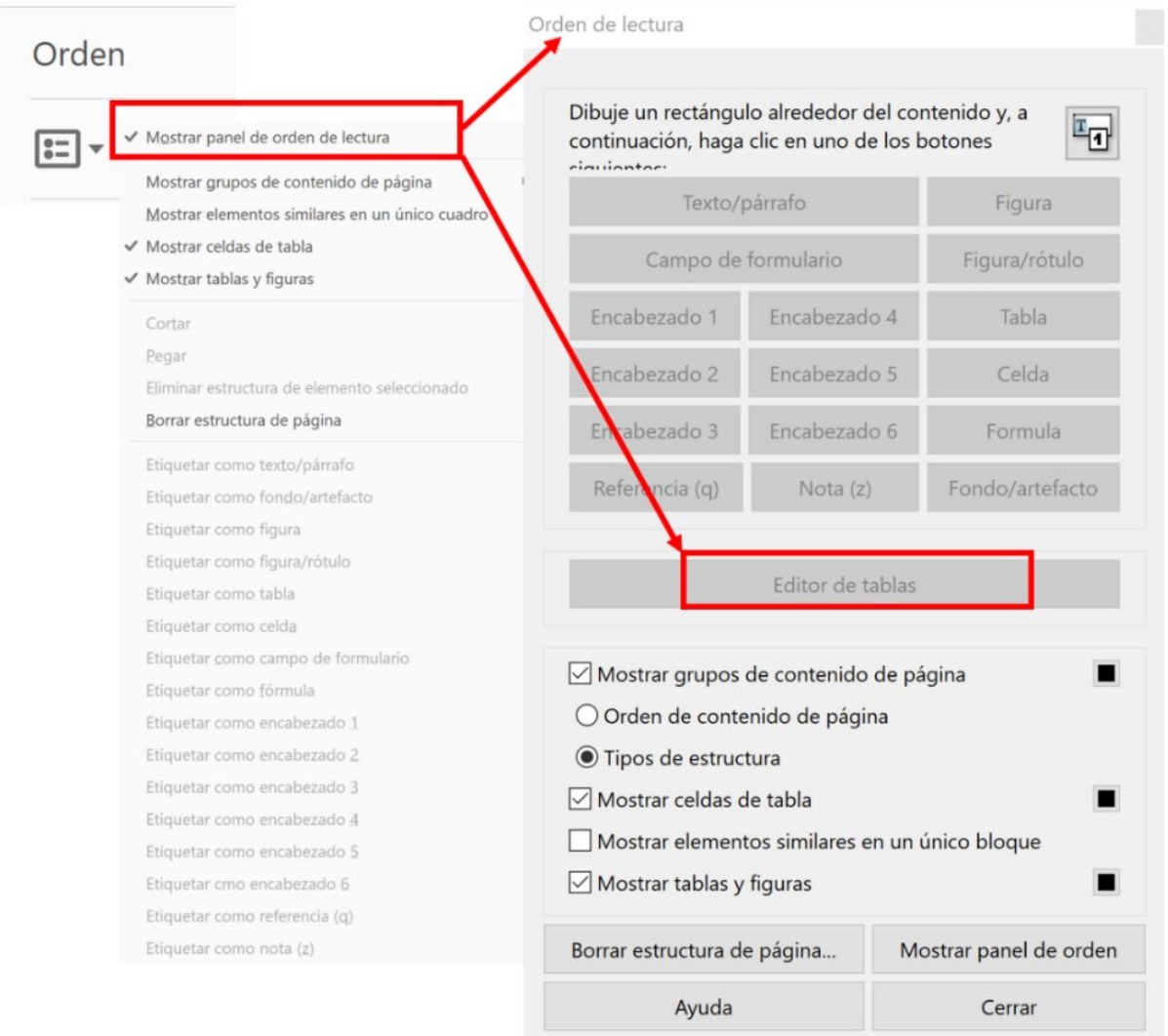

### **Figura 39. Mostrar panel de orden de lectura en el panel Orden en Acrobat DC.**

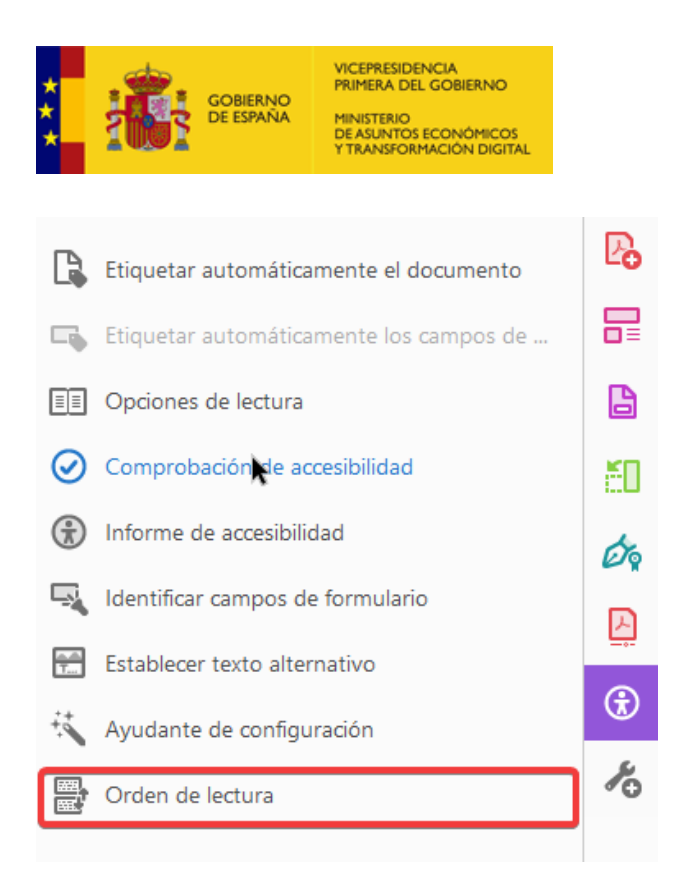

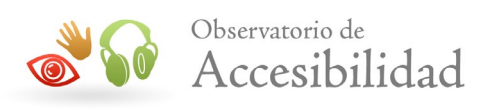

### **Figura 40. Orden de lectura en el menú Accesibilidad en Acrobat DC.**

2. El panel de *Orden de Lectura* incluye un editor tablas que permite, entre otras funciones, etiquetar los encabezados de una tabla. Para ello, seleccionaremos una celda de la tabla con lo que se activará la opción *Editor de tablas* en el panel *Orden de lectura.*

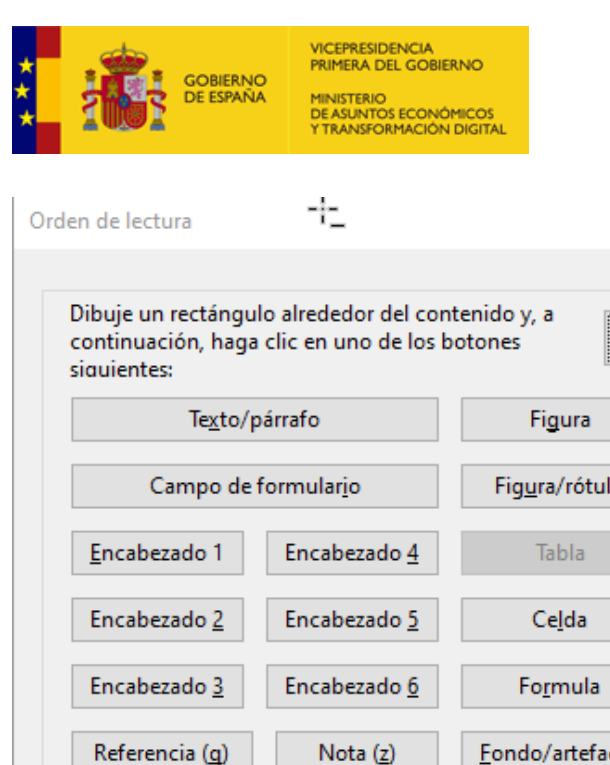

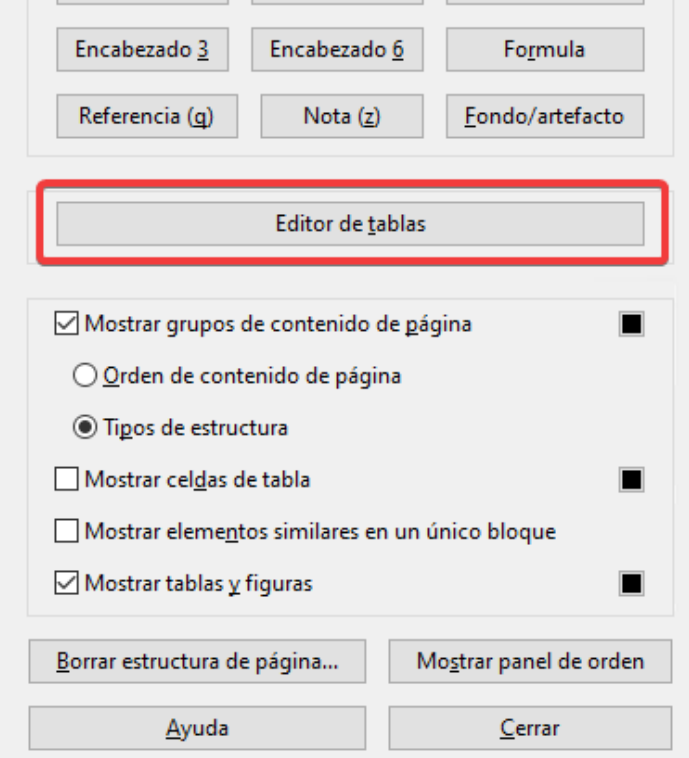

### **Figura 41. Opción Editor de tablas en Acrobat DC.**

3. Una vez mostrado el inspector de tablas, se puede seleccionar una celda concreta de la tabla y escoger la opción *Propiedades de celda de tabla*, del menú contextual. En dichas propiedades, se puede indicar que la celda en cuestión se trata de un tipo de celda de datos o bien de una celda de encabezado **(1,** ubicación figura 42**)** con ámbito fila, columna o ambas **(2**, ubicación figura 42**).**

ÏП

Además de modificar el tipo de celda, este diálogo permite:

Observatorio de

Accesibilidad

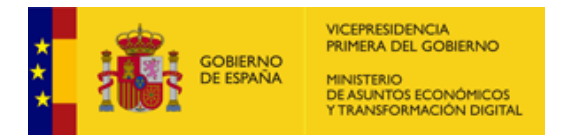

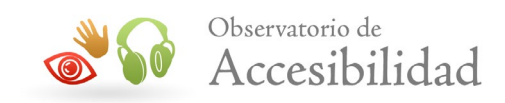

- Extender el área de una celda cuando necesitamos que la celda se amplíe a varias columnas o filas **(3**, ubicación figura 42**).**
- Establecer los ID o identificadores para las celdas de encabezados y asociar a las celdas, uno o varios de esos indicadores de encabezados **(4**, ubicación figura 42**)**.

En la siguiente imagen se puede ver las *Propiedades de celda de tabla*:

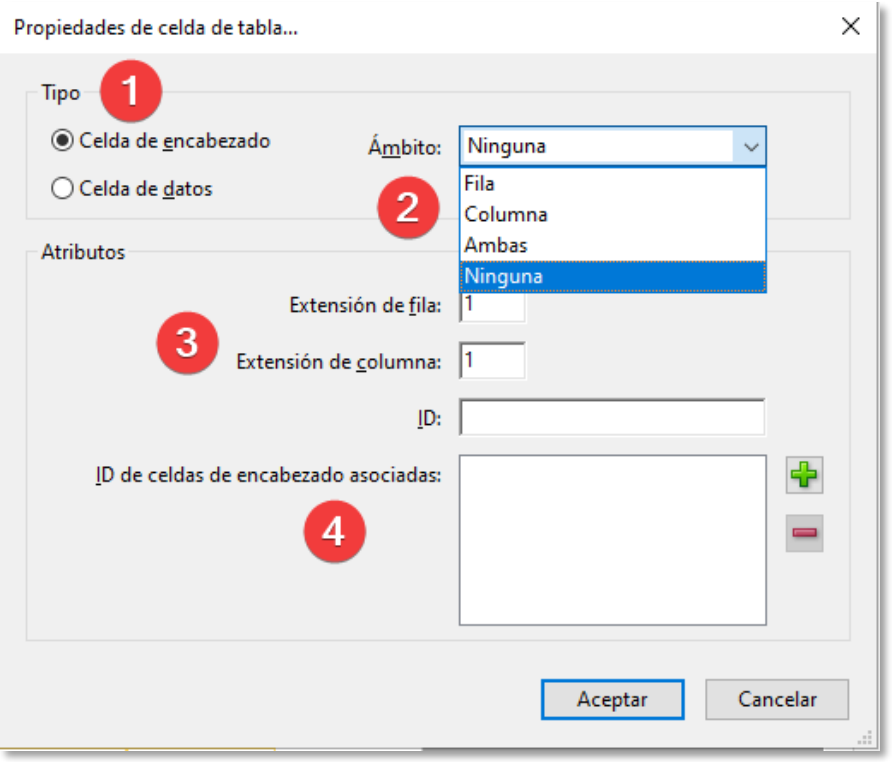

**Figura 42. Cuadro de Dialogo Propiedades de celda de tabla en Acrobat DC.**

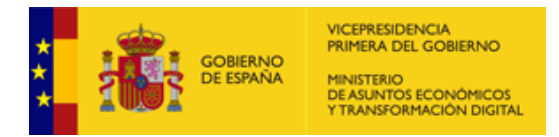

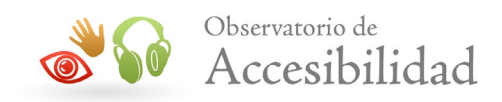

## **6.3.3. Caso particular: Imágenes**

### **Acrobat 9**

Desde el panel de *Orden de Lectura* se ofrece la posibilidad de incluir textos alternativos a las imágenes etiquetadas. Para ello, con el panel activo y haciendo clic con el botón secundario sobre la imagen se accede al menú contextual y se selecciona la opción Editar texto alternativo.

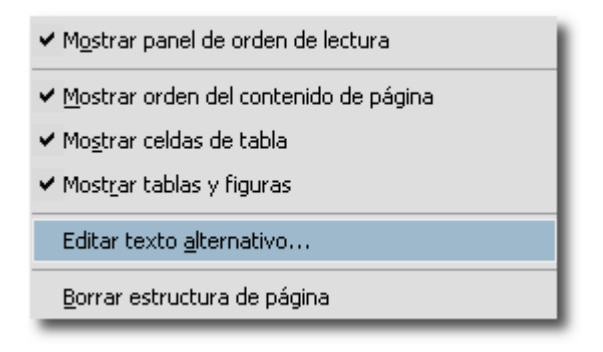

### **Figura 43. Texto alternativo menú contextual de la imagen en Acrobat 9.**

## **Acrobat DC**

Existen 2 formas de incluir el texto alternativo a una imagen.

## **Opción 1:**

1. Activamos el panel de herramientas *Accesibilidad*.

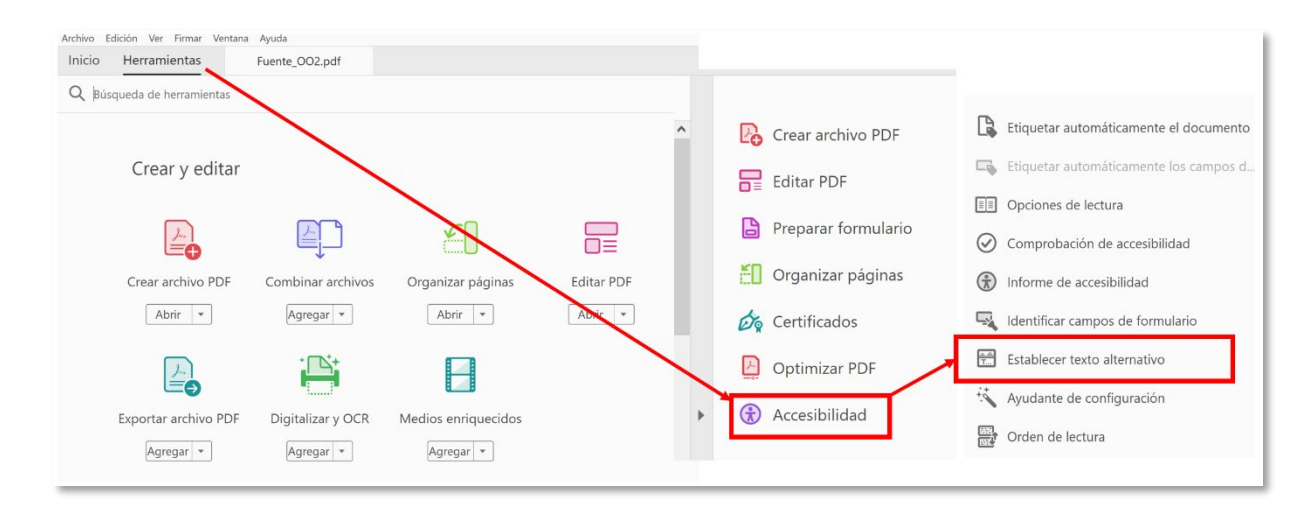

#### **Figura 44. Texto alternativo en las herramientas de Accesibilidad Acrobat DC.**

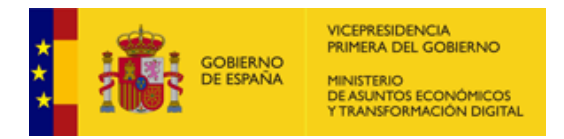

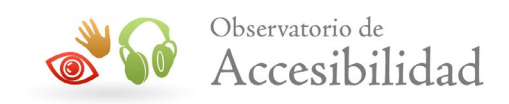

2. Seleccionamos la imagen haciendo doble clic sobre la misma.

Desde el panel de herramientas de Accesibilidad > seleccionamos la *opción Establecer texto alternativo.* 

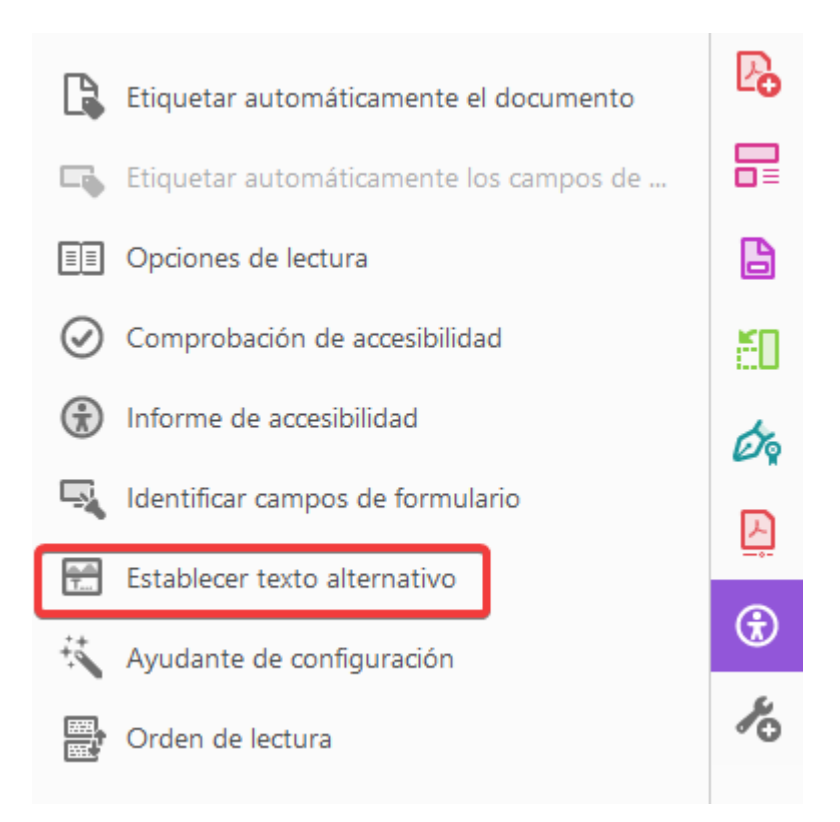

### **Figura 45. Texto alternativo menú de Accesibilidad en Acrobat DC.**

- 3. En la ventana que se nos presenta deberemos indicar la alternativa en la caja *Texto alternativo.* En el caso de que la imagen sea decorativa tenemos dos opciones:
	- Poner un espacio en blanco en la caja *Texto alternativo*
	- Marcar la opción *Figura decorativa.* En este caso, Acrobat modificará el etiquetado de la imagen y convertirá la etiqueta *Figure* a *Artifact* con lo que se comportará como un elemento "invisible" para los productos de apoyo.

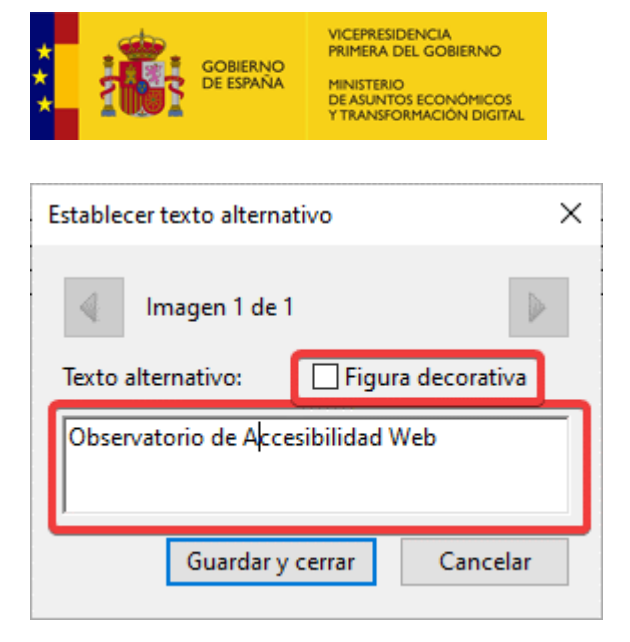

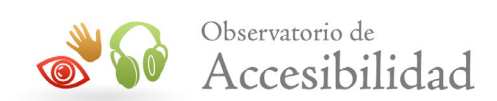

### **Figura 46. Dialogo para establecer el texto alternativo en Acrobat DC.**

### **Opción 2:**

1. Activar la utilidad *Orden de lectura* en el panel de Herramientas de *Accesibilidad.*

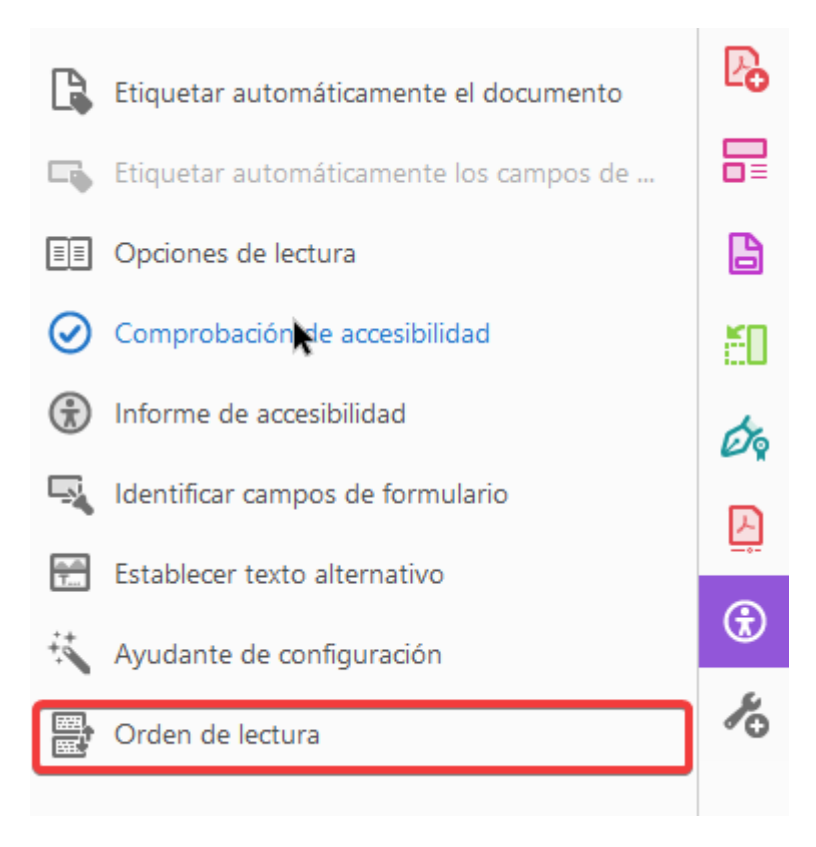

**Figura 47. Activar la utilidad de Orden de lectura en Acrobat DC.**

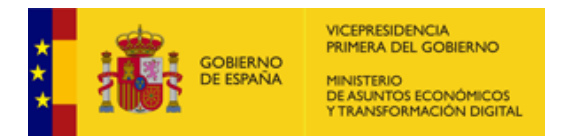

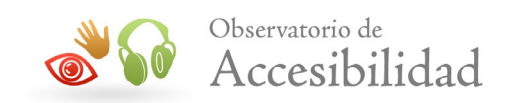

*2.* Botón secundario del ratón sobre la imagen y en el menú contextual seleccionar *Editar texto alternativo*… lo que mostrará un dialogo denominado *Texto alternativo.*

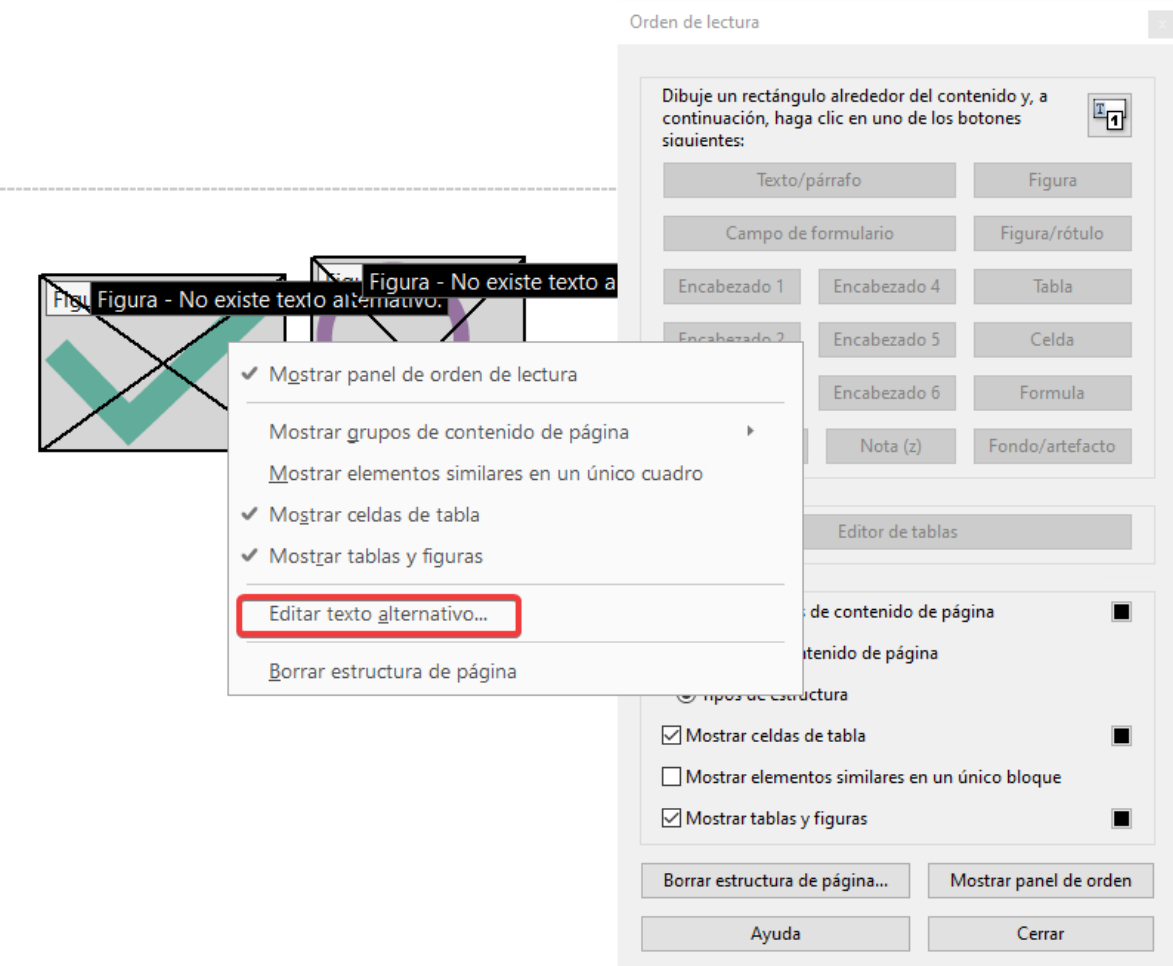

### **Figura 48. Editar texto alternativo seleccionando la imagen en Acrobat DC.**

*3.* En el dialogo pondremos la alternativa textual en la caja *Texto alternativo*, teniendo en cuenta que, si la imagen es decorativa, deberemos poner simplemente un espacio en blanco. En esta modalidad no es posible marcar la imagen como decorativa como en la opción anterior.

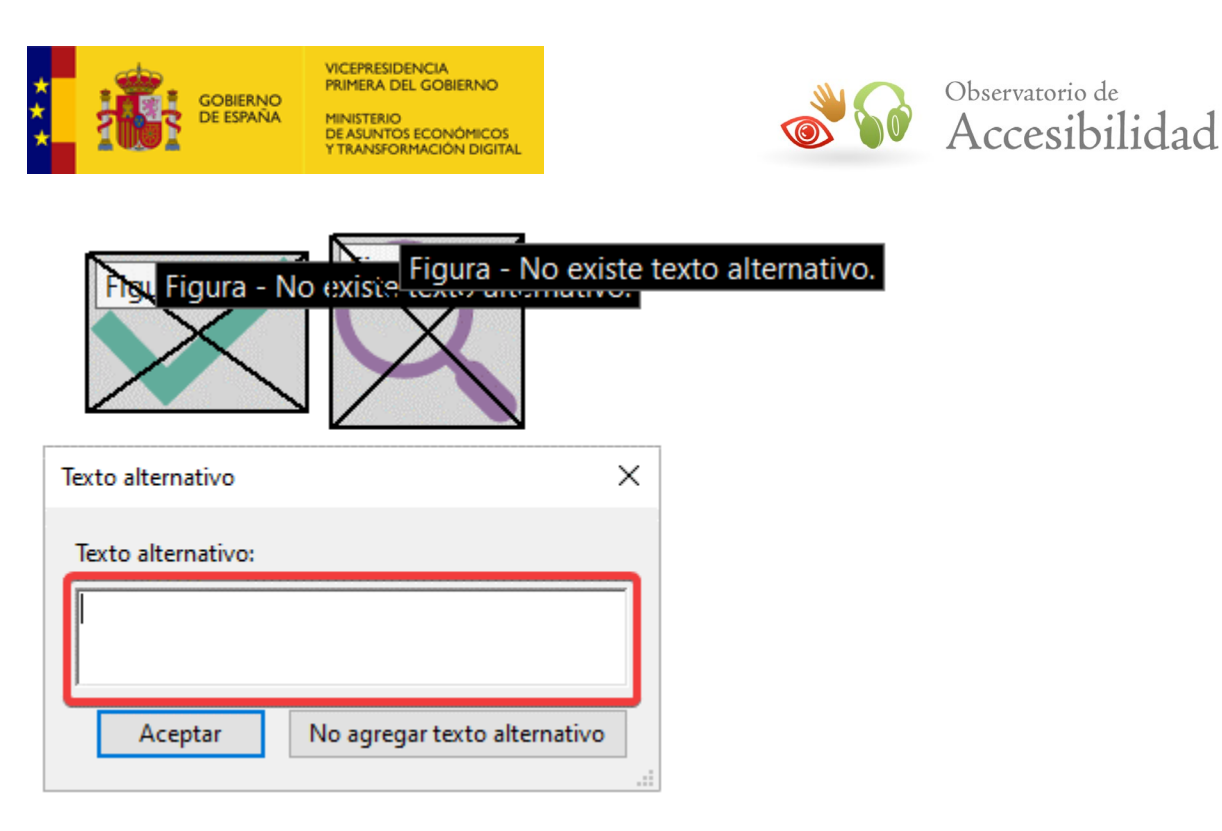

### **Figura 49. Texto alternativo en Orden de lectura en Acrobat DC.**

## **6.4. PANEL DE CONTENIDO**

El panel de *Contenido* permite, de un modo visual y sencillo, la selección de los contenidos de cada página de un documento PDF para poder eliminarlos, modificarlos o incluso, duplicarlos.

Se entiende por contenido, cada elemento presente en un documento PDF, pudiendo ser éstos de diferentes tipos:

- Textos.
- Imágenes.
- Artefactos de presentación (como líneas, imágenes de diseño, bordes, etc.).
- Campos de formulario.
- Vínculos.
- Etc.

## **Acrobat 9**

Para acceder al panel de Contenido en Acrobat 9:

1. Ir al menú *Ver > Paneles de Navegación > Contenido*

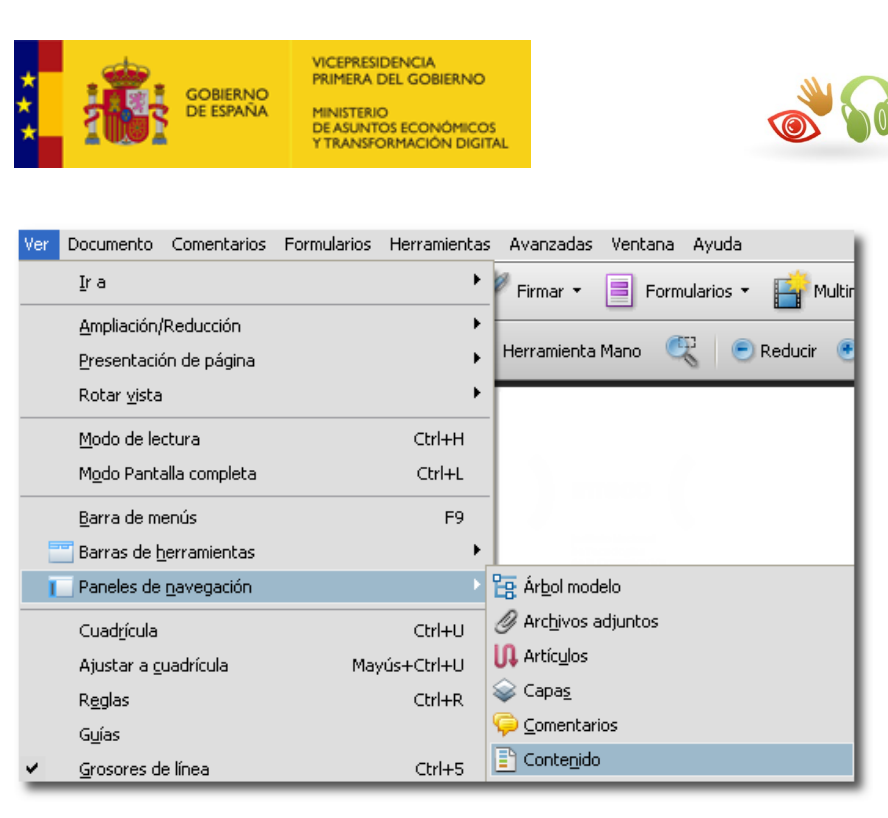

**Figura 50. Ver Panel Contenido en paneles de navegación en Acrobat 9.**

Otra opción es seleccionar el icono Contenido del panel de navegación:

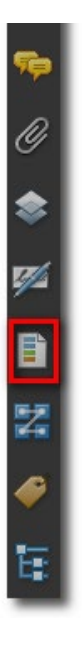

### **Figura 51. Icono Contenido Panel de Navegación de Acrobat 9.**

Nos abre el Panel Contenido que contiene un árbol desplegable con todas las páginas del documento y su contenido:

Observatorio de

Accesibilidad

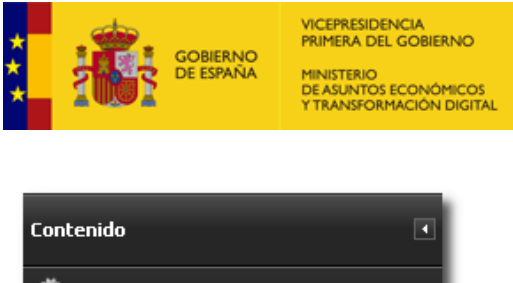

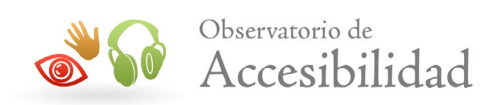

| Contenido                                           |
|-----------------------------------------------------|
|                                                     |
| Gestión de la Accesibilidad en Gestores             |
| Página 1                                            |
| Anotaciones                                         |
| E Contenedor <artifact> XObject:</artifact>         |
| Contenedor <p> GESTIÓN DE LA<br/><math>+</math></p> |
| Ruta                                                |
| El Contenedor <p> Julio 2010</p>                    |
| Página 2<br>$\overline{+}$                          |
| Página 3<br>$\overline{+}$                          |
| Página 4<br>ஈ                                       |
| Página 5<br>$\overline{+}$                          |

**Figura 52. Panel Contenido de Acrobat 9.**

2. Acceder al Panel Contenido.

Un contenido se puede modificar de varias formas:

- Borrar o mover capas desde la ficha de contenido. Si un contenido desaparece de la página y no ha sido borrado, puede estar colocado detrás de otro, por eso, se puede modificar en el árbol de contenido las capas.
- Mover el contenido en la página o borrarlo desde el menú *Herramientas > Retocar objeto*
- Crear artefactos de presentación, que es lo mismo que marcar como *Fondo* desde el panel de orden de lectura.

Se puede acceder a la misma información de cada contenido desde el menú *Herramientas > Edición avanzada > Herramienta Retocar objeto*.

A continuación, se selecciona el objeto, se abre el menú contextual con el botón secundario del ratón y se selecciona *Propiedades*. Desde aquí se podrán cambiar alternativas, indicar expansiones o marcar el idioma.

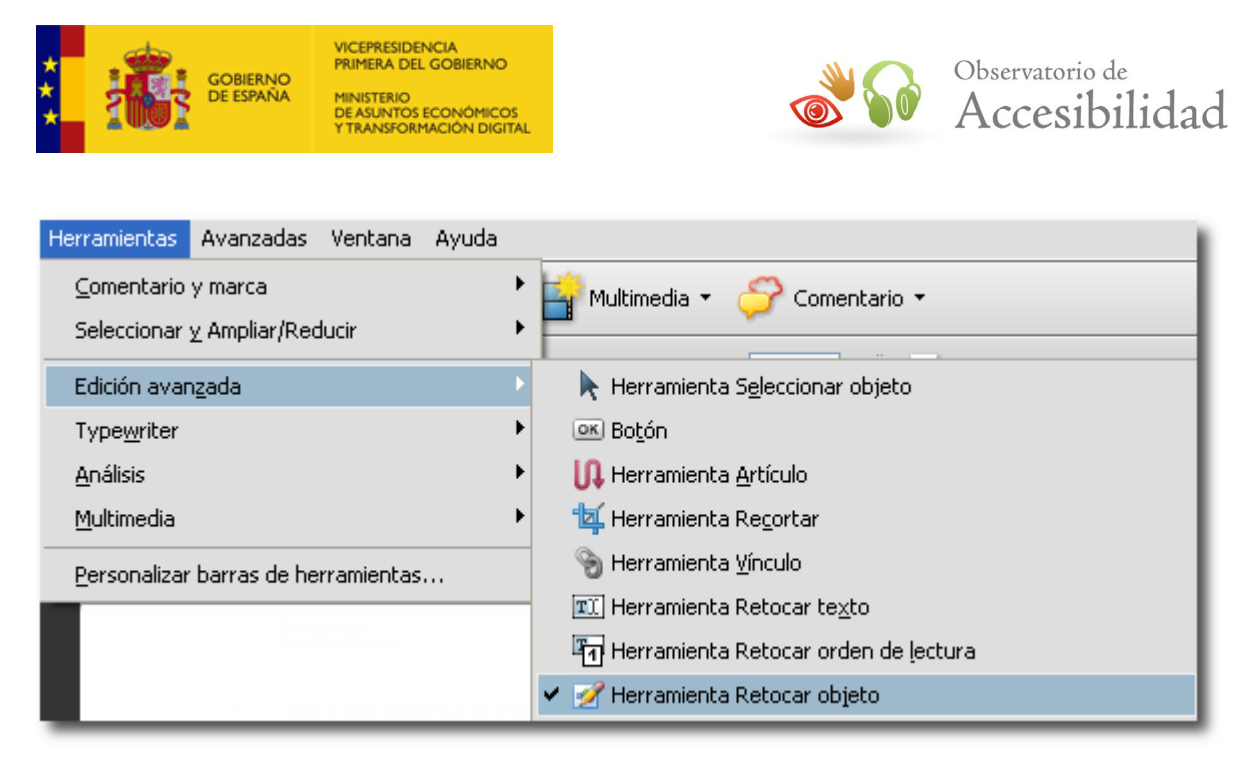

**Figura 53. Herramienta Retocar objeto de Acrobat 9.**

## **Acrobat DC**

Para acceder a la ficha de Contenido en Acrobat DC:

1. Ir al menú *Ver > Mostrar/ocultar > Paneles de navegación > Contenido*

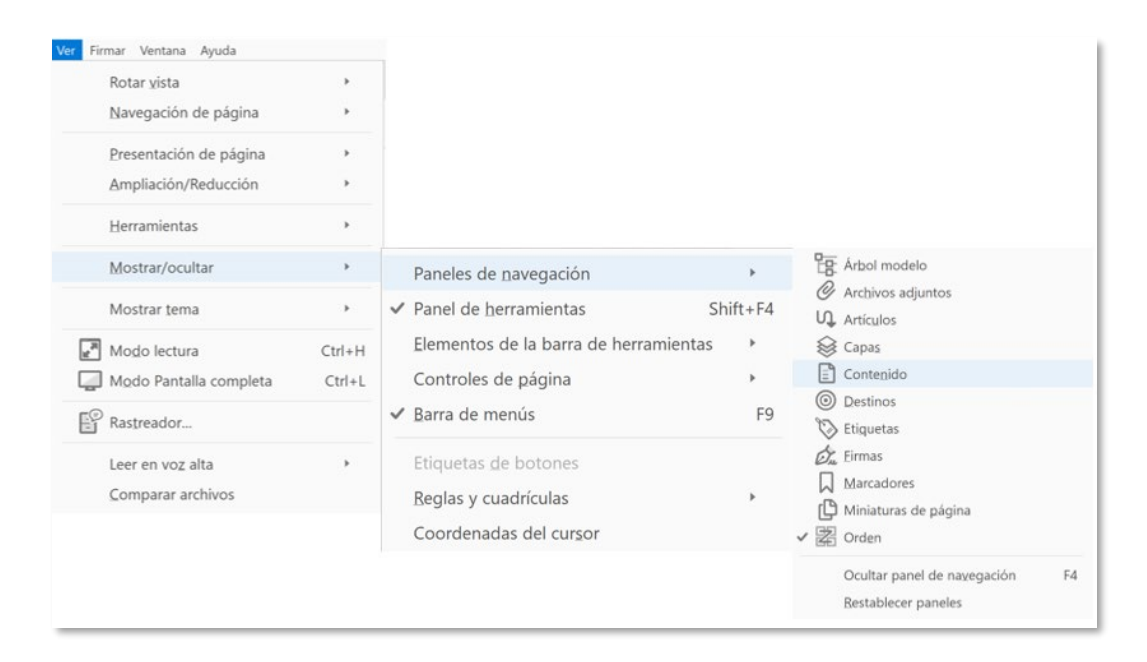

**Figura 54. Figura Contenido desde el menú Ver de Acrobat DC.**

Otra opción es seleccionar el icono *Contenido* del panel de navegación.

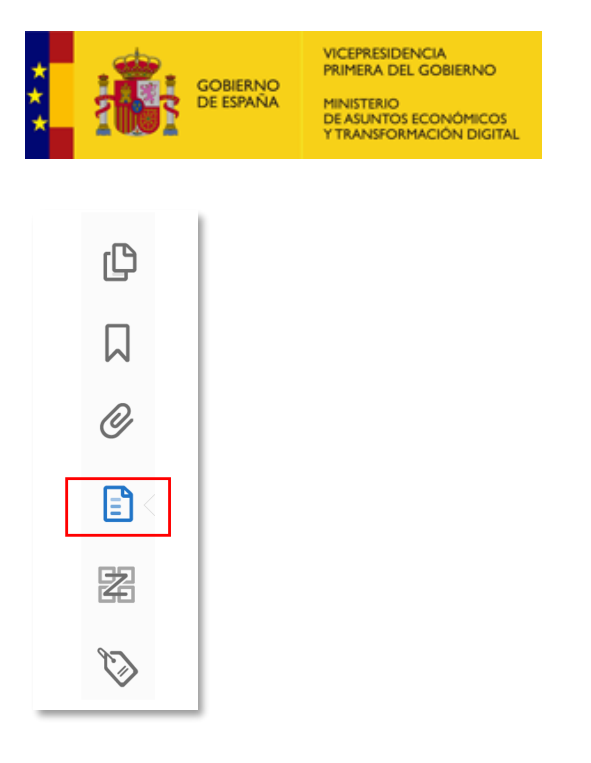

**Figura 55. Icono Contenido del Panel de navegación en Acrobat DC.**

2. Acceder al panel de Contenido.

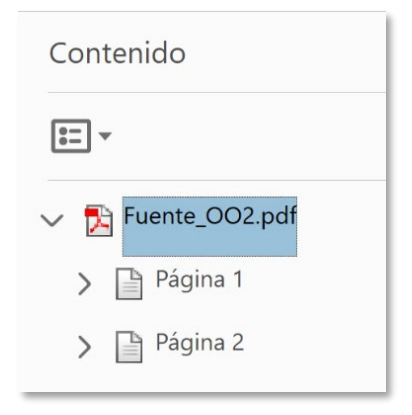

**Figura 56. Panel de Contenido en Acrobat DC.**

# **6.5. LECTORES DE PANTALLA**

Una vez etiquetado y corregido el documento PDF, es muy recomendable comprobarlo con un lector de pantalla. Esto mostrará el documento tal y como será presentado para los usuarios que usen este tipo de dispositivos.

- 1. Ejecutar un lector de pantalla como NVDA de NV Access o JAWS para Windows de Freedom Scientific.
- 2. Ejecutar Acrobat y abrir el documento PDF.
- 3. Usar el lector de pantalla para leer el documento.

Observatorio de

Accesibilidad

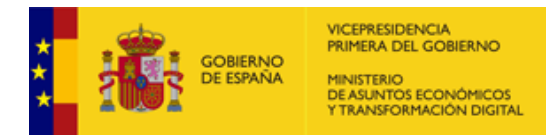

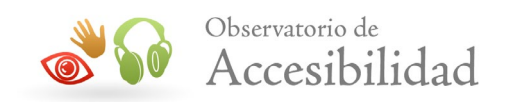

Si desea ampliar la información sobre los lectores de pantalla consulte el apartado de *Referencias de Interés* de este documento.

Si no se dispone de un lector de pantalla, se puede utilizar el que incorpora Adobe en sus productos Acrobat, desde la versión 6.0. Es un pequeño lector de pantalla sencillo que no tiene las prestaciones de otros más profesionales pero que sirve de ayuda para comprobar nuestros documentos. Permite leer en voz alta el texto de casi todos los documentos PDF incluso de aquellos que no hayan sido creados pensando en la accesibilidad. En todo caso, hay que tener en cuenta que este lector de pantalla está lejos de disponer de las características de los lectores de pantalla que normalmente usan las personas con problemas visuales. Para usarlo, tanto en Acrobat 9 como en Acrobat DC, ir al menú *Ver > Leer en voz alta*.

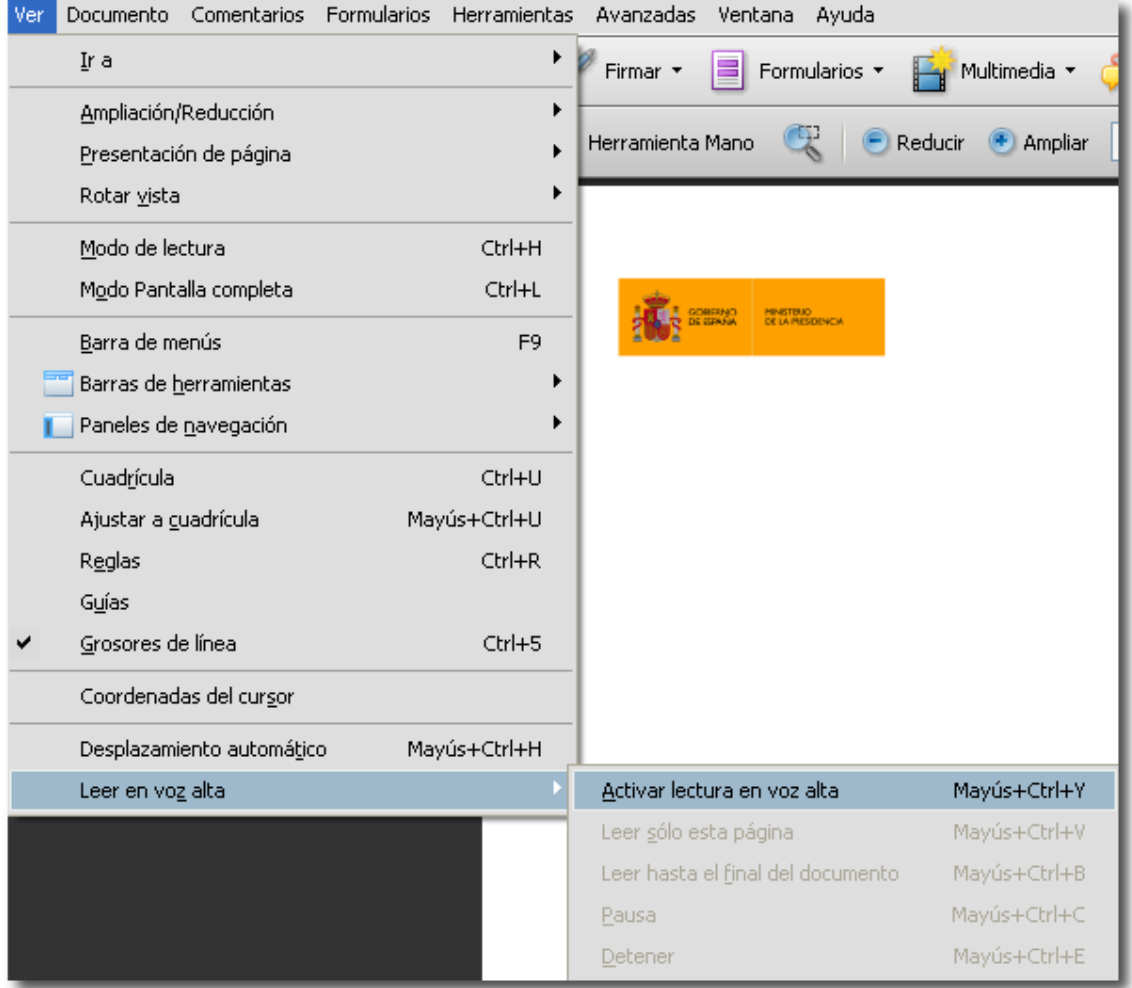

**Figura 57. Activar lectura en voz alta en Acrobat 9.**

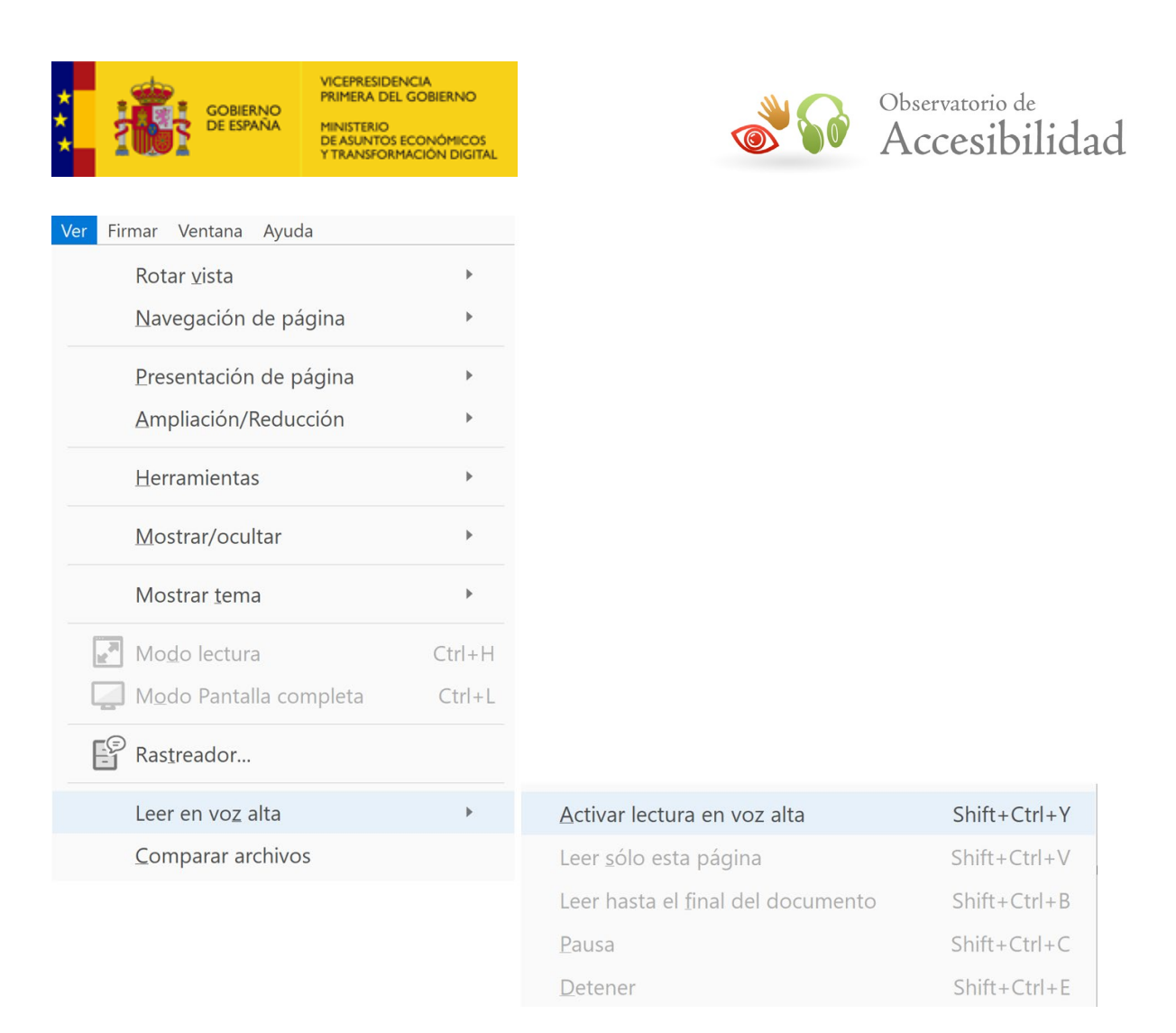

### **Figura 58. Opción Leer en voz alta en Acrobat DC.**

## **6.6. GUARDAR UN PDF COMO TEXTO PARA BRAILLE**

Este tipo de impresión permite trasladar la información de un documento PDF a un formato en papel con impresión en Braille. Este formato es utilizado por los usuarios invidentes. Para poder realizar este tipo de impresión, Adobe permite guardar un documento PDF como texto accesible. Una vez exportado, el contenido se puede imprimir como documento en Braille mediante el uso de una aplicación de traducción a Braille. Este tipo de contenido no contiene imágenes ni objetos multimedia.

### **Acrobat 9**

Para guardar un PDF como texto:

- Ir a la pestaña *Archivo > Guardar como*.
- Elegir *Texto (accesible)* desde el menú *Tipo* (Windows) o *Formato* (Mac OS).

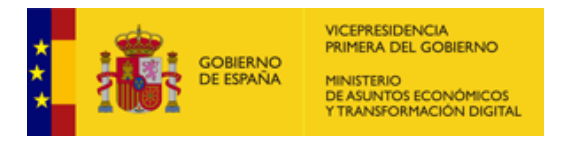

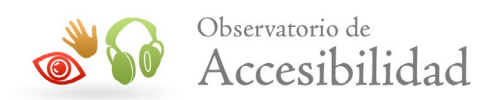

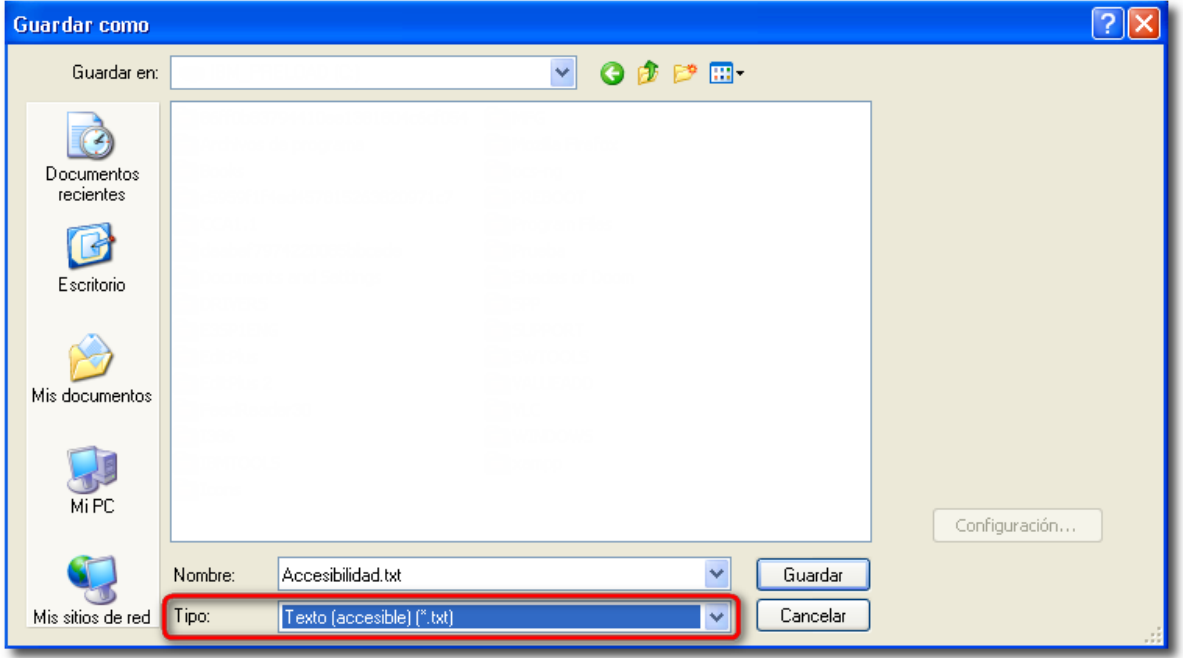

**Figura 59. Documento PDF guardado como texto accesible en Acrobat 9.**

## **Acrobat DC**

Para guardar un PDF como texto accesible:

• Acceder a *Archivo* >*Exportar a* >*Texto accesible*

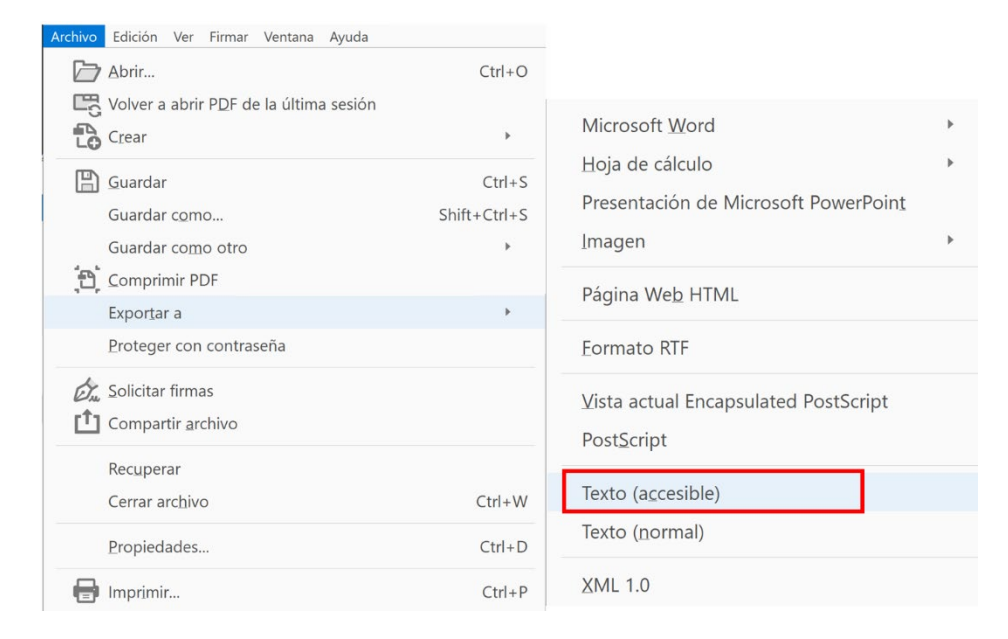

**Figura 60. Documento PDF guardado como texto accesible en Acrobat DC.**

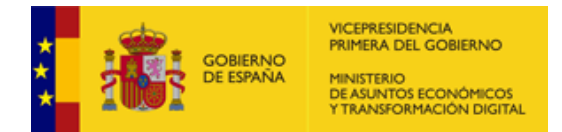

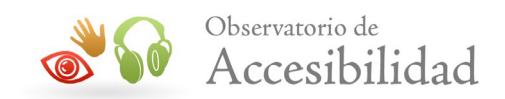

# **6.7. FORMULARIOS EN PDF**

Un formulario PDF es un documento PDF estándar que contiene campos de formulario, similares a los formularios Web o en papel, y que sirven para recoger datos y enviarlos por la red o por correo electrónico. Para que un formulario PDF sea accesible debe estar etiquetado, y aportar información sobre los campos y sobre su orden de lectura.

Los campos disponibles en los formularios PDF son:

- Botones.
- Campo de texto.
- Cuadro combinado.
- Cuadro de lista.
- Botón de radio.
- Casilla de verificación.
- Firma digital.

### **Acrobat 9**

Añadir campos de formulario en Adobe Acrobat 9:

1. Ir al menú *Formularios* > *Agregar o editar campos*.

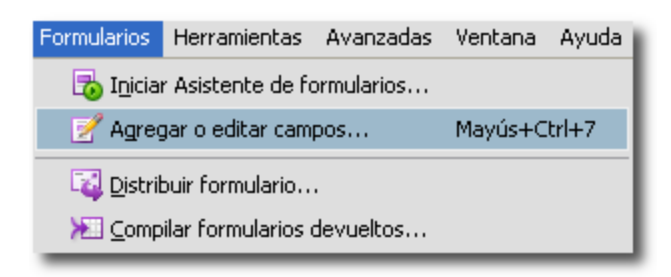

### **Figura 61. Agregar o editar campos de formulario en Acrobat 9.**

2. Seleccionar el tipo de campo que se desea crear de la lista desplegable *Agregar nuevo campo*.

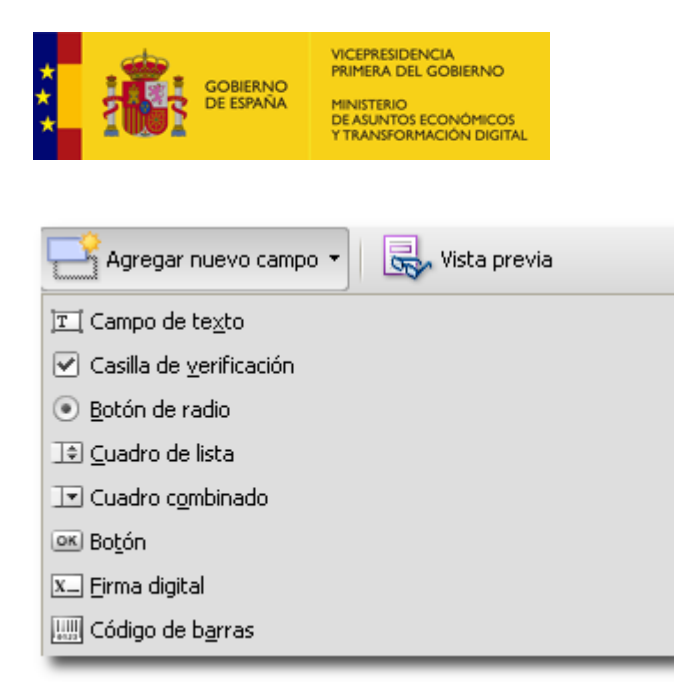

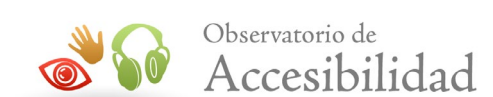

### **Figura 62. Agregar nuevo campo de formulario en Acrobat 9.**

O bien agregamos un nuevo campo a través de la barra de herramientas para formularios:

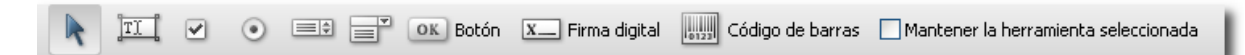

### **Figura 63. Barra de herramientas para formularios en Acrobat 9.**

- 3. Seleccionar el campo de formulario para crear un campo en el lugar deseado del documento. El cursor de ratón se cambiará y mostrará un cuadrado con dos líneas perpendiculares.
- 4. Al crear el campo arrastrando el ratón, aparecerá un cuadro de dialogo en el que se podrán cambiar las propiedades del campo de formulario.

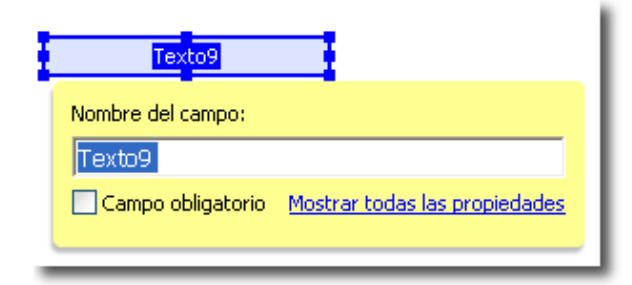

### **Figura 64. Propiedades del campo de formulario en Acrobat 9.**

### **Acrobat DC**

Para añadir y editar campos de formulario en Adobe Acrobat DC:

*1.* Seleccione *Herramientas* > *Preparar formulario*.

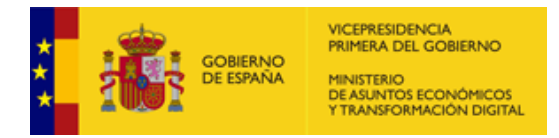

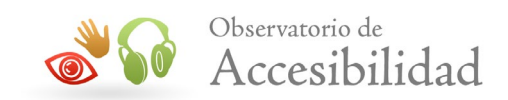

- *2.* En la pantalla que se nos presenta deberemos seleccionar una opción de las siguientes:
- **Archivo individual (1**, ubicación figura 65**).** Convierte un documento PDF en interactivo. Seleccionaremos esta opción para trabajar sobre el documento PDF que tengamos activo.
- **Escáner.** Digitaliza un formulario impreso y lo convierte en un formulario PDF interactivo.
- **Crear nuevo.** Permite crear un formulario sobre un documento en blanco.

Si el formulario deberá ser firmado, marcaremos la opción **(2**, ubicación figura 65**)** *Este formulario requiere firmas*.

En esta versión de Acrobat, existe una opción de *Detección automática de campos de formulario* **(3**, ubicación figura 65**)** que viene activada por defecto. Si no deseamos que Acrobat haga esta detección deberemos desactivarla cambiando las preferencias haciendo clic en el enlace *Cambiar*.

Por último, haremos clic en el botón *Inicio*, cómo se muestra en la imagen siguiente:

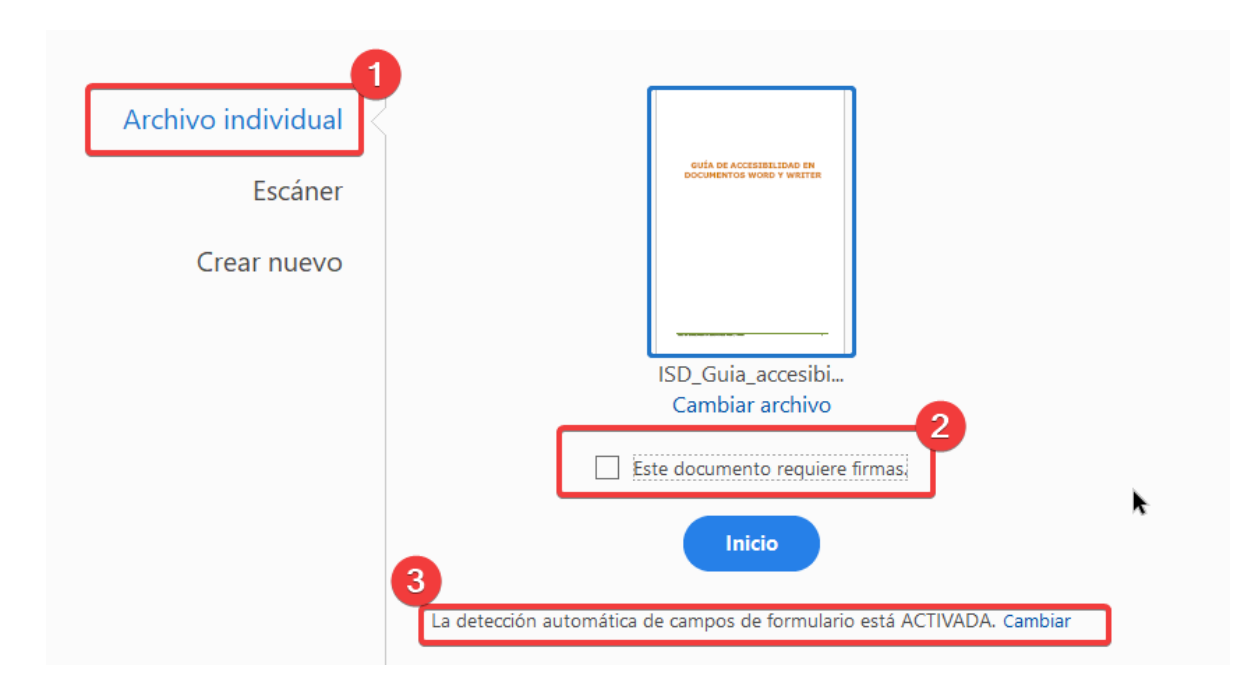

**Figura 65. Preparar un formulario en PDF en Acrobat DC.**
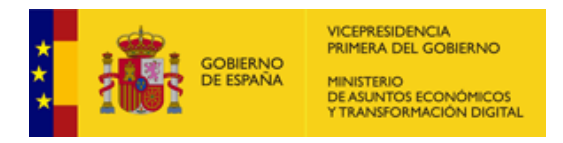

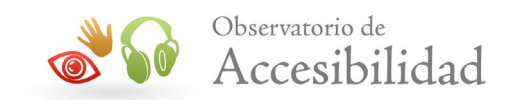

- 3. De esta forma entraremos en el modo de *Edición de Formulario,* en el que tendremos una barra de herramientas que incluye campos de formulario para añadir campos adicionales. Los campos disponibles en los formularios PDF en esta versión son:
	- Campo de texto.
	- Casilla de verificación.
	- Botón de opción.
	- Cuadro de lista.
	- Cuadro combinado.
	- Botón.
	- Campo de firma digital.
	- Código de barras.

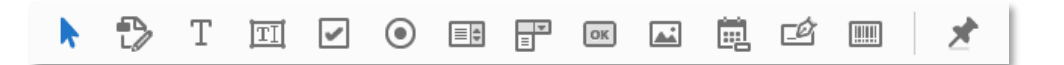

### **Figura 66. Barra de herramientas de formulario en Acrobat DC.**

4. Para cambiar el texto o los campos haremos clic sobre el botón *Editar* en la barra de herramientas.

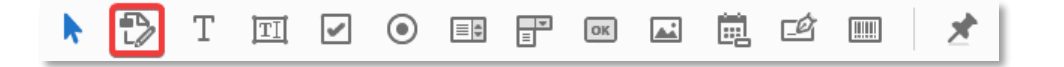

### **Figura 67. Barra de herramientas de formulario. Botón Editar en Acrobat DC.**

Podemos modificar las propiedades y características de los campos accediendo al panel de propiedades de cada campo *y* desde el panel lateral. En el panel lateral podemos *Alinear*, *Centrar*, *Adaptar Tamaño*, *Distribuir* y ordenar los campos del formulario.

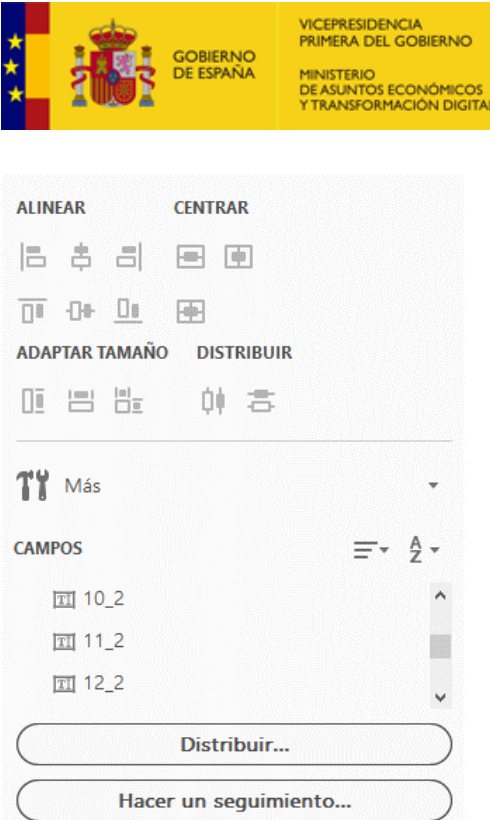

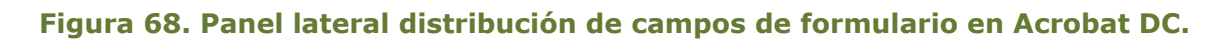

*5.* Desde el botón *Vista previa* en el panel lateral podremos comprobar el funcionamiento del formulario tal y como lo utilizarán las personas usuarias.

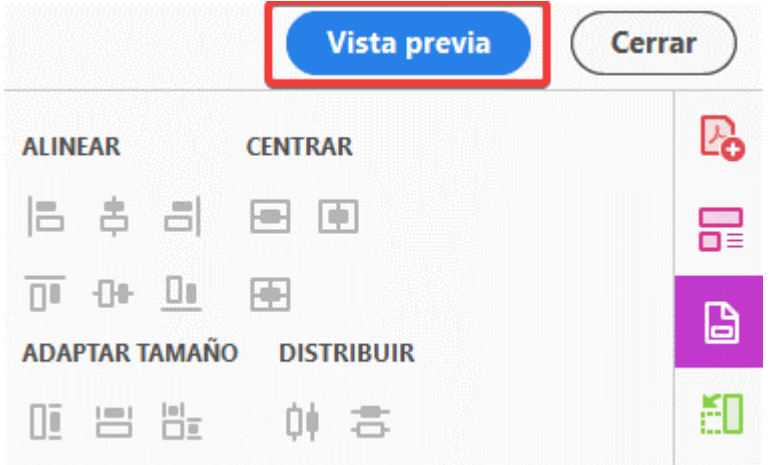

### **Figura 69. Botón Vista previa de formulario en Acrobat DC.**

- 6. Para que un PDF que contenga un formulario sea accesible, los campos de formulario deben estar correctamente etiquetados.
- *7.* Para etiquetar los campos podemos elegir la opción *Herramientas > Accesibilidad > Etiquetar automáticamente los campos de formulario*

Observatorio de

Accesibilidad

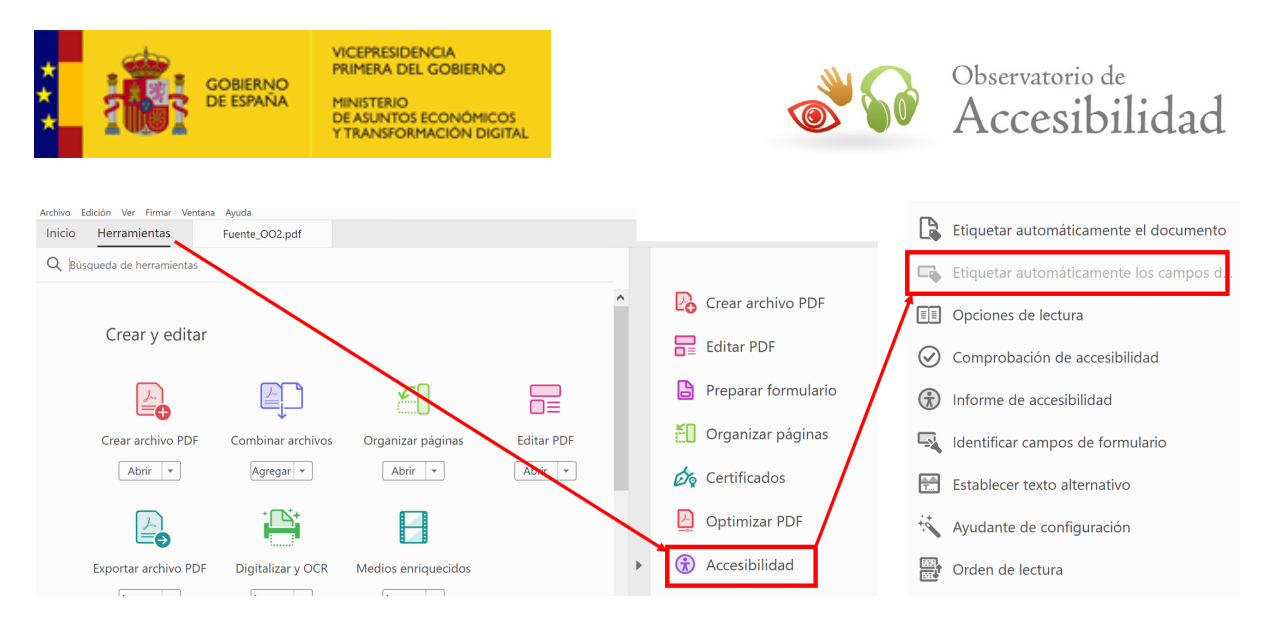

### **Figura 70. Etiquetado automático de los campos de formulario en Acrobat DC.**

# **6.7.1. Descripciones textuales**

### **Acrobat 9**

Los campos de formulario deben proporcionar un texto descriptivo que permita saber cuál es la información que se requiere por parte del usuario. En Adobe Acrobat 9 se proporciona este tipo de información en las propiedades del campo de formulario:

- Una vez abierto el documento hay que ir al menú *Herramientas > Edición avanzada > Herramienta seleccionar objeto*.
- Seleccionar el objeto (campo de formulario), abrir el menú contextual con el botón secundario del ratón y seleccionar *Propiedades*.
- Se abre la ventana de edición de propiedades. En la pestaña *General* se introduce la descripción necesaria en el campo *Consejo de herramientas*.

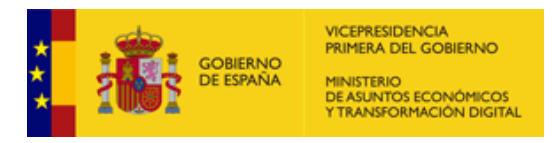

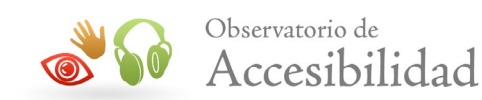

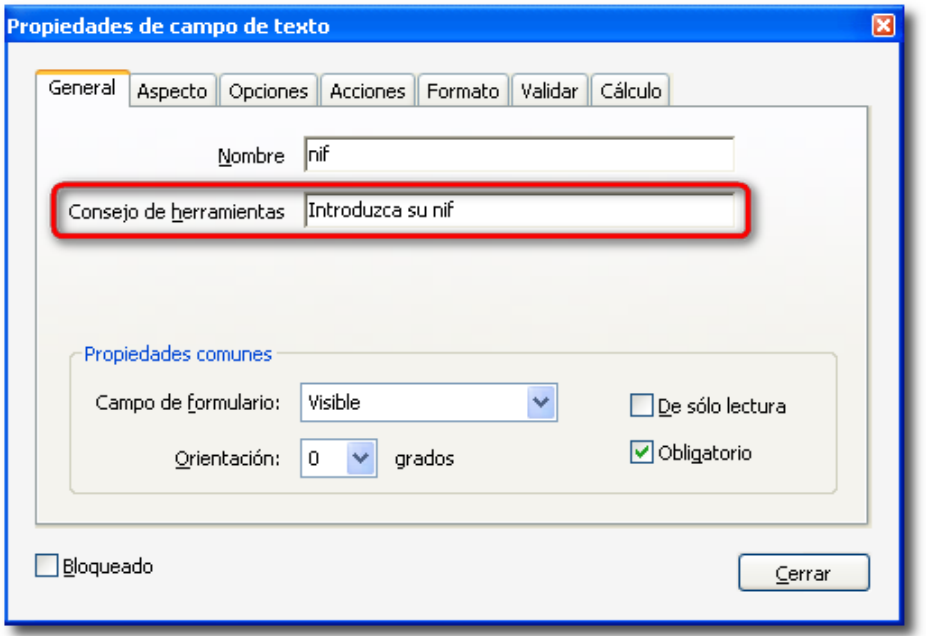

### **Figura 71. Consejo de herramientas para campos de texto en Acrobat 9.**

En el caso de los botones de radio, el texto introducido en *Consejo de herramientas* es el texto que describe todo el grupo de los botones de radio.

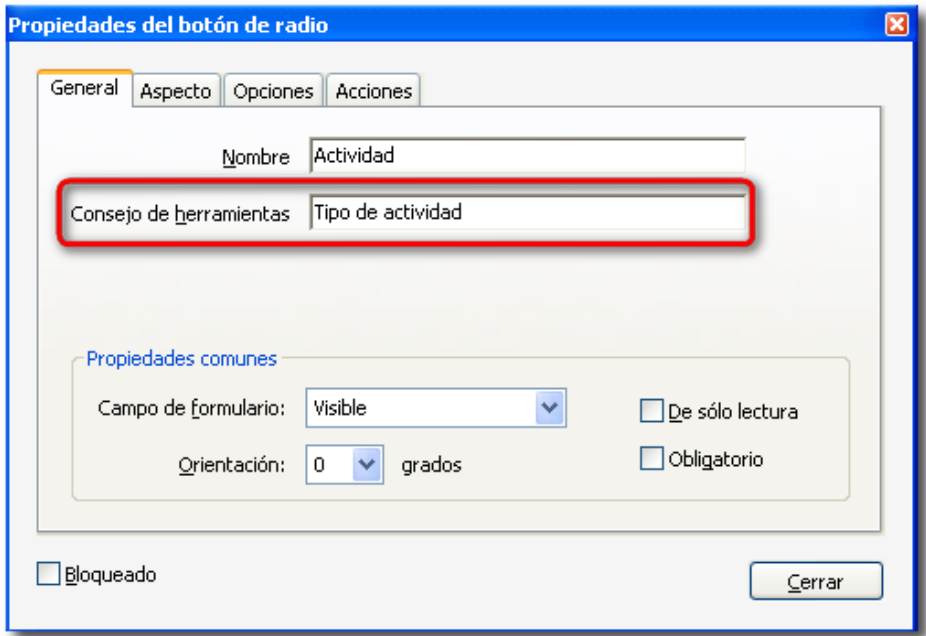

### **Figura 72. Consejo de herramientas para botones de radio en Acrobat 9.**

Para proporcionar una descripción para cada uno de los botones de radio se debe acceder a la pestaña *Opciones* y en el campo *Valor del botón* incluir la información necesaria.

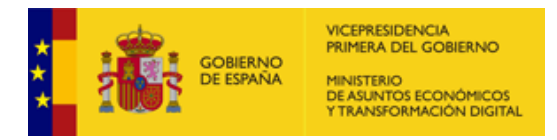

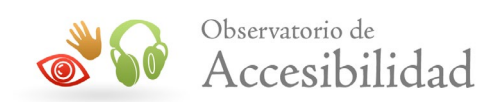

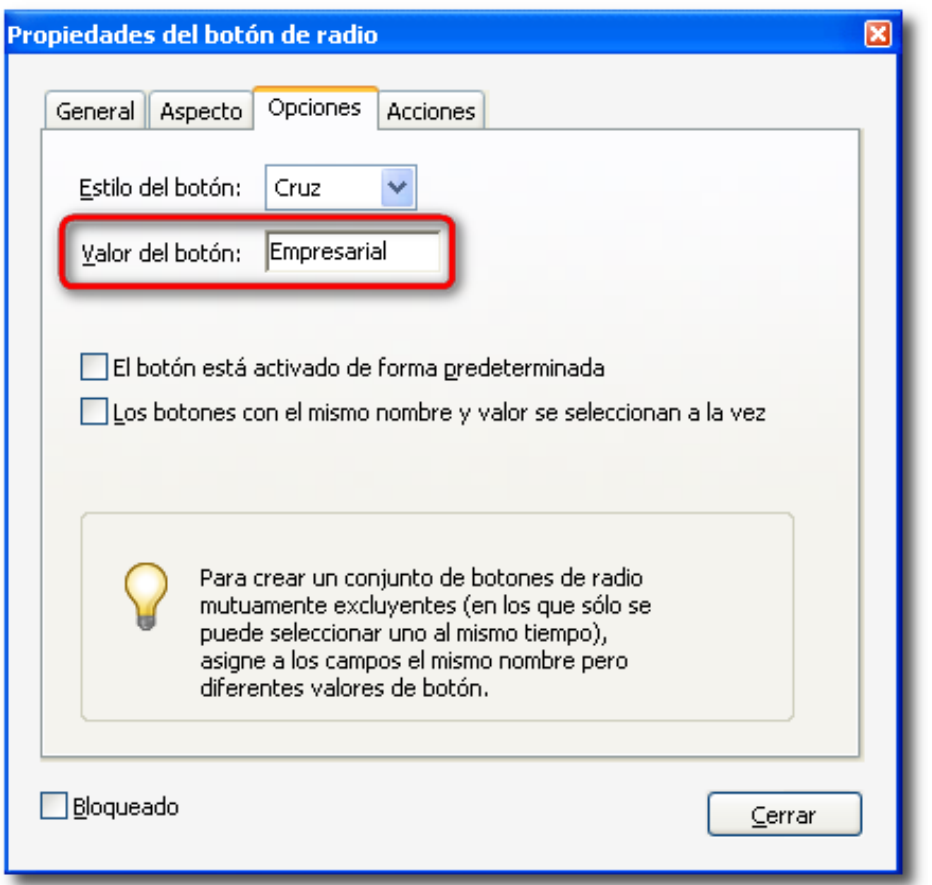

**Figura 73. Descripción en Valor del botón de radio en Acrobat 9.**

# **Acrobat DC**

La forma proporcionar un texto descriptivo sobre los campos de formulario se realiza a través de las propiedades del campo.

1. Seleccionamos el campo y pulsando el botón secundario accedemos a la opción *Propiedades* del menú contextual.

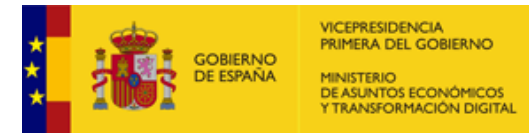

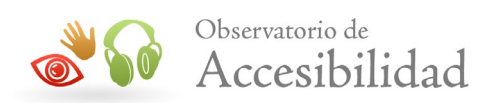

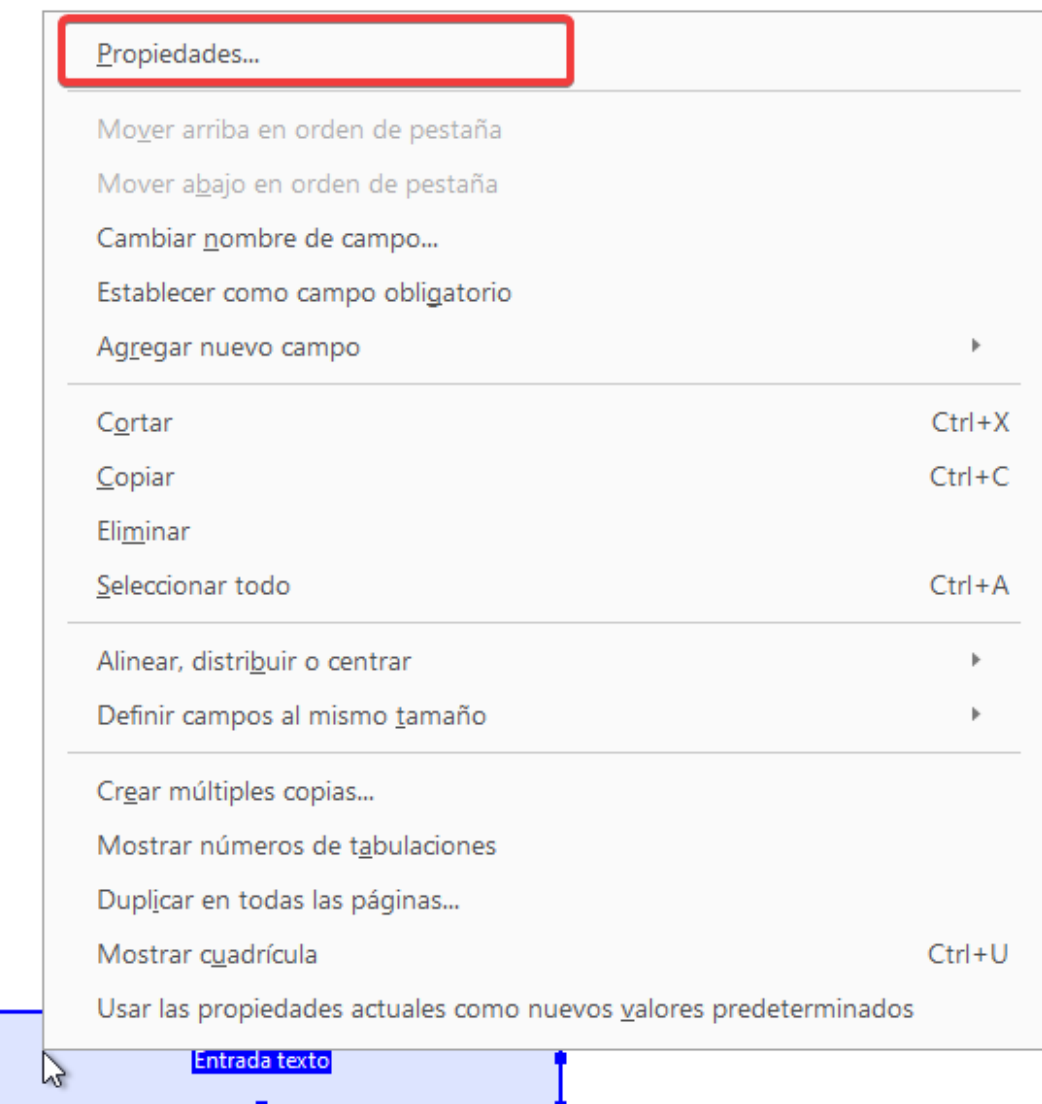

# **Figura 74. Propiedades del campo de formulario seleccionado en Acrobat DC.**

2. En la pestaña *General* en el campo *Consejo de las herramientas* introduzca una descripción para el campo de formulario.

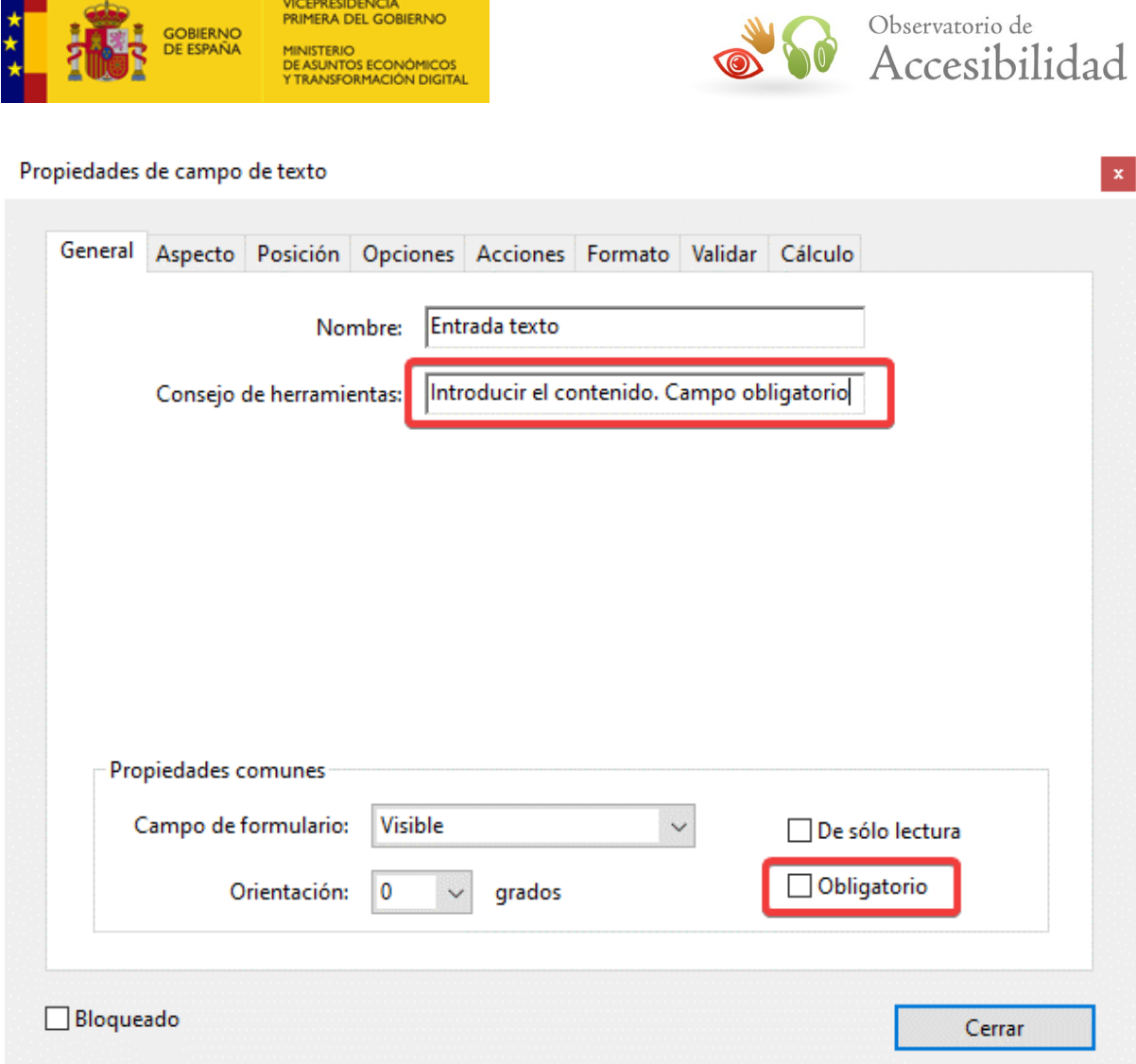

### **Figura 75. Descripción del campo en Consejo de herramientas en Acrobat DC.**

**Nota**: Aunque se marque como obligatorio el campo, algunos lectores no informan de este requisito, por lo tanto, la opción correcta es indicarlo también en la propiedad *Consejo de herramientas.*

# **6.7.2. Navegación con teclado**

Para establecer un orden lógico de lectura del documento es necesario verificar que la estructura del árbol de etiquetas refleja la estructura del documento. Así, habría que definir un formulario por cada grupo de controles relacionados e incluir en él los campos correspondientes en el orden deseado.

Una vez definida una estructura correcta se puede indicar un orden de tabulación para el documento. Se puede establecer el orden de tabulación en la ficha de navegación de páginas, seleccionando una página y pinchando sobre ella, con el botón secundario, abrir el diálogo con las propiedades de la página.

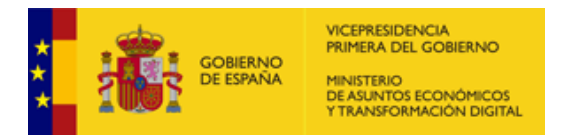

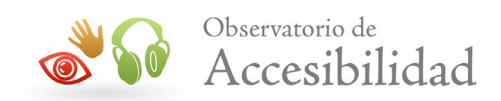

# **Acrobat 9**

En la pestaña *Orden de tabulación* se puede escoger el orden que se desea aplicar al documento. Generalmente, se seleccionará la opción *Usar estructura de documento*.

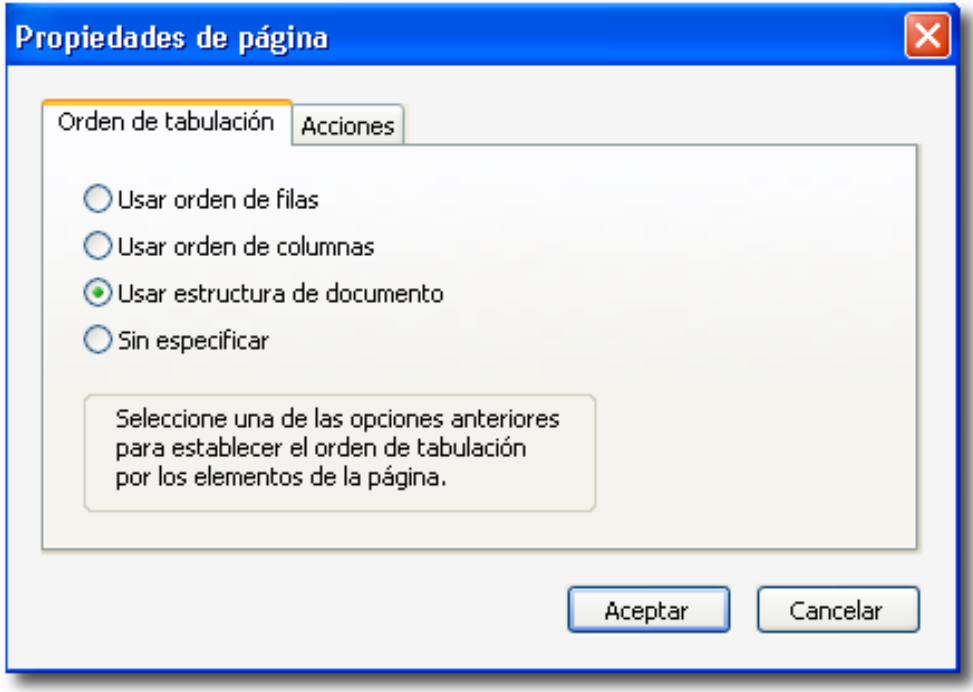

**Figura 76. Orden de tabulación en las propiedades de la página en Acrobat 9.**

# **Acrobat DC**

En la pestaña *Miniaturas de página* en el panel lateral izquierdo, accedemos al botón de *Opciones,* seleccionamos Propiedades de la página, y al igual que en la versión 9 de Acrobat, en el diálogo seleccionamos la opción *Usar estructura de documento.*

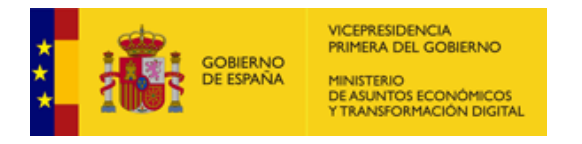

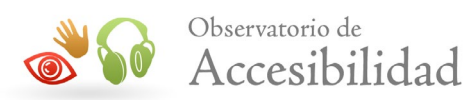

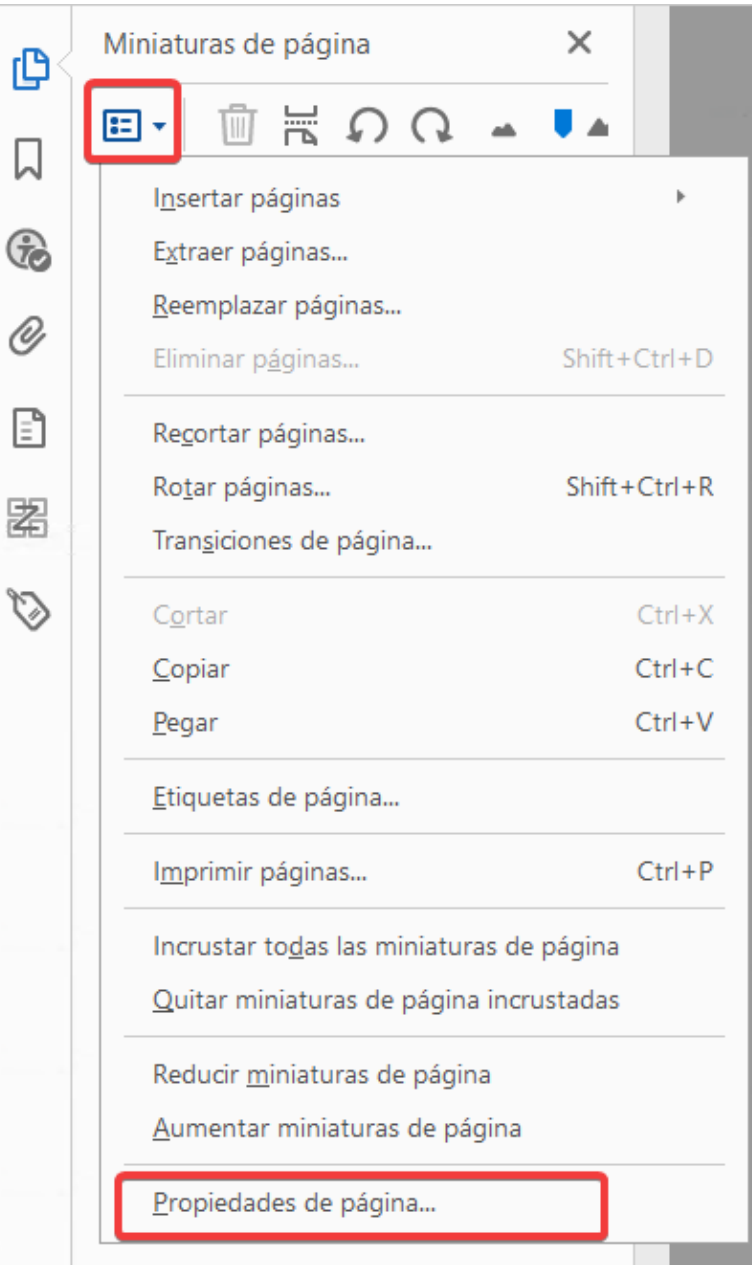

### **Figura 77. Orden de tabulación en las propiedades de página en Acrobat DC.**

# **6.7.3. Información sobre errores y ayuda**

En la **UNE-EN 301459:2022** se exige proporcionar **información sobre los errores** que los usuarios hayan podido cometer al rellenar un formulario, identificando los campos obligatorios que no han sido completados y describiendo los errores cometidos por no respetar un determinado formato o valor, ofreciendo información de ayuda sobre cómo solucionarlo.

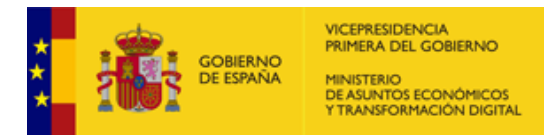

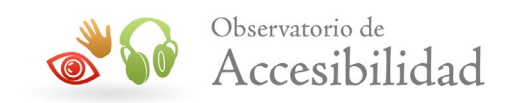

Esta información sobre los errores producidos, ya la realiza Acrobat de forma automática cuando se rellena un formulario con campos que se han identificado como obligatorios o para los que se ha definido alguna restricción en cuanto a su formato. Por tanto, en este caso, la responsabilidad del creador del formulario se limita a usar dichas opciones de Acrobat.

• **Marcar un campo como obligatorio**: en la pestaña *General* de las propiedades del campo marcar la casilla *Obligatorio*.

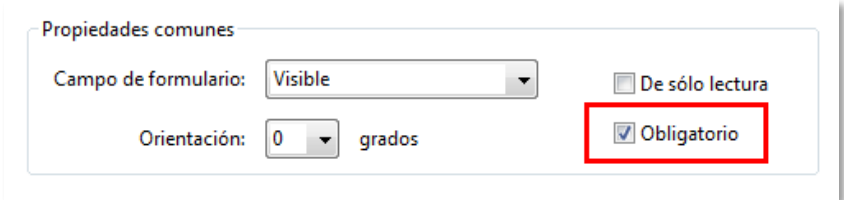

### **Figura 78. Propiedades del campo de formulario marcado como obligatorio.**

**Nota**: Aunque se marque como obligatorio el campo, algunos lectores no informan de este requisito, por lo tanto, la opción correcta es indicarlo también en la propiedad *Consejo de herramientas.*

• **Definir restricciones de formato**: en la pestaña *Formato* de las propiedades del campo seleccionar el formato del dato (p. ej. *Fecha*) y alguna de las posibles opciones.

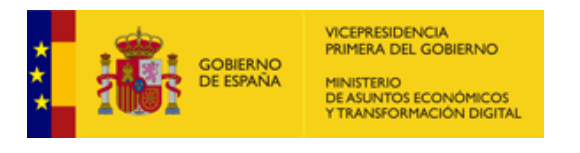

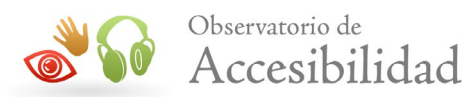

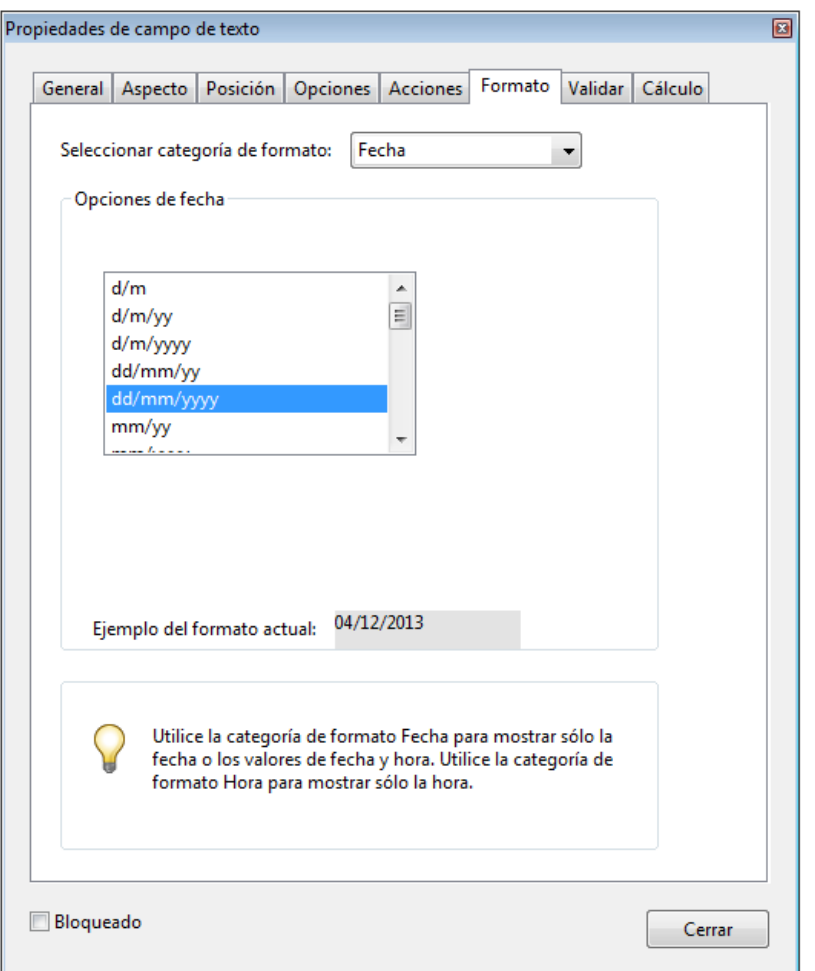

**Figura 79. Propiedades del campo con restricciones de formato.**

Por otra parte, para **prevenir** que los usuarios puedan cometer errores al rellenar los formularios, las etiquetas han de ser lo suficientemente descriptivas, proporcionando la información de ayuda necesaria para cumplimentar los datos de forma satisfactoria. Por ejemplo, identificando los campos obligatorios como se ha indicado y describiendo los formatos requeridos, proporcionando un ejemplo, etc.

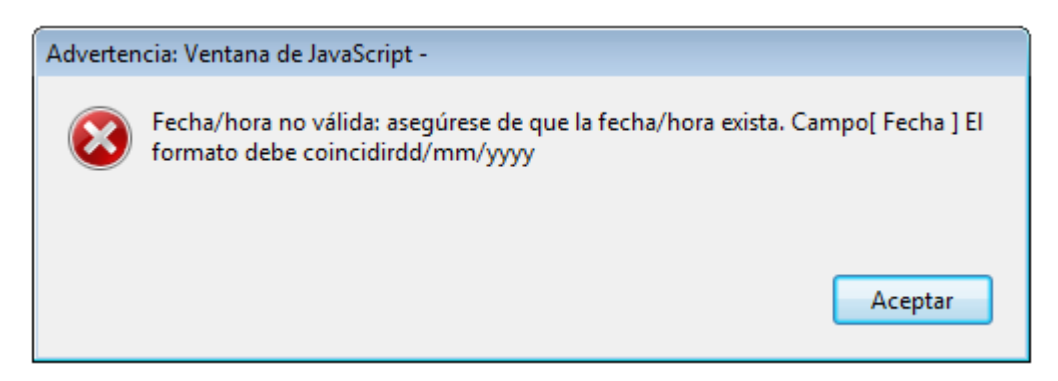

**Figura 80. Mensaje automático de error proporcionado por Acrobat.**

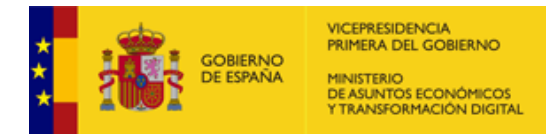

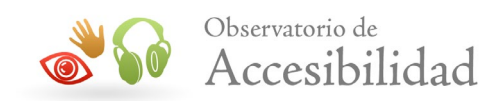

# **6.7.4. Conclusiones**

Para la creación de formularios interactivos en documentos PDF la recomendación general es:

- Proporcionar una adecuada descripción textual para cada campo de formulario que indique claramente cuál es la información que se le requiere al usuario.
- Definir una estructura lógica adecuada en el árbol de etiquetas del documento.
- El orden de lectura por defecto, según la estructura de etiquetas del documento, debe tener sentido.
- Si se define un orden de tabulación específico para los diferentes controles de formulario, éste también debe tener sentido.

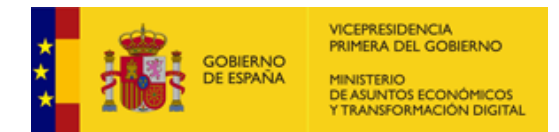

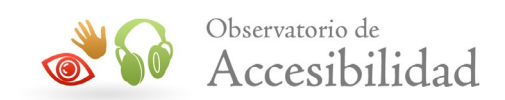

# **7. ERRORES TÍPICOS**

Existe un conjunto de errores que se reportan de forma común, cuando un usuario crea un documento PDF y realiza una comprobación completa de su accesibilidad en Acrobat, los cuales se indican a continuación.

- **Elementos no contenidos en el árbol de estructura:** Se traduce en la existencia de contenidos que carecen de etiqueta. Antes de abordar las posibles soluciones a este problema, es necesario distinguir entre dos tipos de contenidos: los que no necesitan ser etiquetados (elementos de presentación o decorativos) y los que sí necesitan ser etiquetados (imágenes informativas o funcionales, tablas, textos, etc.).
	- o Así, para un elemento de presentación que no necesita ser etiquetado, se ha de crear un artefacto de presentación desde el panel de contenido, o bien, seleccionando el contenido mediante las opciones de retoque de objetos del menú *Herramientas* y, accediendo al menú contextual del mismo, donde se marca la opción *Crear artefacto.*

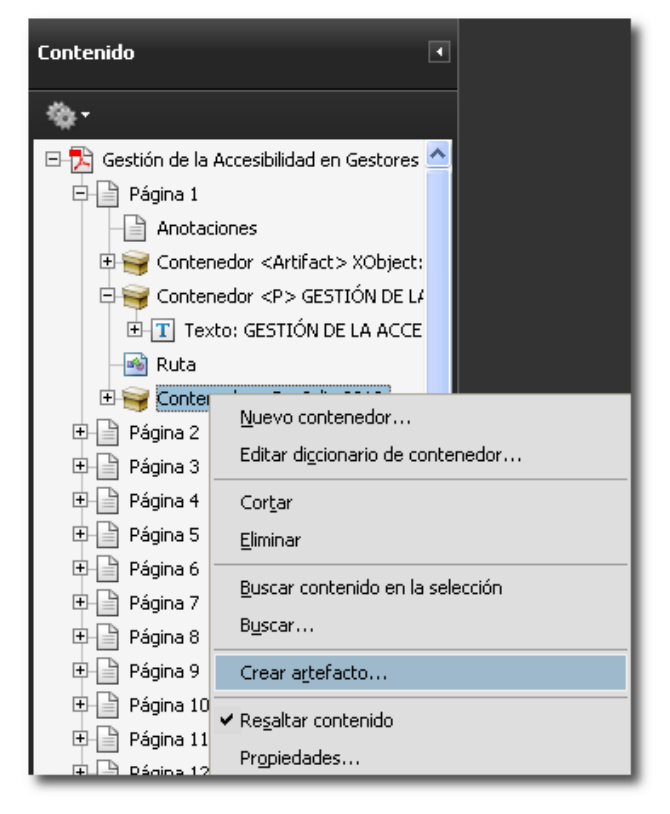

**Figura 81. Panel Contenido creación de un artefacto en Acrobat 9.**

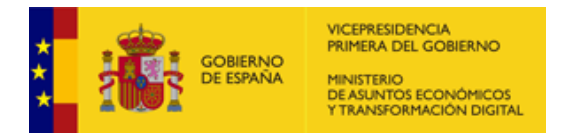

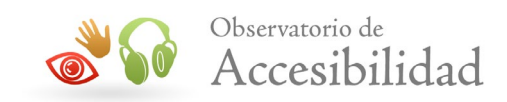

O bien, seleccionando la imagen decorativa y con el botón secundario del ratón accedemos al menú contextual, donde se elige la opción *Crear artefacto..*.

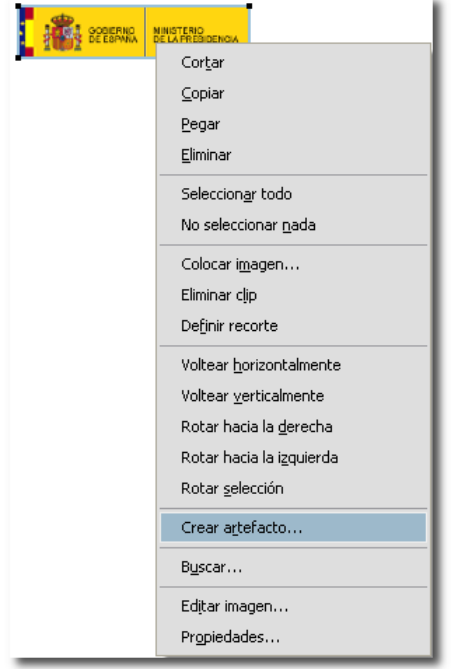

### **Figura 82. Crear artefacto en el menú contextual de una imagen en Acrobat 9.**

En el cuadro de diálogo *Crear artefacto* en *Tipo de artefacto* se marcará la opción "*Presentación*".

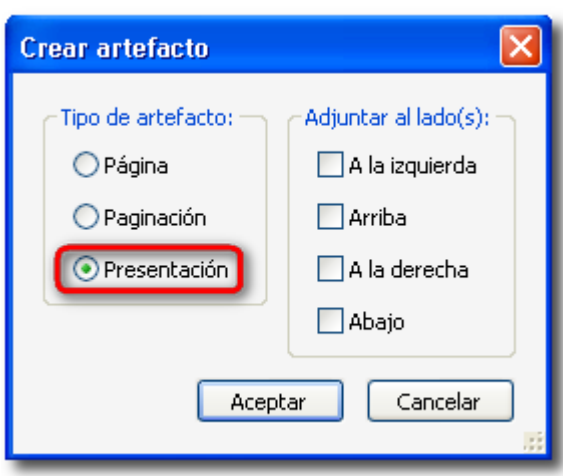

### **Figura 83. Crear artefacto de tipo Presentación en Acrobat 9.**

Otra posibilidad consiste en marcar el elemento de presentación como *Fondo* desde el panel de orden.

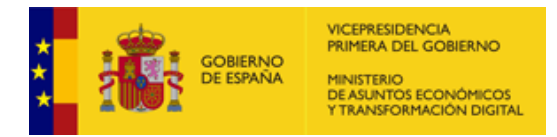

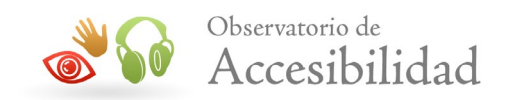

- o Para elementos que necesiten ser etiquetados, existen también dos opciones: seleccionar el elemento y desde el menú *Opciones* del panel *Etiquetas* utilizar la opción *Crear etiqueta a partir de la selección*, o bien, desde el panel de Orden marcarlo como texto, figura, tabla, fondo, etc., según corresponda.
- **Contenido de página inaccesible**: Este problema es idéntico a la aparición de elementos no contenidos en el árbol de estructura.
- **Imágenes sin texto alternativo / Elementos no contenidos en el árbol de estructura**: En caso de que en un mismo documento PDF aparezcan estos dos errores simultáneamente, al corregir el primero quedan solucionados ambos, existiendo varias opciones para ello.

Así, se puede proporcionar un texto alternativo a la imagen, seleccionándola en el contenido mediante la herramienta de edición avanzada de retoque de objetos, accediendo a la opción *Propiedades* del menú contextual de la imagen y dentro de éstas a la pestaña *Etiqueta*, donde se ofrece un campo para incluir el texto alternativo. Otra posibilidad es la de marcar la imagen como fondo desde el panel de orden, o bien, crear un artefacto de presentación, en el caso de que se trate de una imagen decorativa.

• **Elementos con texto alternativo, pero sin contenido en la página / Existencia de contenido con alternativa que nunca se leerá**: Estos problemas se pueden producir bien por la inclusión de etiquetas *Figure* vacías en la estructura del documento (árbol de etiquetas), bien por enlaces gráficos mal construidos.

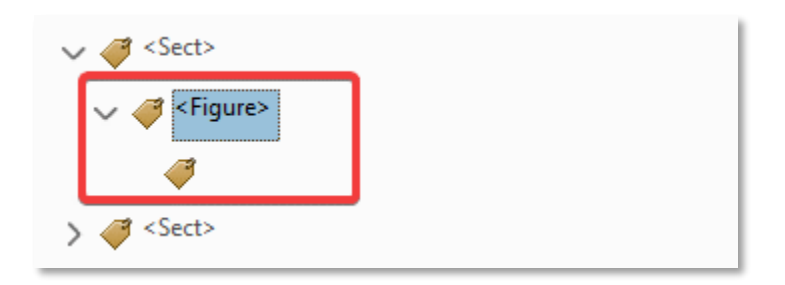

### **Figura 84. Etiqueta Figure vacía.**

• La solución en el primer caso pasa por eliminar dichas etiquetas, mientras que, en el segundo caso, se ha de comprobar en la estructura de etiquetas del documento la existencia de imágenes (elementos *XObject*) dentro de

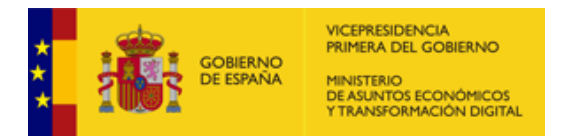

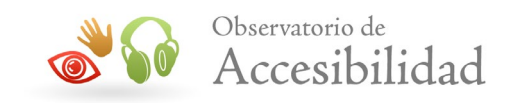

vínculos (etiqueta *Link*), colocándolas fuera del vínculo, al mismo nivel que la etiqueta *Link* y dentro a su vez de la etiqueta *InlineShape*.

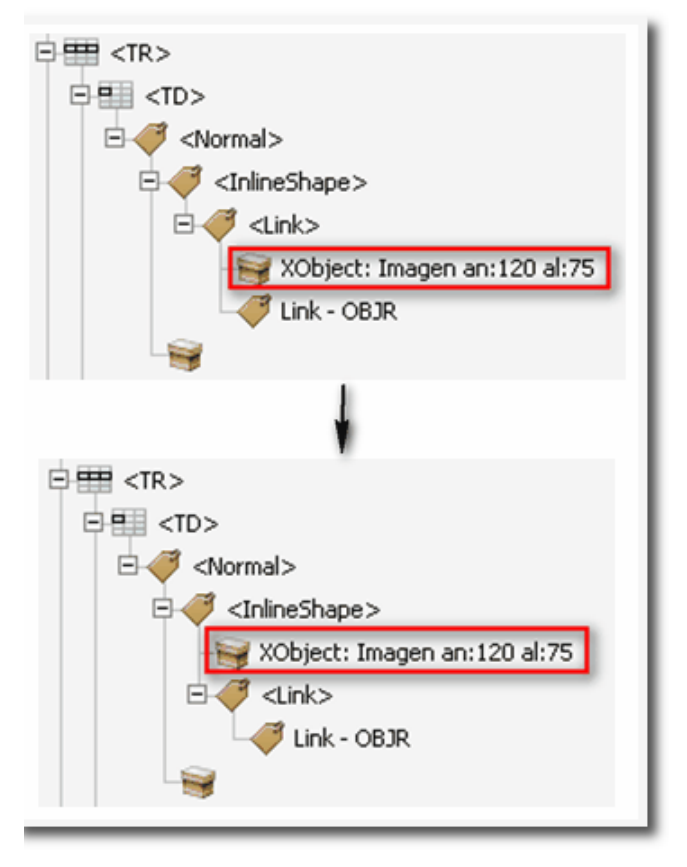

**Figura 85. Panel Etiquetas corrección de un enlace gráfico mal construido.**

• **Páginas con un orden de tabulación que puede ser incoherente con el orden de estructura**: Para solucionar este problema, se seleccionan desde el panel *Páginas* las páginas afectadas y se accede a la opción *Propiedades de página* de su menú contextual, donde se elige como opción de orden de tabulación *Usar estructura de documento*.

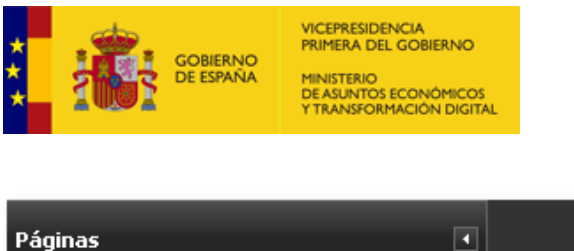

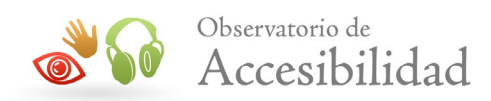

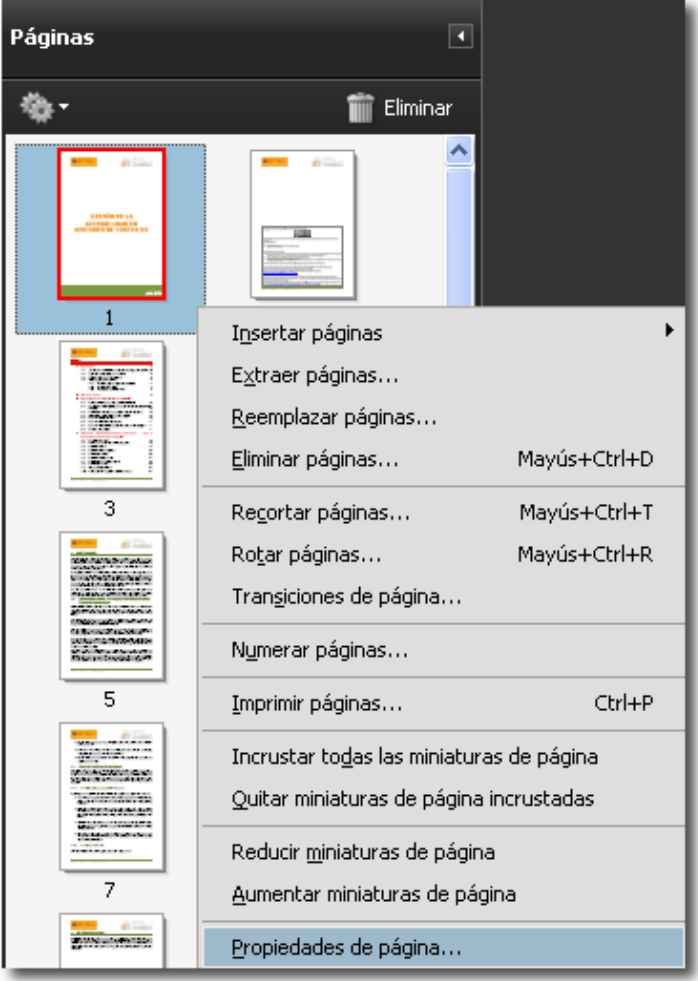

**Figura 86. Propiedades de página en el menú contextual del panel Páginas.**

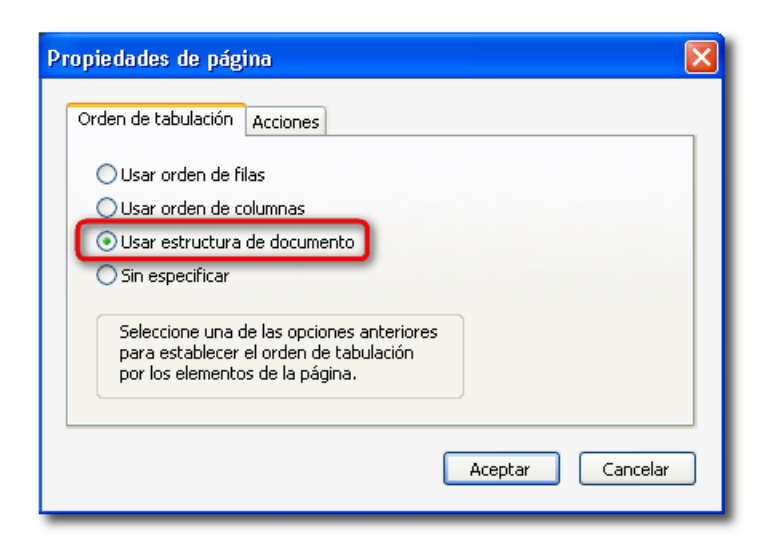

**Figura 87. Usar estructura de documentos en Propiedades de página.**

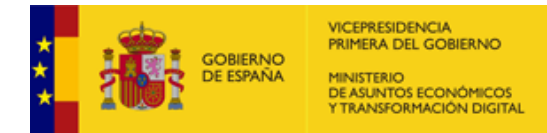

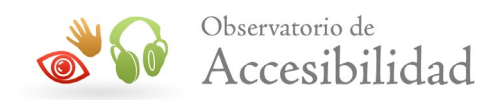

- **No existe correspondencia fiable Unicode**: Este error es debido al empleo de determinados tipos de viñetas para listas, así como de estilos visuales de punteado en bordes de tablas. En el caso de las listas, se recomienda utilizar siempre viñetas estándar, mientras que para tablas es aconsejable usar bordes sólidos. A pesar de ello, este error no supone un problema de accesibilidad para acceder a la información del documento.
- **Resumen en las Tablas**: Los resúmenes de tabla son opcionales, pero pueden mejorar la accesibilidad. Sin embargo, Acrobat DC lanza un error de Resumen cuando las tablas no tienen un resumen de tabla.

**Nota**: En el momento de edición de esta guía, no existe posibilidad de establecer la propiedad *Resumen de tabla* desde las principales herramientas de edición tipo Microsoft Word o LibreOffice, por lo tanto, este problema sólo es posible resolverlo desde Acrobat. En Word existe una propiedad denominada *Descripción* en el apartado *Texto alternativo* de las *propiedades de tabla*, pero esta no se traslada al PDF como *Resumen*.

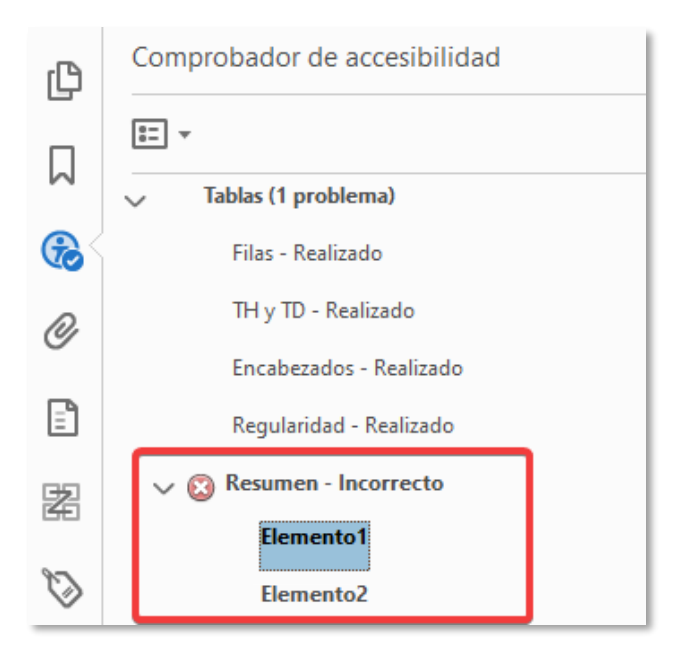

### **Figura 88. Comprobador de accesibilidad Resumen en tablas incorrecto.**

Para solucionarlo:

Accedemos a *Herramientas* > *Accesibilidad* > *Orden de lectura* y seleccionamos la tabla dibujando un rectángulo a su alrededor. Pulsamos sobre la etiqueta *Tabla* con el botón secundario del ratón y en el menú contextual elegimos la opción *Editar resumen de tabla*.

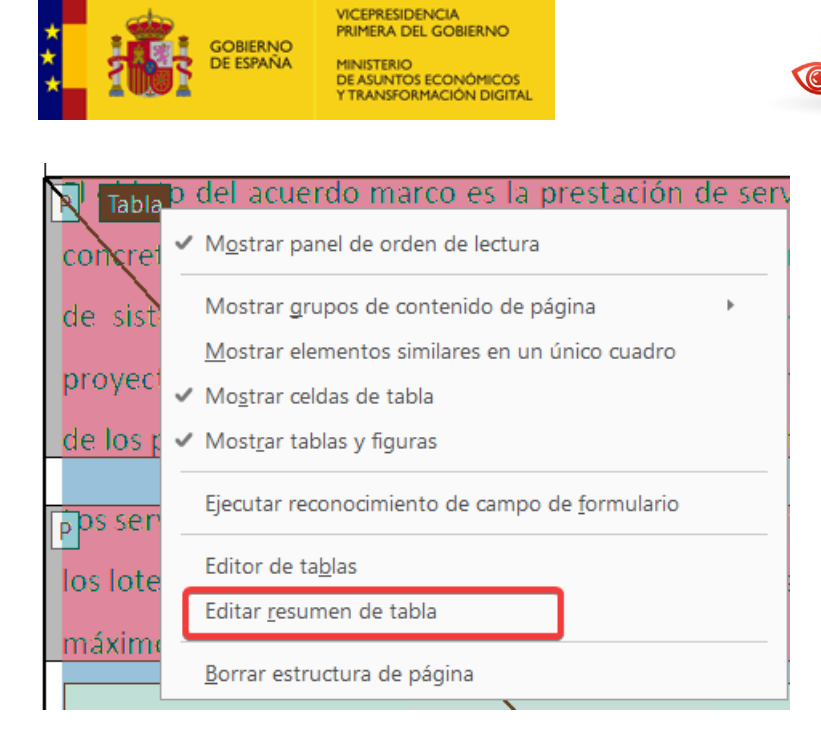

### **Figura 89. Editar resumen de tabla.**

Por último, introduzca el resumen de la tabla o, en caso de que no sea necesario, un espacio en blanco.

- **Regularidad de Tablas:** Para ser accesibles, las tablas deben contener el mismo número de columnas en cada fila y de filas en cada columna. Para solucionar este problema deberemos acceder al árbol de etiquetas y comprobar, que en la estructura de tabla existen el mismo número de TH en las filas o columnas de encabezados, e igual número de TD en todas las filas.
- **Marcadores:** Este error se detecta cuando la comprobación de accesibilidad se realiza sobre documentos que tienen más de 20 páginas sin incluir marcadores.

Para solucionarlo, seleccione *Marcadores - Incorrecto* en el panel *Comprobador de accesibilidad* y elija *Solucionar* en el menú contextual.

Observatorio de

Accesibilidad

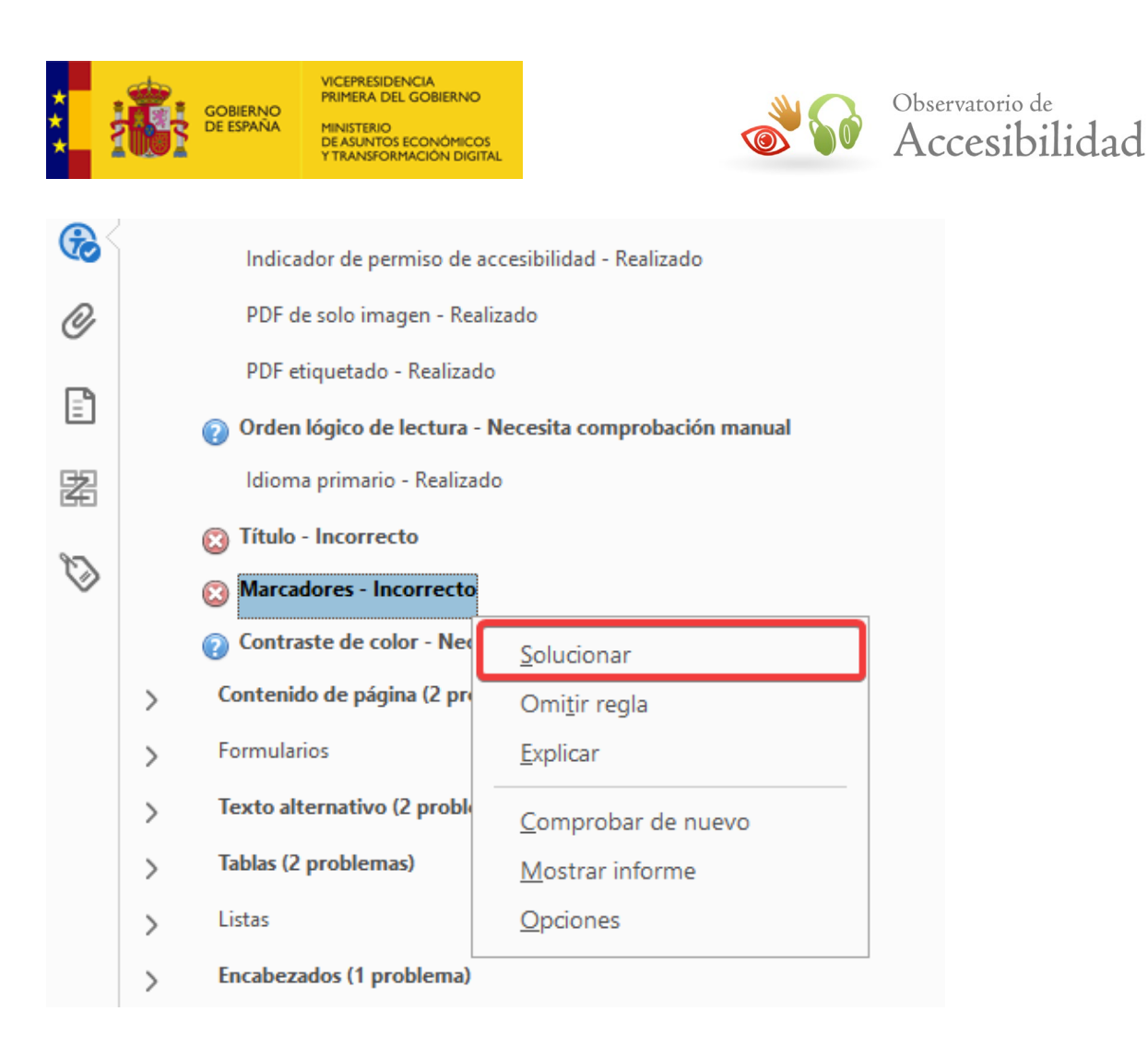

### **Figura 90. Solucionar problema de Marcadores.**

En el cuadro de diálogo *Elementos de estructura*, seleccione los elementos que desea usar como marcadores y, a continuación, pulse el botón Aceptar.

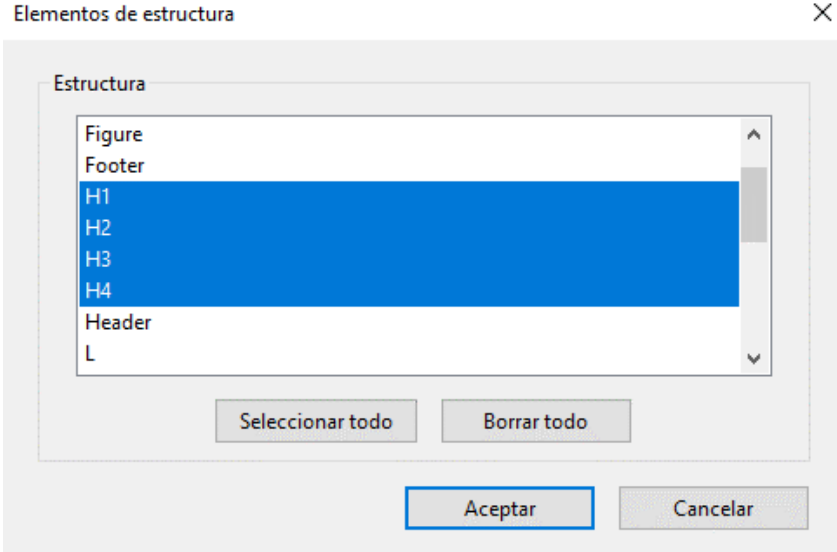

**Figura 91. Elementos de estructura de los Marcadores.**

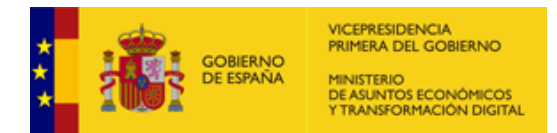

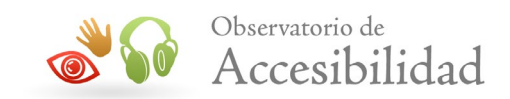

# **8. REFERENCIAS DE INTERÉS**

A continuación, se incluyen algunos recursos disponibles en Internet con información y ayuda sobre la creación de documentos accesibles en formato PDF.

# **8.1. DOCUMENTACIÓN DE ADOBE**

Información adicional sobre las [características de accesibilidad del](http://www.adobe.com/es/accessibility/) formato PDF [en el sitio web de Adobe.](http://www.adobe.com/es/accessibility/)

# **8.2. LECTORES DE PANTALLA**

Los lectores de pantalla más usados son:

### **NVDA para Windows**

[NVDA \(Non Visual Desktop Access\)](https://nvda.es/descargas/descarga-de-nvda/) es un lector de pantalla libre y gratuito desarrollado por [NV Access](https://nvaccess.org/) que permite a las personas ciegas y con discapacidad visual usar ordenadores. Para ello, lee el texto que se muestra en pantalla mediante una voz sintética. Se puede controlar lo que NVDA lee moviendo el cursor al área relevante que contiene el texto, tanto poniendo el ratón encima como usando las flechas del teclado.

# **JAWS para Windows**

[JAWS \(Job Access With Speech\)](https://www.freedomscientific.com/products/software/jaws/) está desarrollado por [Freedom Scientific](http://www.freedomscientific.com/) y es uno de los lectores de pantalla más conocidos y utilizados. Usa un sintetizador de voz incorporado y permite dirigir la salida a una línea braille. Tiene una gran cantidad de funciones especiales y comandos. Por contra, su uso es complicado y requiere de un largo periodo de aprendizaje para conocer todas sus funcionalidades.

Se puede descargar una versión de demostración desde su sitio web. Esta versión permite su uso durante 40 minutos, siendo necesario reiniciar el ordenador para poder volver a utilizarlo.

### **VoiceOver para macOS**

[VoiceOver para macOS](https://support.apple.com/es-es/guide/mac-help/mchl67c83f41/mac) es el lector de pantalla integrado en Mac para leer en voz alta el contenido de la pantalla y el texto de documentos, páginas web y ventanas. Con VoiceOver se puede controlar el Mac mediante el

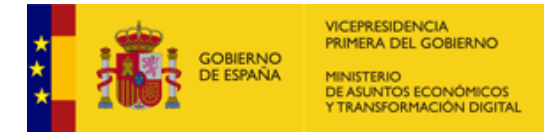

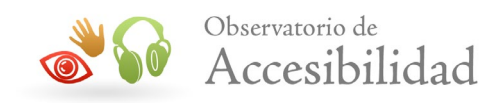

teclado y los gestos del trackpad, o bien conectar una pantalla braille actualizable compatible. Para obtener más información consulta el [Manual](https://support.apple.com/es-es/guide/voiceover)  [de uso de VoiceOver.](https://support.apple.com/es-es/guide/voiceover)

### **Orca para Linux, Debian, Fedora, OpenSUSE, Ubuntu o Solaris**

El [programa Orca](https://es.wikipedia.org/wiki/Orca_(software)) permite a personas con deficiencias visuales o ceguera manejarse en el entorno de su ordenador, así como personas con deficiencias motoras. Utiliza una combinación de voz, braille y magnificación. "Orca" es un lector de pantalla para Linux de software libre. Ha sido diseñado como parte del proyecto [GNOME.](https://es.wikipedia.org/wiki/GNOME)